# **Manual > Filing an application (FORM GST ARA-01) for seeking Advance Ruling by Registered Taxpayers and Tracking or Taking Action in the Subsequent Proceedings**

## **How can I file and act on applications related to Advance Ruling on the GST Portal?**

A taxpayer can file following types of Applications related to Advance Ruling on the GST Portal:

- **1. Application for seeking Advance Ruling from Authority for Advance Ruling (AAR)**
- **2. Application for Reply to the issued Notice**
- **3. Application of Appeal before the Appellate Authority for Advance Ruling (AAAR), with Application for Condonation of Delay in Filing Appeal if applicable**
- **4. Application of Rectification before the AAR or AAAR as per the case**

Based on the Applications that are filed, Advance Ruling Proceedings can be of following types:

- **Advance Ruling:** For Processing Application for seeking Advance Ruling from Authority for Advance Ruling (AAR)
- **Advance Ruling Appeals:** For Processing Application of Appeal before the Appellate Authority for Advance Ruling (AAAR)
- **Advance Ruling Reference:** For Processing Applications referred by AAR
- **Rectification Proceedings:** For Processing Applications for Rectifications of Orders issued by AAR or AAAR
- **Void Proceedings:** For Processing Disposed Applications, where it was found that the Applicant has obtained an Advance Ruling by fraud, or suppression of material facts or misrepresentation of facts.

Applicant, after filing an application, needs to participate in the related proceedings and take necessary actions as intimated by AAR or AAAR.

On the GST Portal, for ease of all Applicants, details of each Application filed by the taxpayer is organized into the following six tabs in the Case Details Screen: APPLICATIONS, NOTICES, REPLIES, ORDERS, RECTIFICATION and ADDITIONAL DOCUMENT. Applicant can easily access these tabs of an Application to track all proceedings related to that particular application and take necessary actions.

<span id="page-0-0"></span>To file an application or take necessary actions related to the Proceedings of all Advance Ruling-related Applications, perform following steps:

- A. [Create an Application for seeking Advance Ruling from AAR if you are an Unregistered Use](https://tutorial.gst.gov.in/userguide/advanceruling/Manual_Advance_Ruling_for_Unregistered_Dealers.htm)[r or Create an Application for seeking](#page-1-0) Advance Ruling from AAR if you are a Registered User
- B. [Search for Applications related to Advance Ruling and open the Case Details Screen](#page-23-0)
- C. [Search and View Cause List of all Advance Ruling-related Applications](#page-26-0)
- D. Take Action using APPLICATIONS tab: [View Application Details based on which the Case was created](#page-28-0)
- E. Take Action using NOTICES tab: [View Issued Notices and File Reply](#page-28-1)
- F. Take Action using REPLIES tab: [View Replies/Counter-replies Filed by Self or Concerned Officer \(CO\)/Jurisdiction Officer \(JO\)](#page-33-0)
- G. Take Action using ORDERS tab: [View ORDERS and File Appeal](#page-35-0)[/File Rectifications](#page-46-0)
- H. Take Action using RECTIFICATION tab: [View Rectifications filed for Orders of an ARN](#page-50-0)
- I. Take Action using ADDITIONAL DOCUMENT tab: [View Additional Documents](#page-51-0)

### *Click each hyperlink above to know more.*

# <span id="page-1-0"></span>**A. Advance Ruling by Registered Taxpayers (FORM GST ARA-01)**

To apply for advance ruling, perform the following steps:

1. Access the www.gst.gov.in URL. The GST Home page is displayed. Login to the GST Portal with valid credentials i.e. your User Id and Password. Click the **Services** > **User Services** > **My Applications** option.

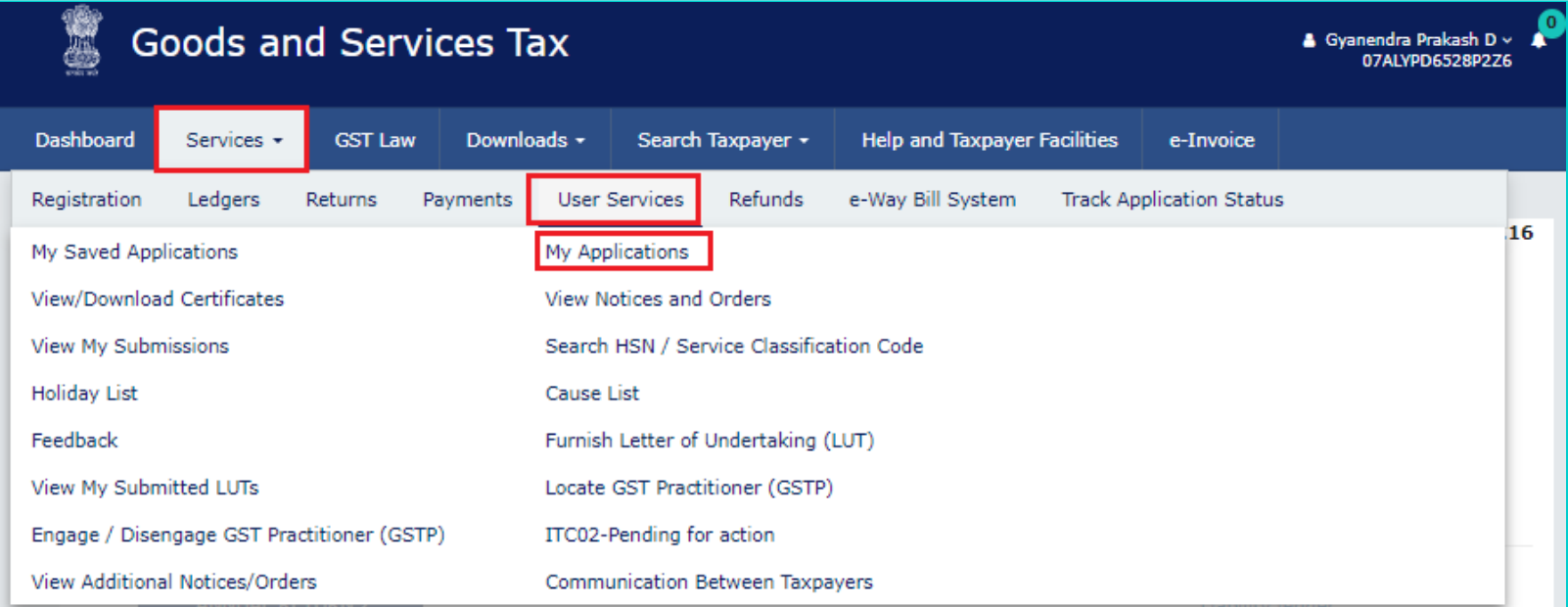

### 2. **My Applications** page is displayed.

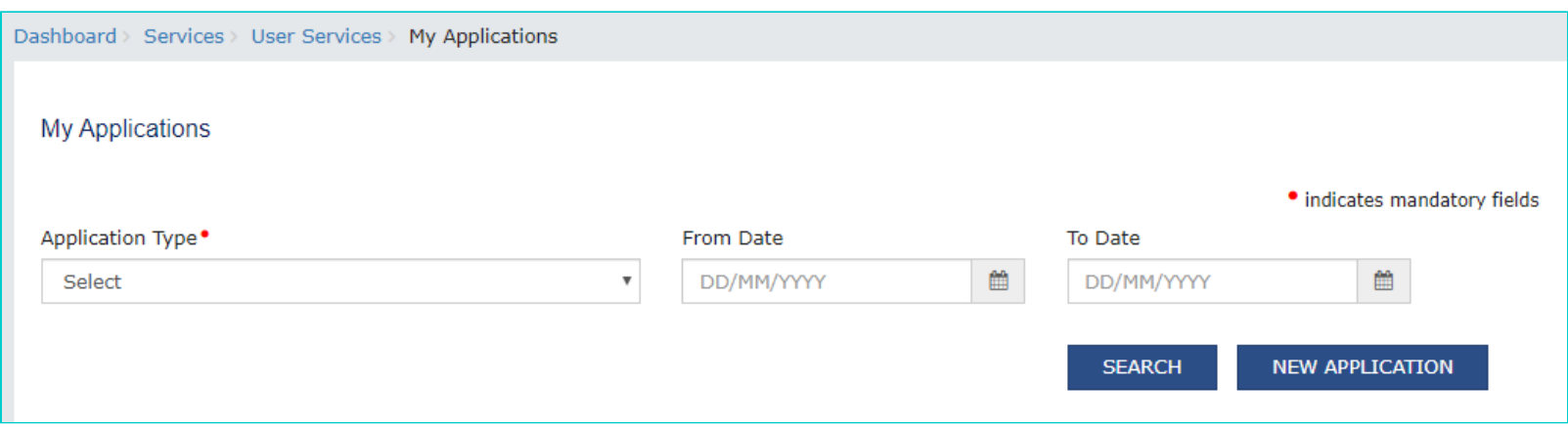

#### 3. Select the **Application Type** as Advance Ruling from the drop-down list. Click the **NEW APPLICATION** button.

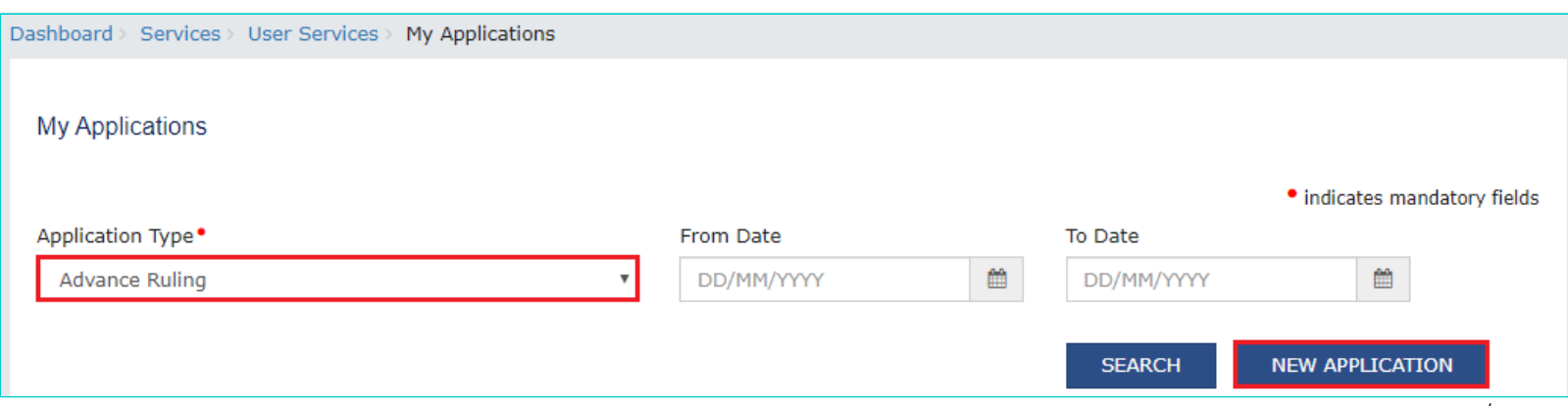

4. Select the Act for which Advance Ruling application has to be filed. On selection of respective head, fees amount will accordingly get reflected for making payment.

**Note**:

- If there is not sufficient balance in Electronic Cash Ledger (under Fee head), i.e. "Amount to be paid " is not nil, then click on **DEPOSIT IN CASH LEDGER** button to deposit the required amount in Cash Ledger.
- If sufficient balance is available in Electronic Cash Ledger (under Fee head), i.e. "Amount to be paid" is nil for all the selected acts, then click on **CREATE APPLICATION FOR ADVANCE RULING** button to fill and submit the application.
- Fees for Advance Ruling application under CGST and SGST for Normal taxpayer and for OIDAR taxpayer under IGST is as per prescribed fee under the law. On selection of respective heads, fees amount will accordingly get reflected for making payment.

5(a). In case of Normal taxpayer, fees has to be paid for Advance Ruling Application under CGST and SGST heads. **Note**: The respective amount, to be paid, will be auto calculated based on selection of SGST/CGST heads, as the case may be.

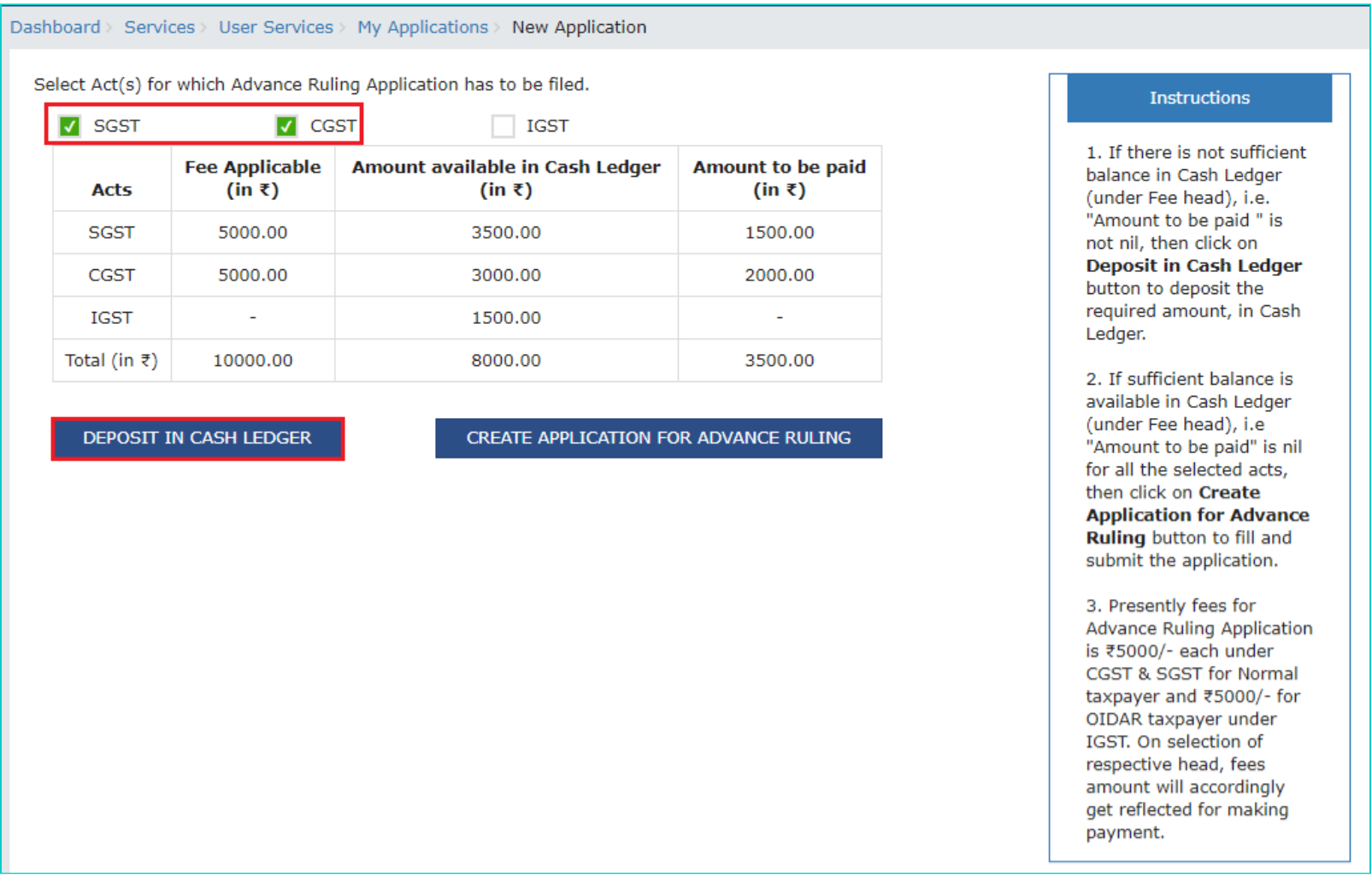

5(b). In case of OIDAR taxpayer, fees has to be paid for Advance Ruling Application under IGST head.

**Note**: For an OIDAR taxpayer, only IGST payment tab would be enabled by default and would be non-editable. The respective amount, to be paid, will be auto calculated based on selection of IGST head.

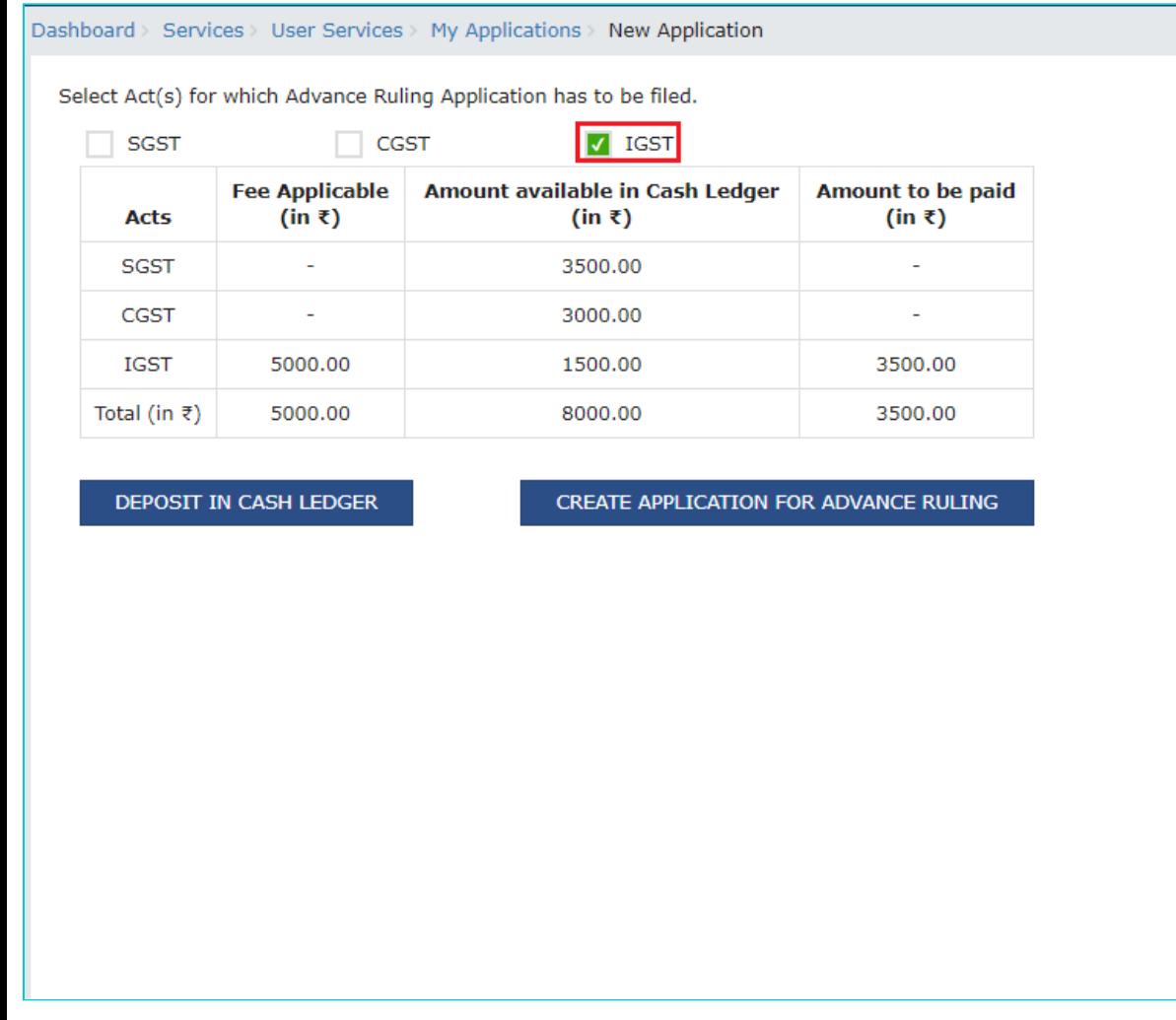

#### **Instructions**

1. If there is not sufficient balance in Cash Ledger (under Fee head), i.e. "Amount to be paid " is not nil, then click on **Deposit in Cash Ledger** button to deposit the required amount, in Cash Ledger.

2. If sufficient balance is available in Cash Ledger (under Fee head), i.e "Amount to be paid" is nil for all the selected acts, then click on Create **Application for Advance Ruling** button to fill and submit the application.

3. Presently fees for **Advance Ruling Application** is ₹5000/- each under CGST & SGST for Normal taxpayer and ₹5000/- for OIDAR taxpayer under IGST. On selection of respective head, fees amount will accordingly get reflected for making payment.

6. The **Create Challan** page is displayed. Select the **Payment Modes** as E-Payment/ Over the Counter/ NEFT/RTGS. Click the **GENERATE CHALLAN** button.

**Note**: In the Tax Liability Details grid, the **Total Challan Amount** field and **Total Challan Amount** (In Words) fields are auto-populated with total amount of payment to be made. You cannot edit the amount.

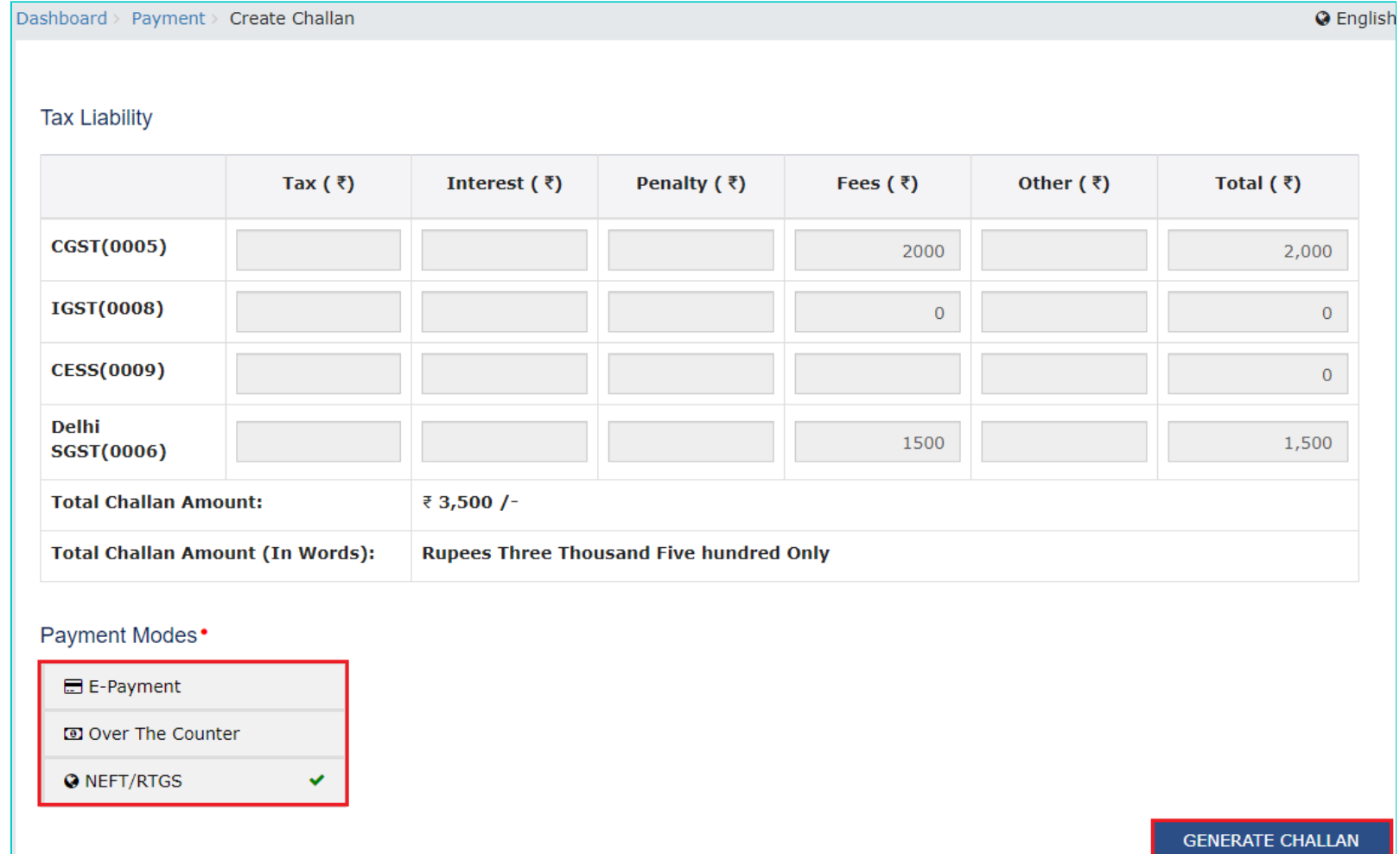

7. The Challan is generated.

Dashboard > Payment > Generate Challan

Challan successfully generated

#### **GST Challan**

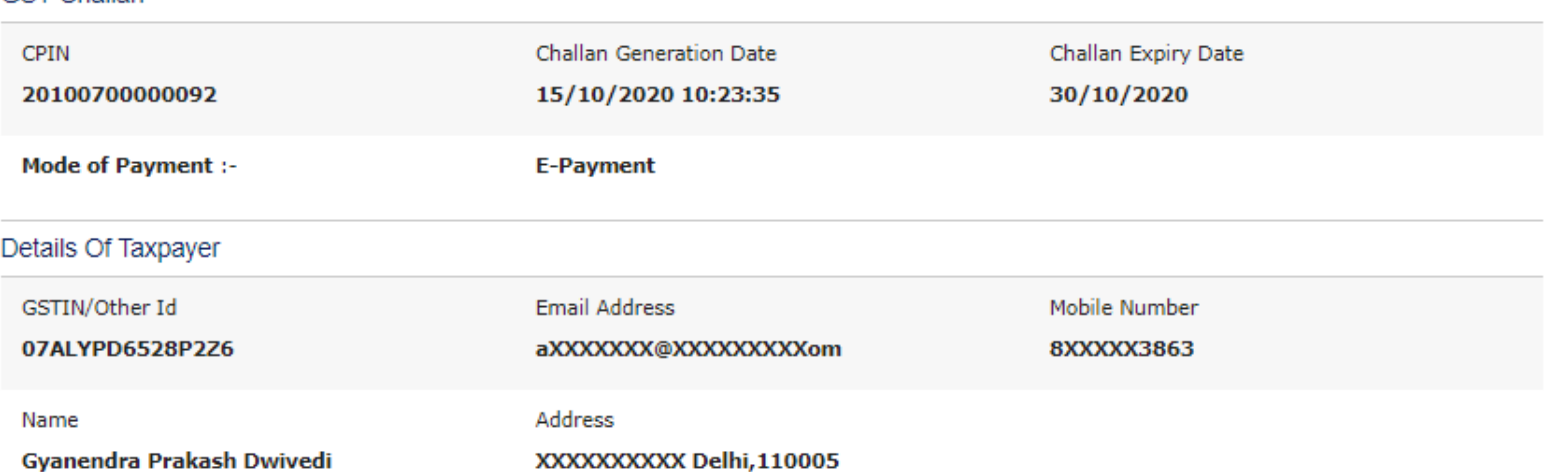

Details of Deposit

#### Penalty  $(\bar{\tau})$ Tax  $(\bar{z})$ Interest  $(\bar{\tau})$ Fees  $(\bar{z})$ Other  $(\bar{z})$ Total  $(3)$ **CGST(0005)**  $\bf{0}$  $\bf{0}$  $\bf{0}$  $\bf{0}$ 2,000 2,000 IGST(0008)  $\bf{0}$  $\bf{0}$  $\bf{0}$  $\bf{0}$  $\mathbf{0}$ **CESS(0009)**  $\bf{0}$  $\bf{0}$  $\bf{0}$ 0  $\bf{0}$ Delhi SGST(0006)  $\bf{0}$  $\mathbf{o}$  $\mathbf{o}$ 1,500  $\bf{0}$ 1,500 **Total Challan Amount:** ₹ 3,500 /-**Total Challan Amount (In Words): Rupees Three Thousand Five hundred Only**

Select Mode of E-Payment\*

**E** Preferred Banks

Net Banking

**DOWNLOAD** 

 $\mathbf{0}$ 

0

O If amount is deducted from bank account and not reflected in electronic cash ledger, you may raise grievance under "Services>Payments>Grievance against payment(GST PMT-07)"

0 \*Awaiting Bank Confirmation: For e-payment mode of payment, if the maker has made a transaction and checker approval is not communicated by bank to GST System.

0 \*Awaiting Bank Clearance: For OTC mode of payment, if bank has acknowledged the challan but remittance confirmation is not communicated by bank to GST System.

#### **Note**:

**In case of Net Banking:** You will be directed to the Net Banking page of the selected Bank. The payment amount is shown at the Bank's website.

In case of successful payment, you will be re-directed to the GST Portal where the transaction status will be displayed.

#### **In case of Over the Counter:**

Take a print out of the **Challan** and visit the selected Bank. Pay using **Cash/ Cheque/ Demand Draft** within the Challan's validity period. Status of the payment will be updated on the GST Portal after confirmation from the Bank.

#### **In case of NEFT/ RTGS:**

Take a print out of the mandate form and visit the selected Bank. Mandate form will be generated simultaneously with generation of challan. Pay using Cheque through your account with the selected Bank/ Branch. You can also pay using the account debit facility. The transaction will be processed by the Bank and RBI shall confirm the same within <2 hours>. Status of the payment will be updated on the GST Portal after confirmation from the RBI I.e. based on CIN received from RBI.

#### [Click here to refer the FAQs and User Manual on Making Payment.](https://www.gst.gov.in/help/payments)

8. After a successful payment, user will be redirected to Advance Ruling Application page. Click **CREATE APPLICATION FOR ADVANCE RULING** to create application for Advance Ruling.

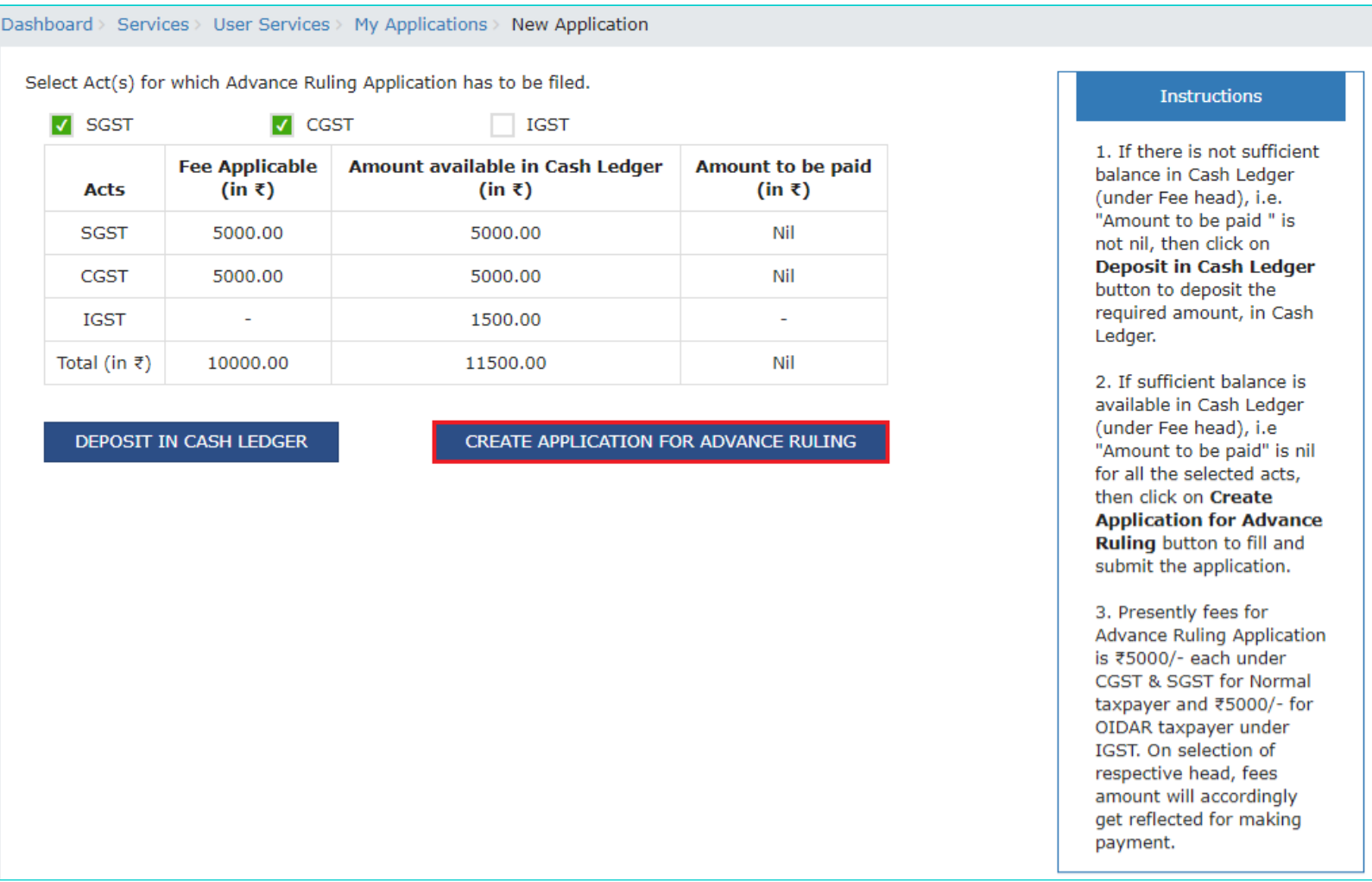

9. Advance ruling Application page opens. Under **Correspondence Address** section, enter your address details such as Building no./Flat no., Name of the premises/Building, Floor no., Road/Street, City/Town/Locality/Village. Select **State, District** from drop down menu and enter the **PIN** Code.

**Note**: If correspondence address is same as Registered Address, select the checkbox. Address details will be auto-populated and the fields will be non-editable in this section.

10. Select the applicable checkbox for Nature of the activity(s) (proposed/present) in respect of which Advance Ruling is being sought.

11. Select the checkbox for Issue/s on which advance ruling required (Tick whichever is applicable).

**Note**: Basis the act selected in previous screen for which Advance Ruling application has to be filed, Act will get auto-populated under "Application Filed For" section.

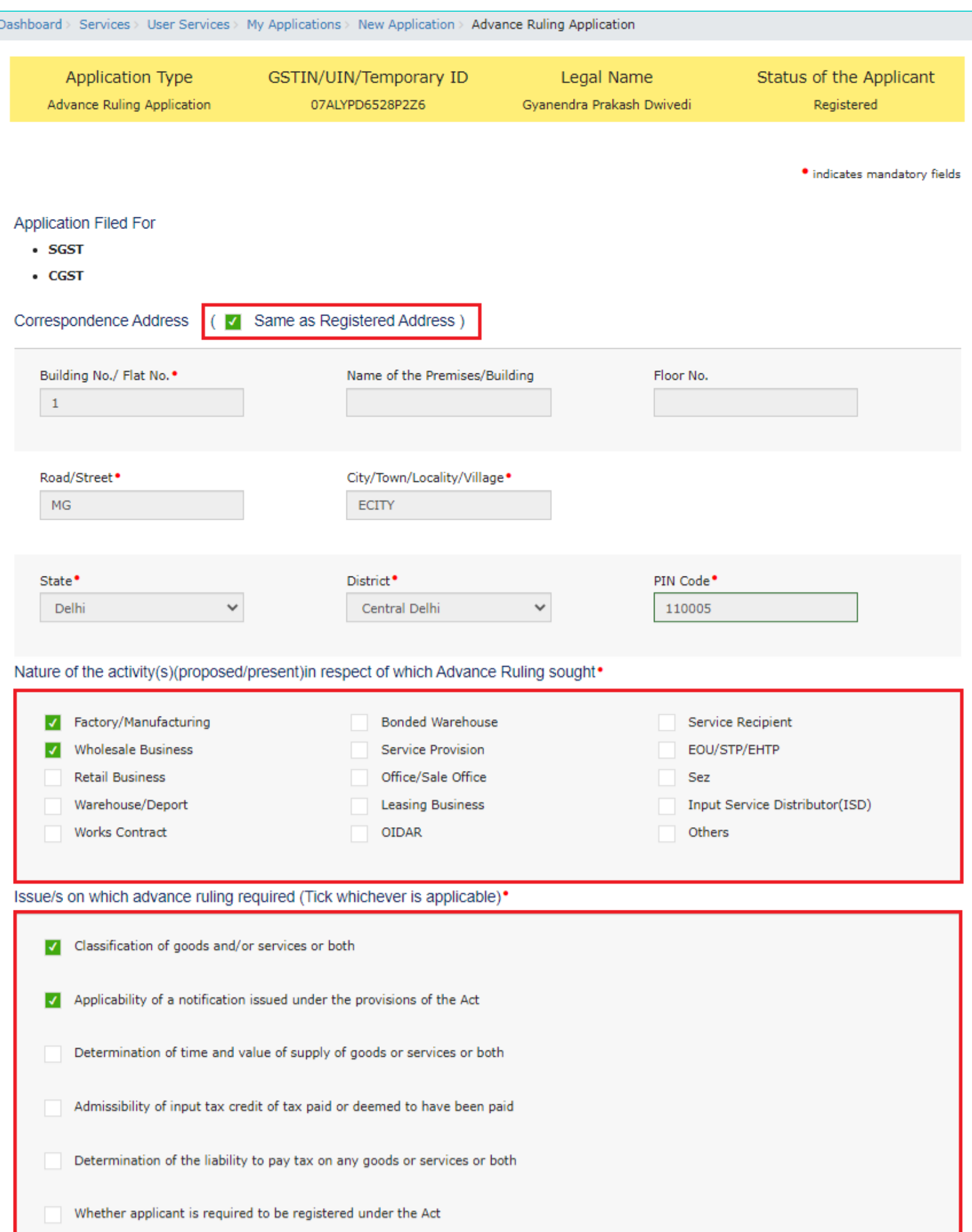

Whether any particular thing done by the applicant with respect to any goods and/or services or both amounts to or results in a supply of goods and/or services or both, within the meaning of that term

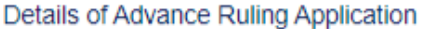

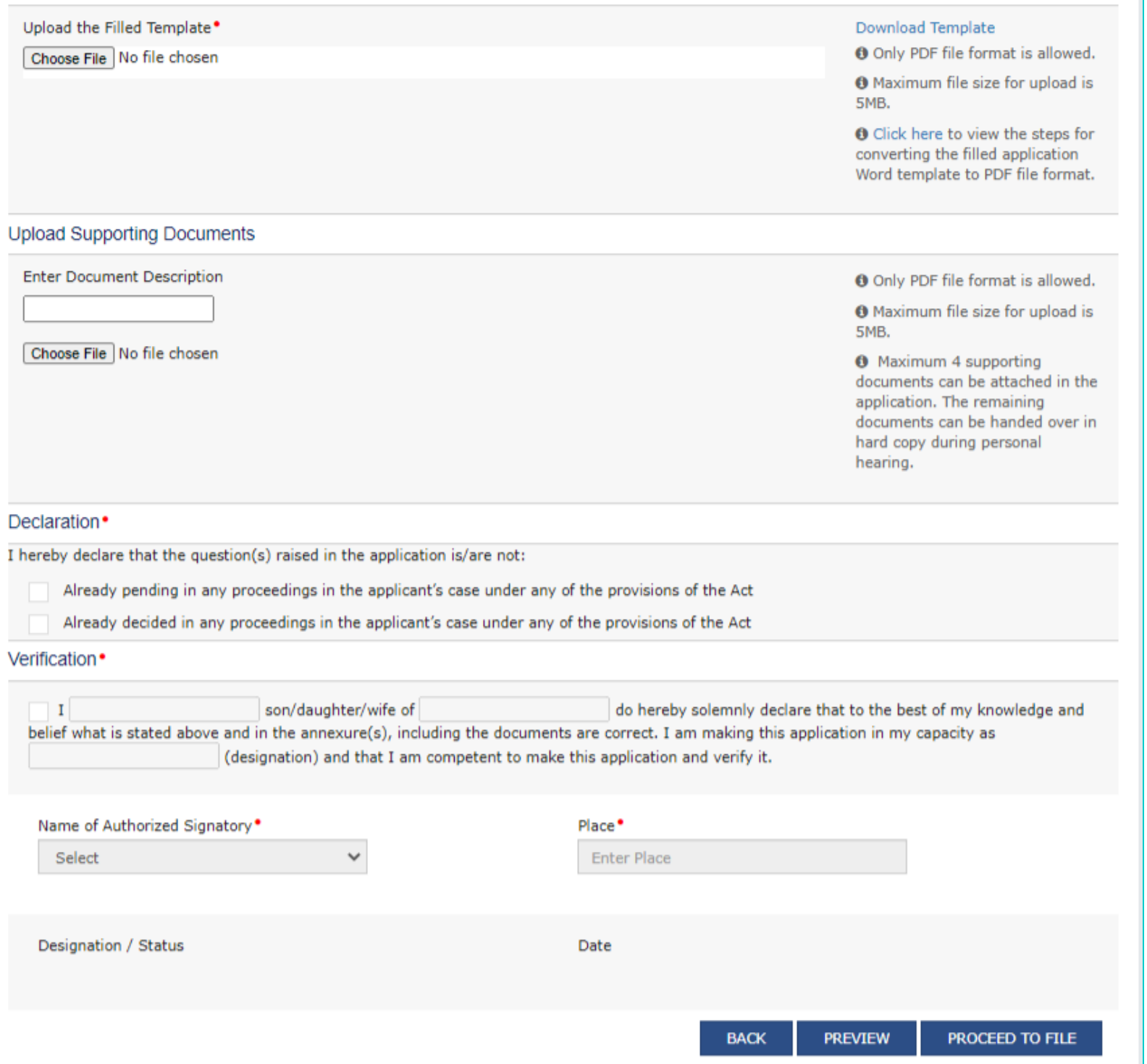

**Note**: You can upload only PDF file with maximum file size of 5 MB for upload.

12. You need to upload details of Advance Ruling Application in the word template provided on the Portal. To download the template for Advance Ruling Application, Click **Download Template**.

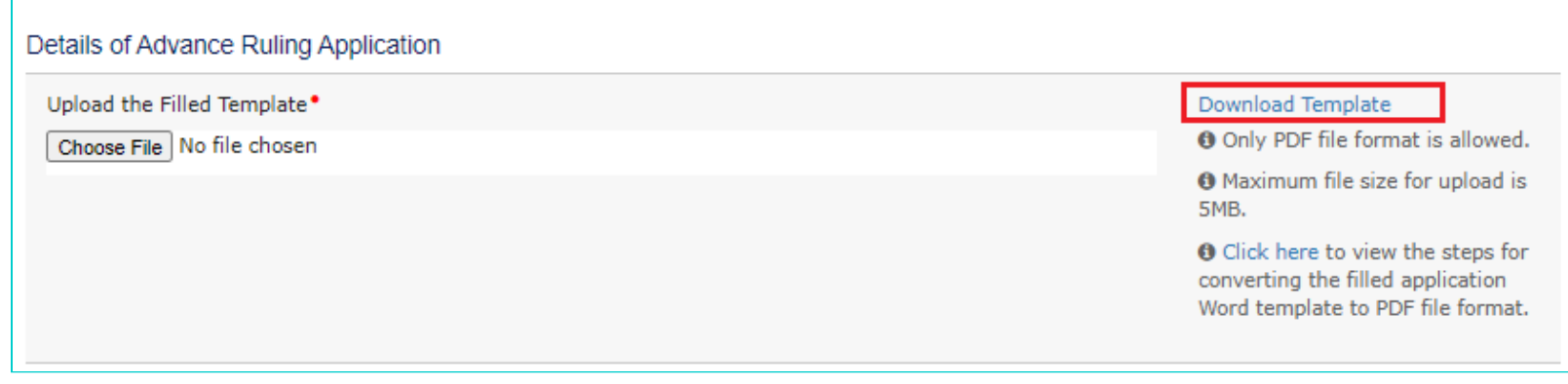

### 13. **Advance Ruling Template.docx** will be downloaded in Downloads folder. Click **Enable Editing**.

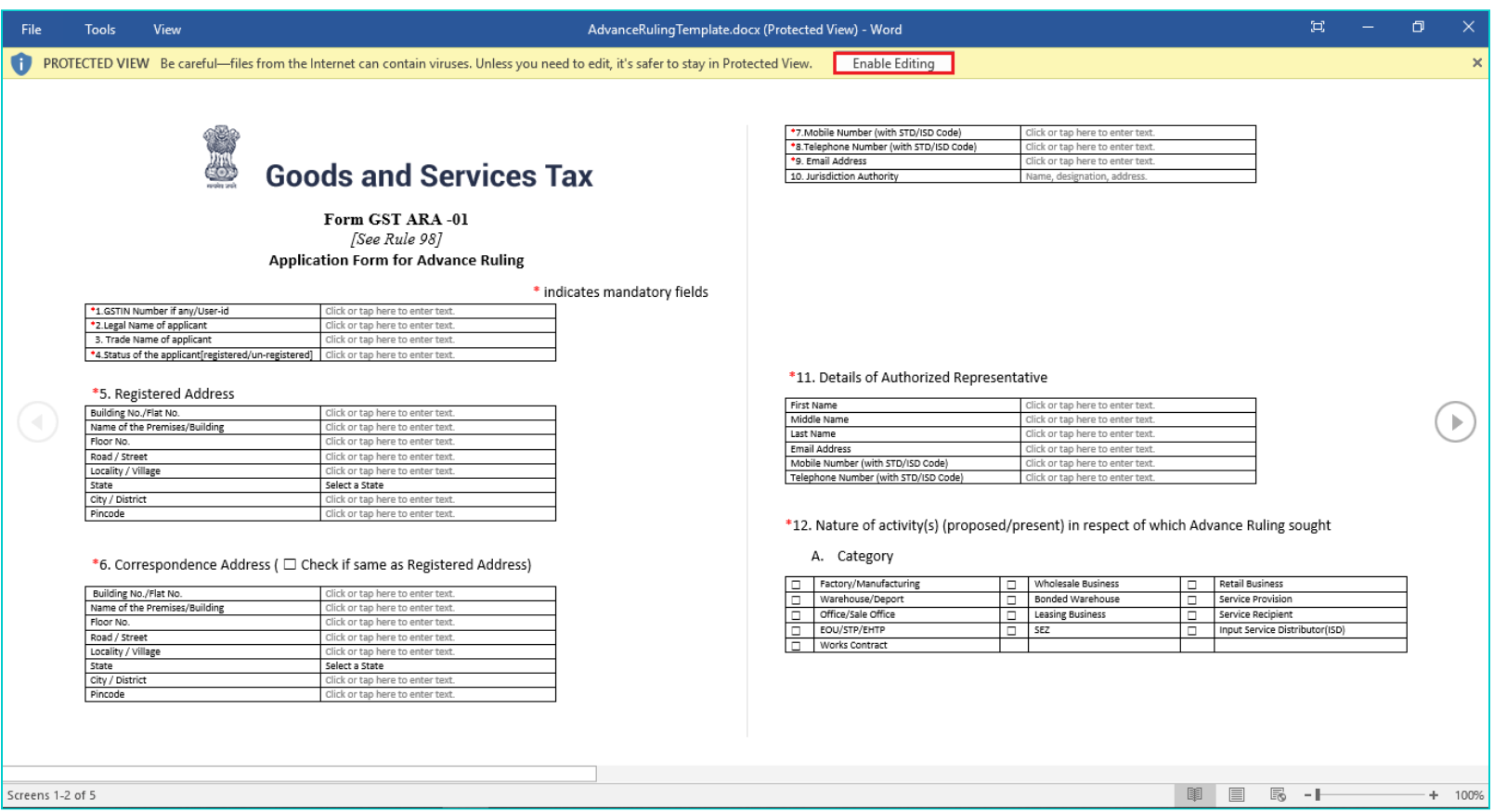

14(a). Update the template with required information.

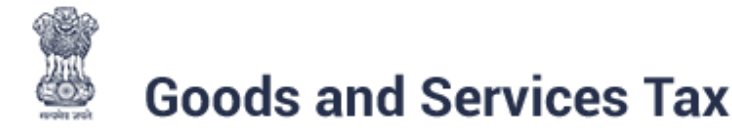

### Form GST ARA -01 [See Rule 98] **Application Form for Advance Ruling**

\* indicates mandatory fields

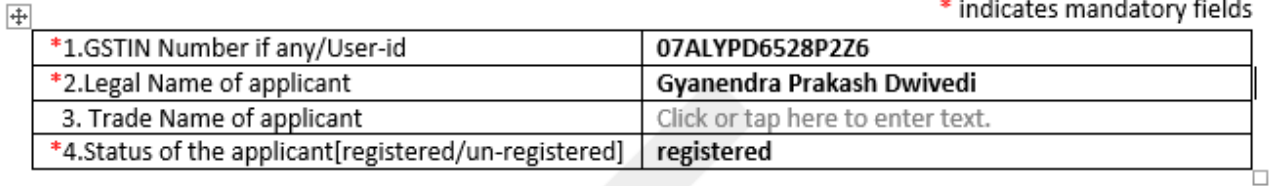

\*5. Registered Address

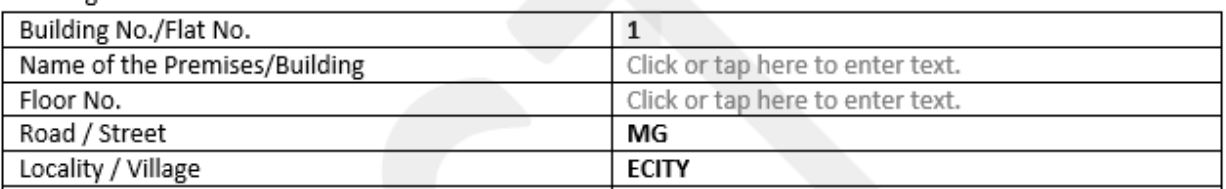

14(b). Under Details of Advance Ruling Application, upload, click the Choose file button. Navigate and select the Filled template.

#### Details of Advance Ruling Application

Upload the Filled Template •

Choose File No file chosen

#### Download Template

**O** Only PDF file format is allowed.

**O** Maximum file size for upload is 5MB.

**O** Click here to view the steps for converting the filled application Word template to PDF file format.

14(c). Click Save As and Choose the folder to save the Advance Ruling Template in pdf format.

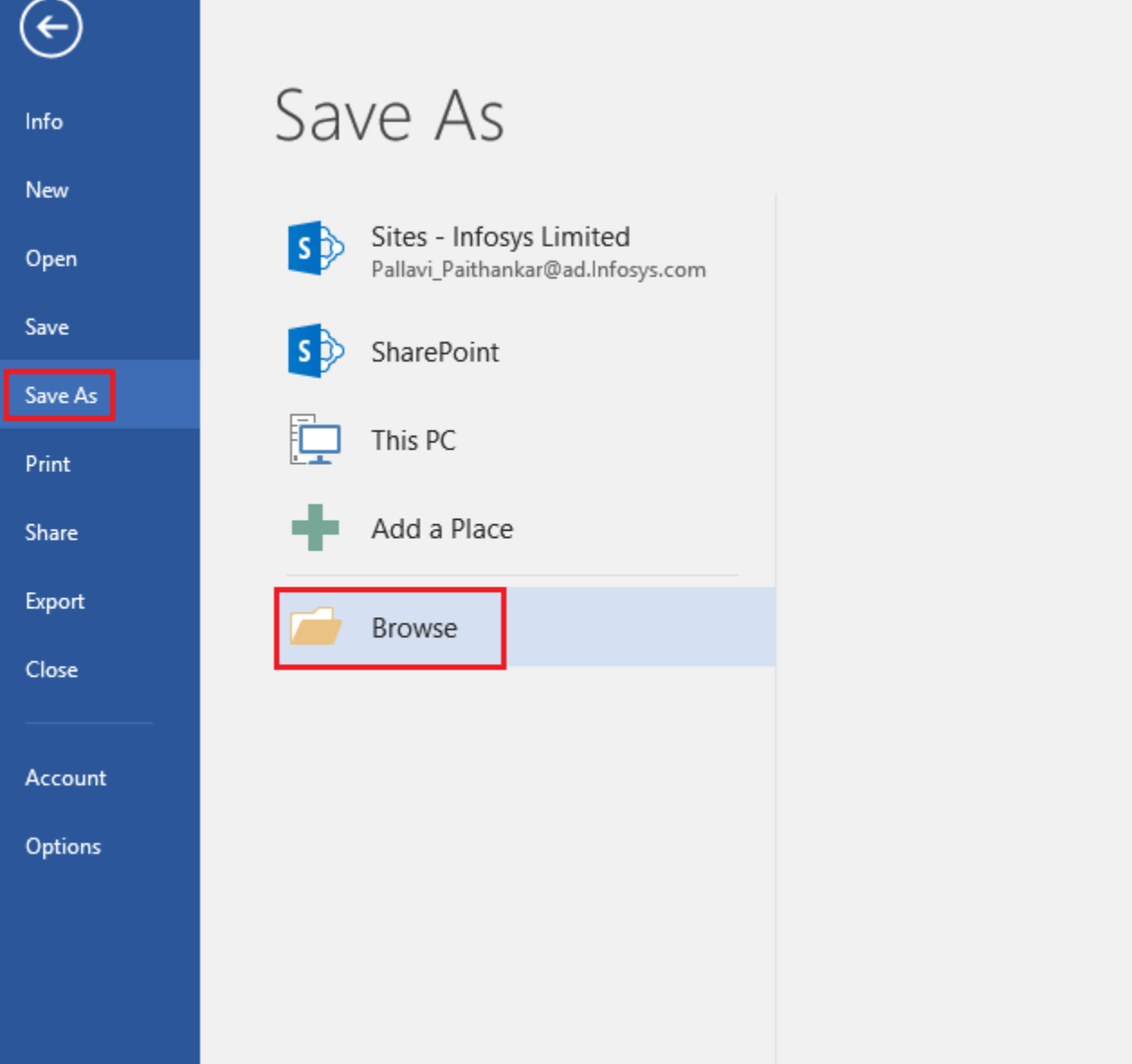

14(d). Select **Save As Type** to PDF (\*.pdf).

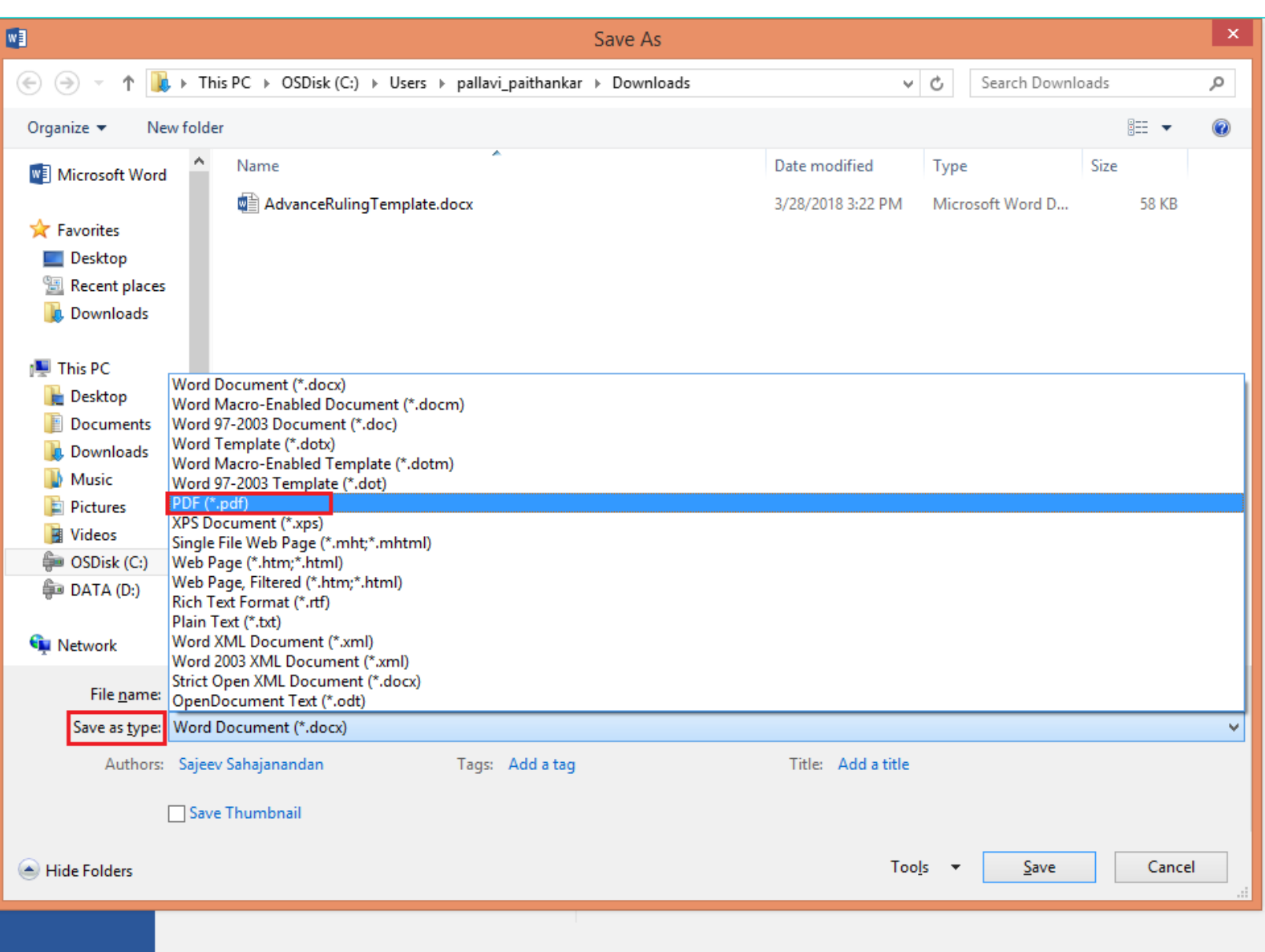

14(e). Click SAVE.

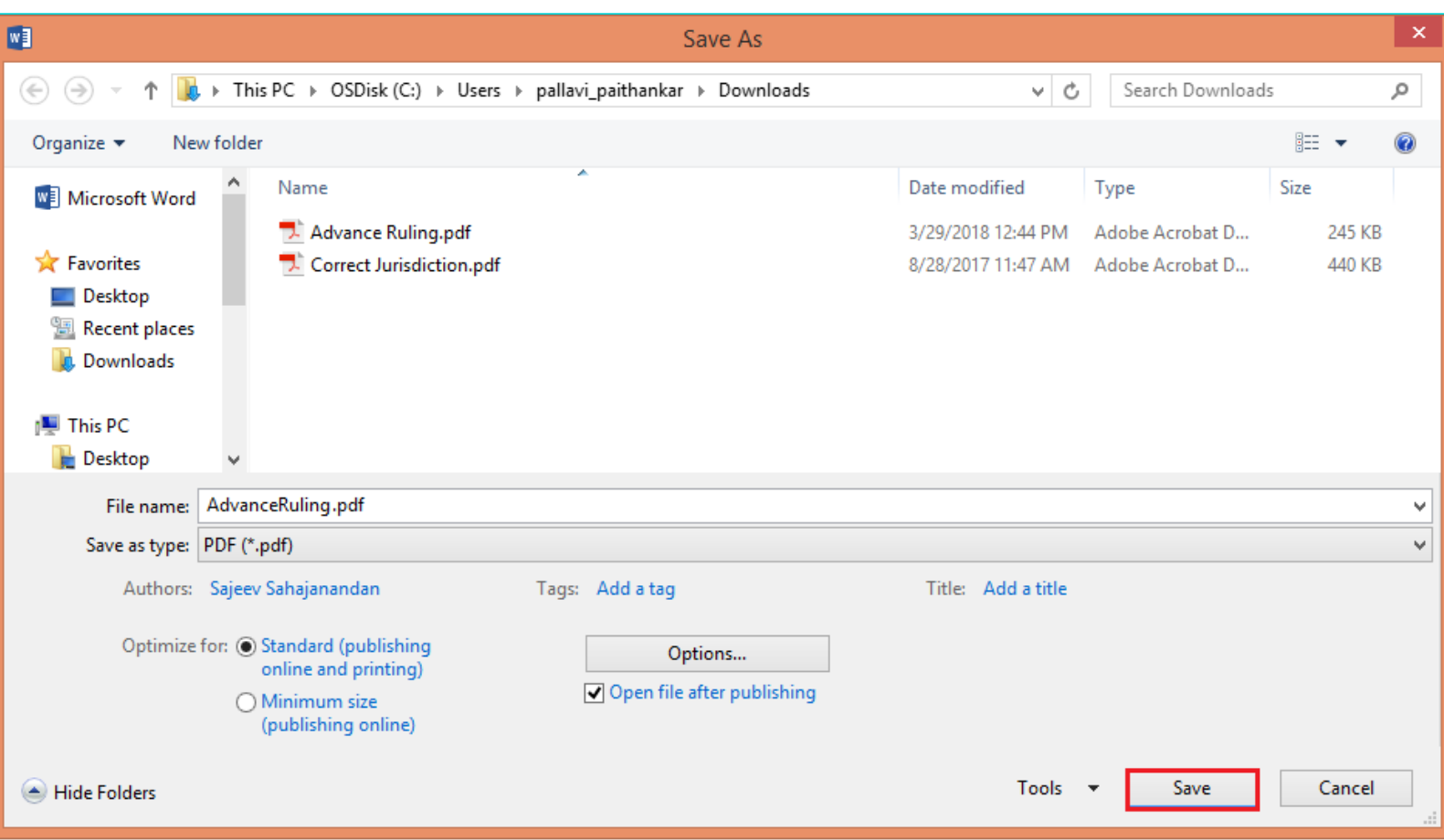

14(f). You can click the **click here** link to view the steps for converting the filled application Word template to PDF file format.

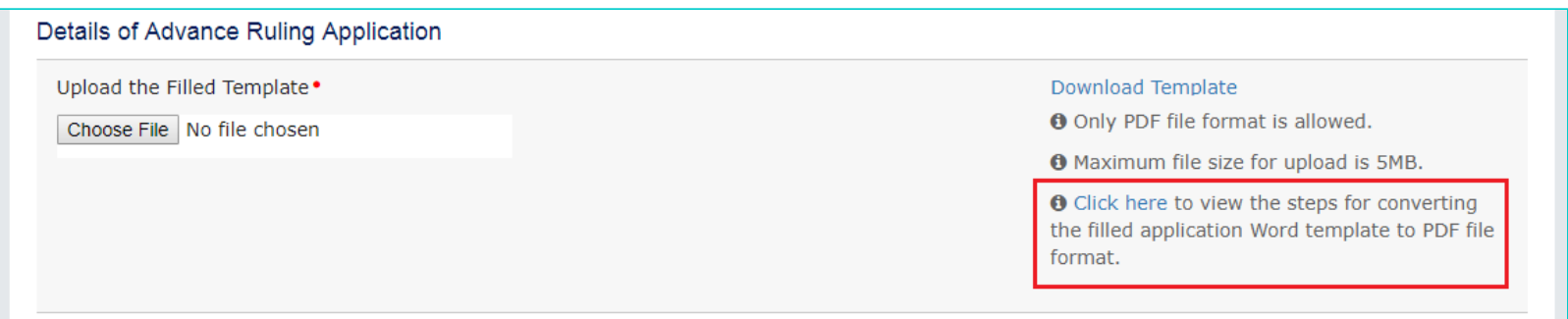

15. Under **Upload Supporting Documents**, Enter Document Description and click the **Choose File** button. Navigate and select the Supporting Documents to upload.

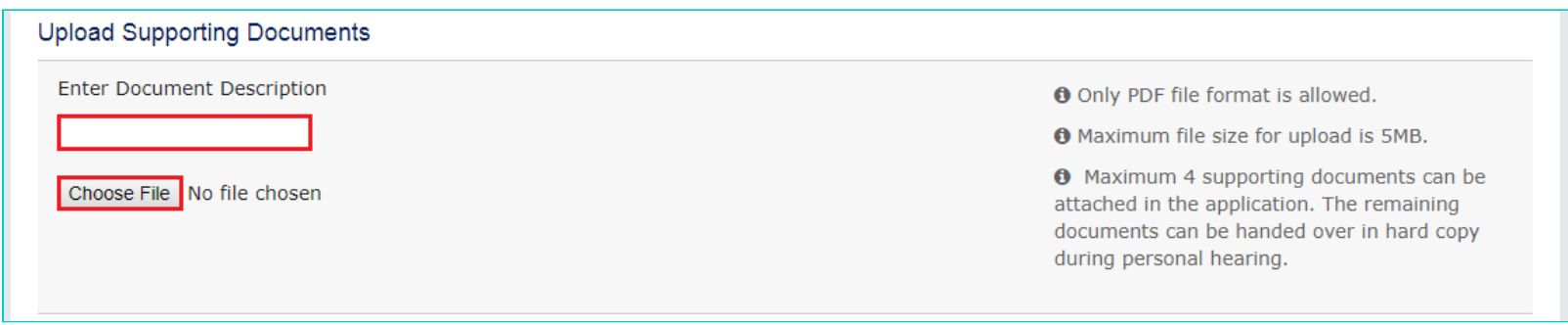

16. After the document is uploaded, Click **ADD DOCUMENT** button to add the supporting document.

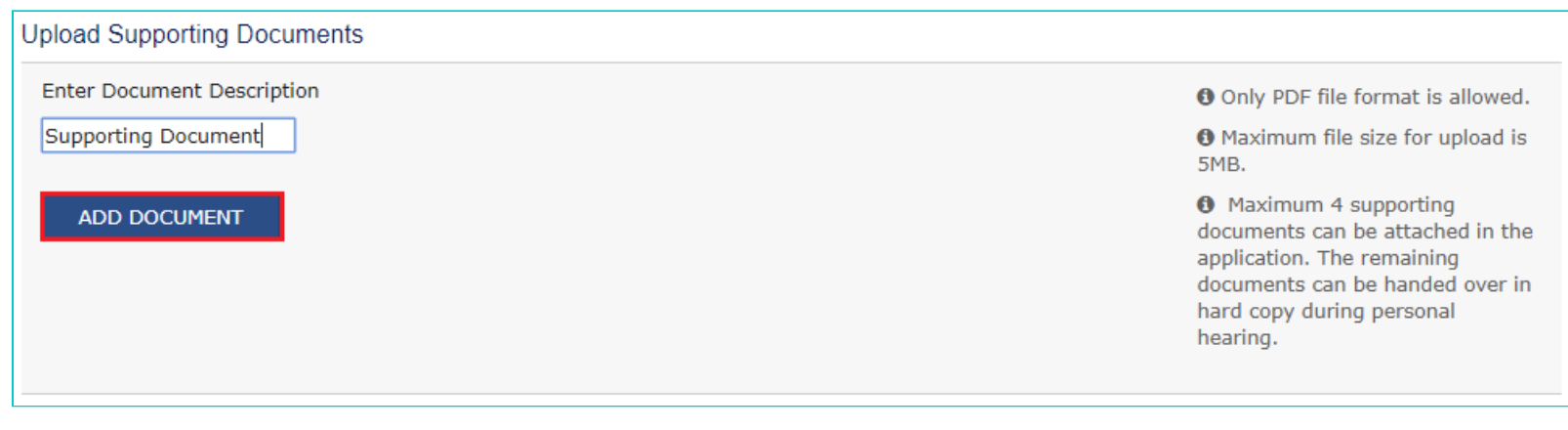

#### 17. Supporting Document is uploaded.

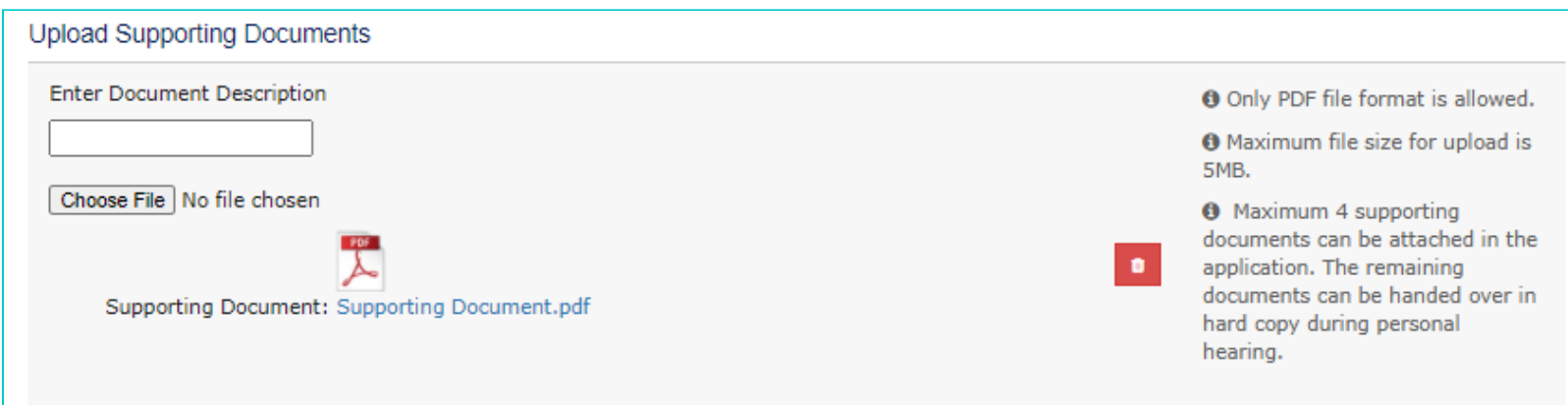

#### **Note**:

• You can upload only PDF file with maximum file size for upload of as 5 MB.

• A maximum of 4 supporting documents in PDF format can be attached to the application for upload. The remaining documents, if any, can be handed over in hard copy during personal hearing.

18. Under **Declaration** and **Verification,** select both the checkboxes.

19. In the **Name of Authorized Signatory** drop-down list, select the name of authorized signatory. **Name**, **Son/Daughter/Wife of** and **Designation** fields gets auto-populated.

20. In the **Place** field, enter the place where the form is filed. Once Name of Authorized Signatory and Place is updated,

**Designation/Status** and **Date** is auto-populated.

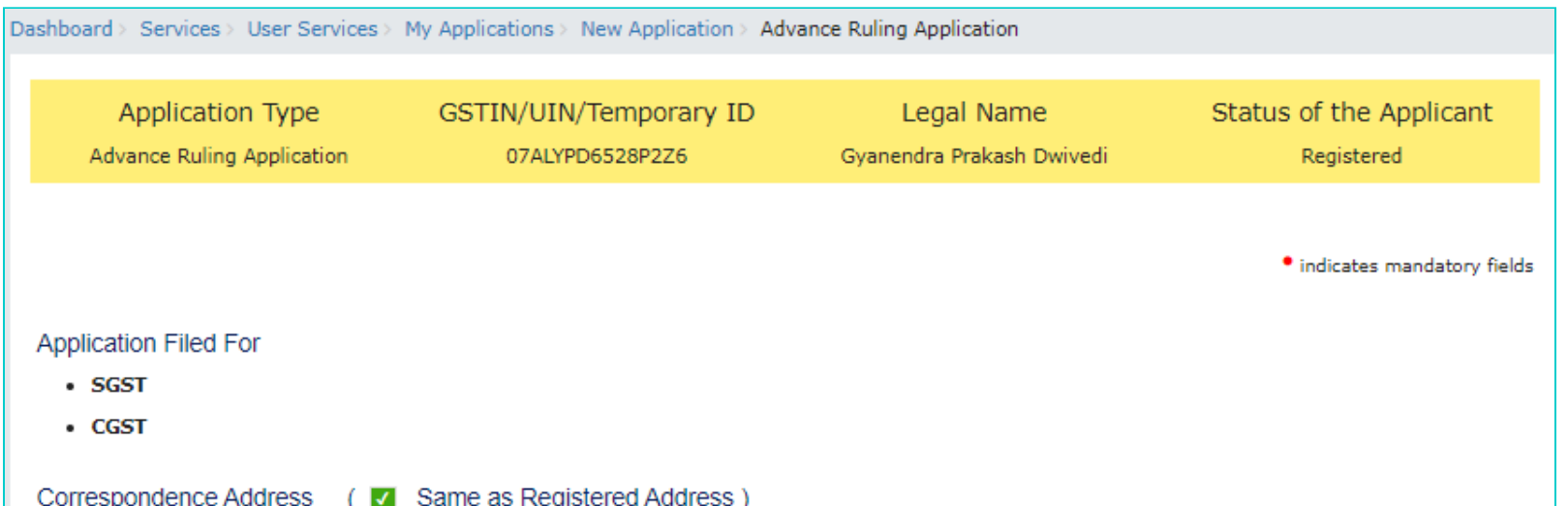

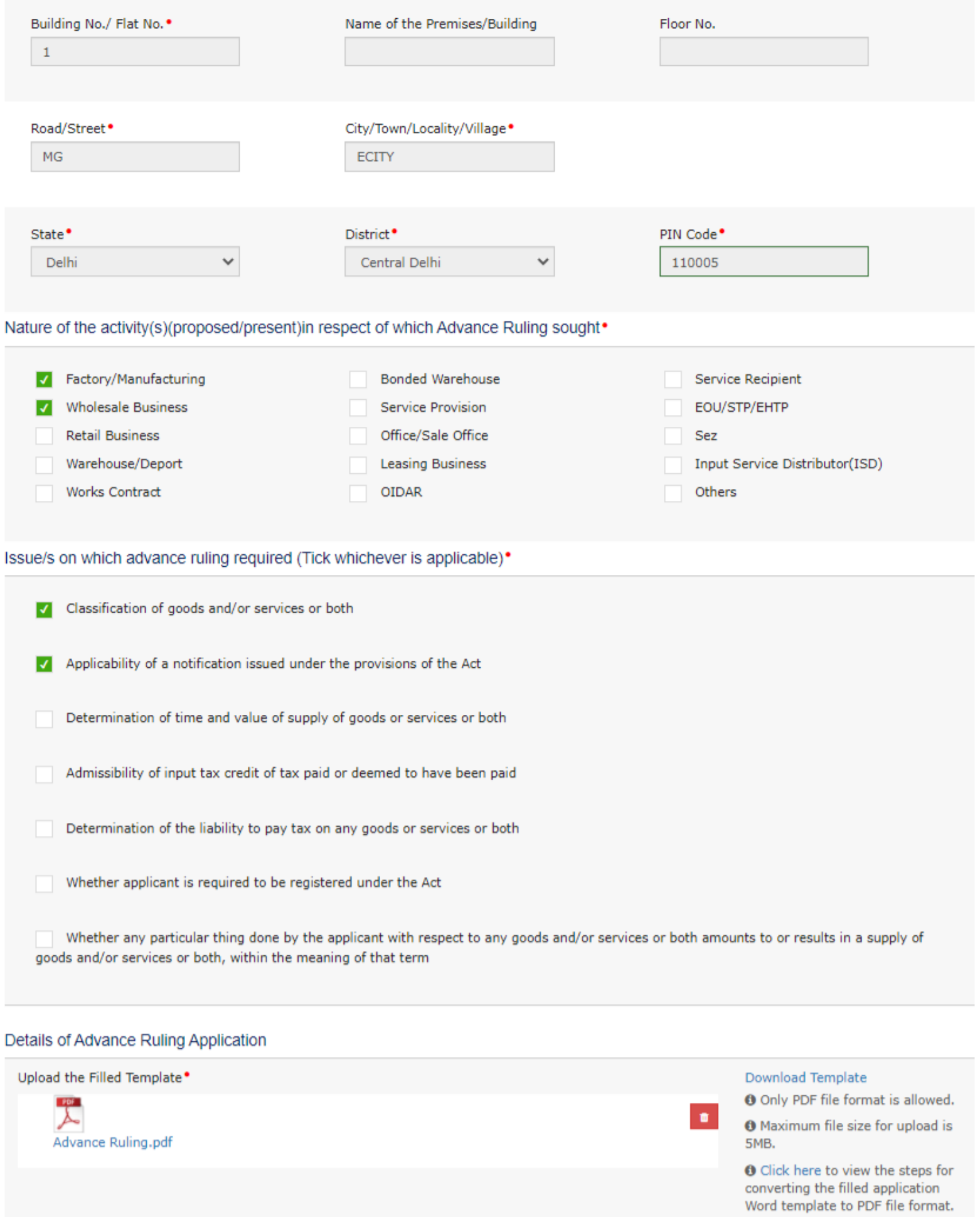

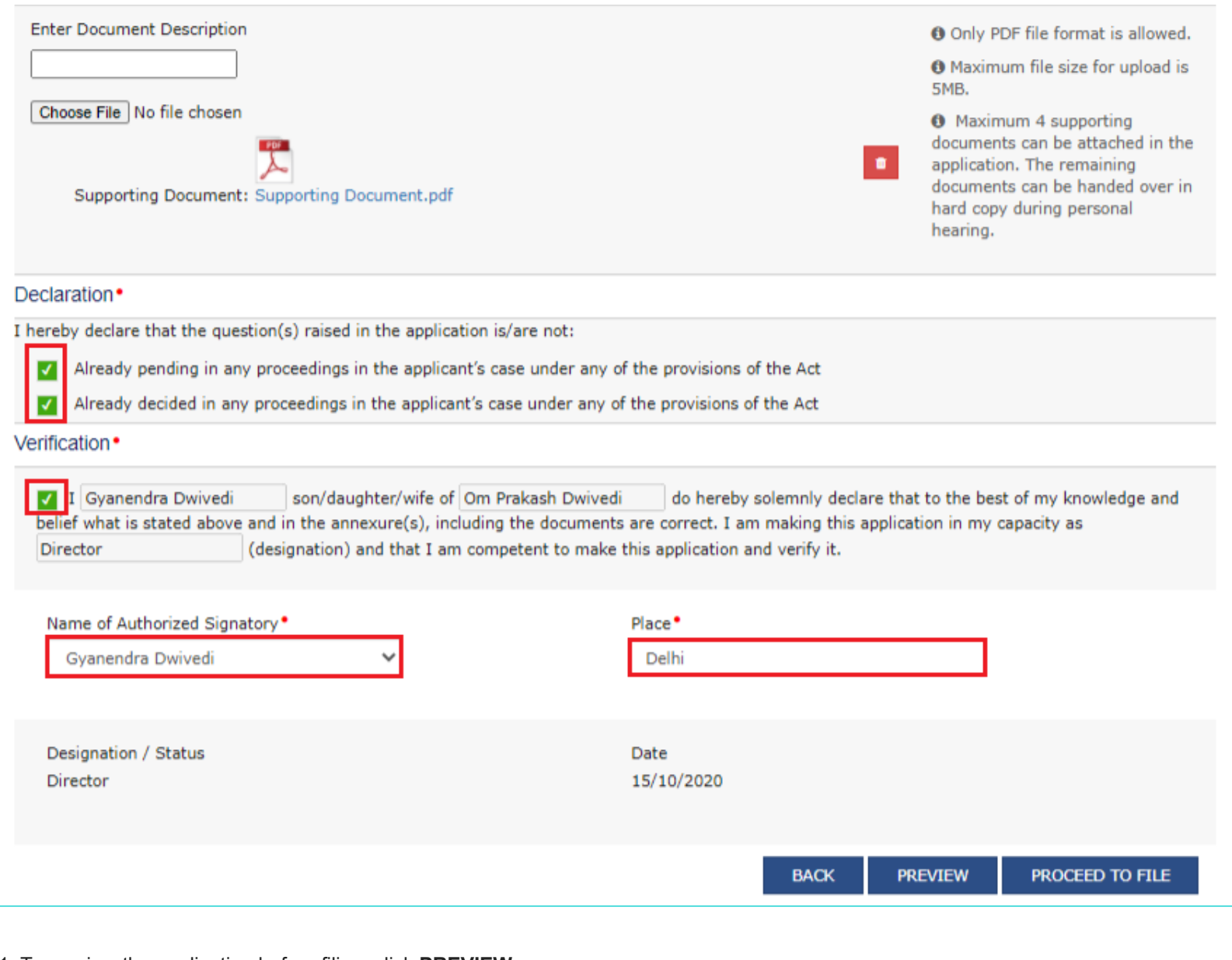

21. To preview the application before filing, click **PREVIEW**.

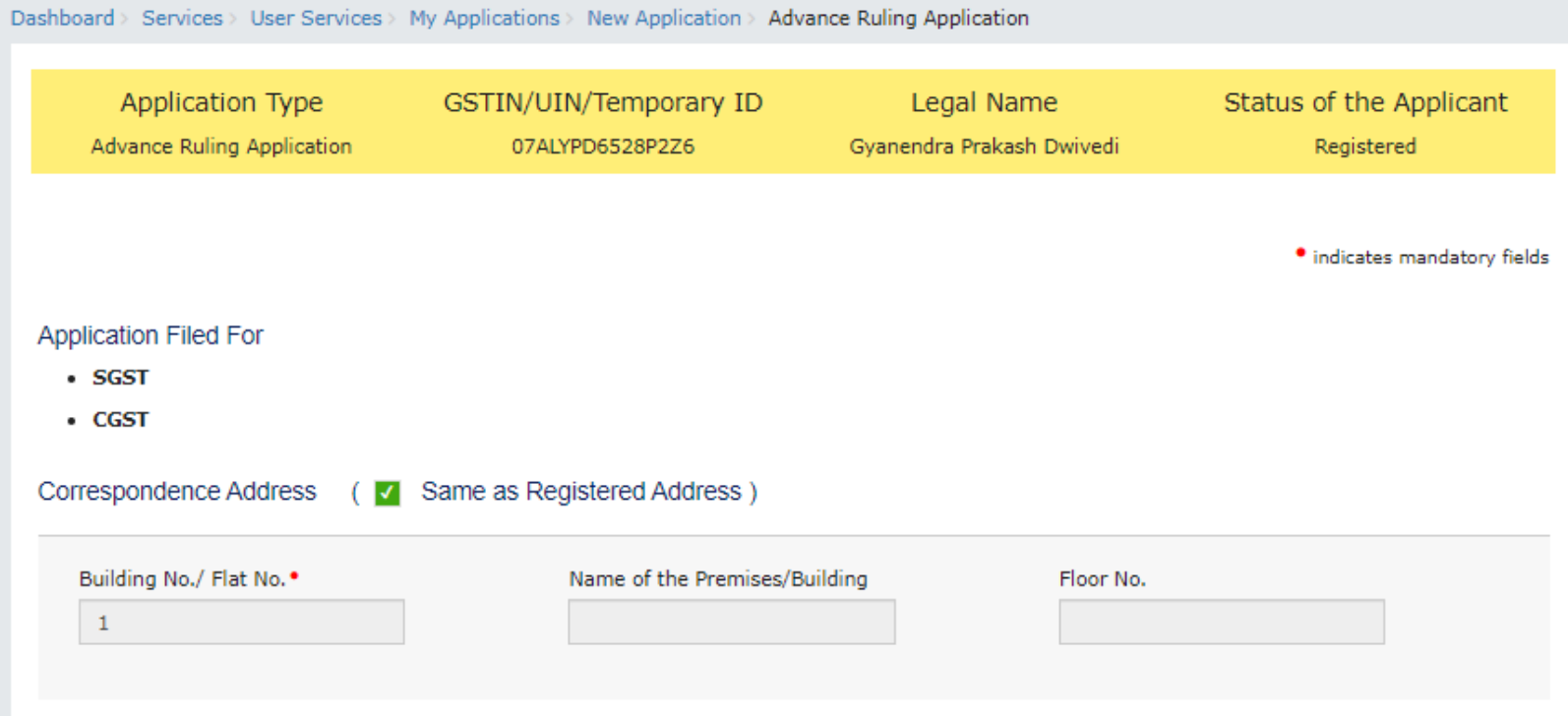

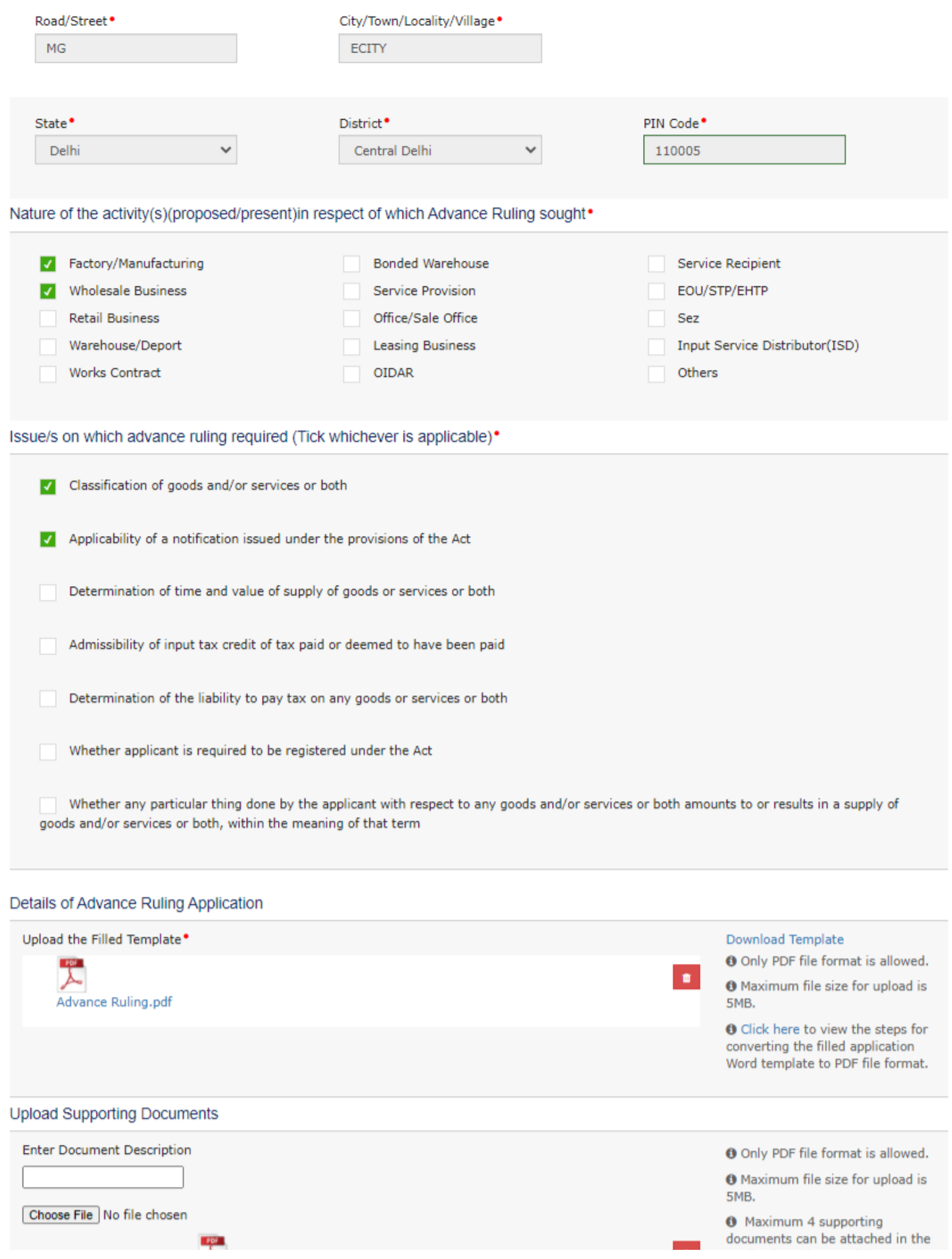

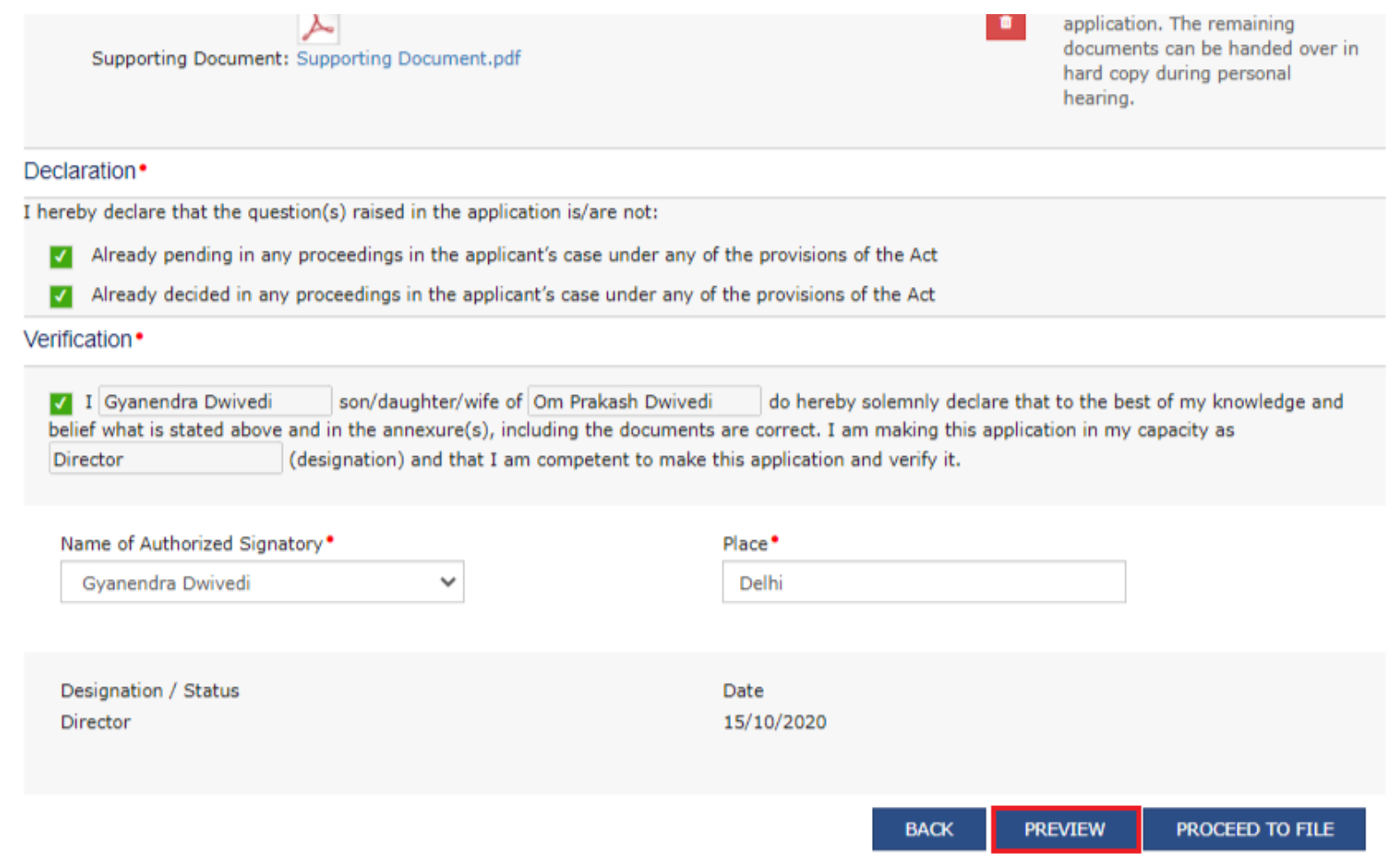

22. **Advance Ruling.pdf** file will be downloaded. Open the pdf file and check if all the details are correctly updated.

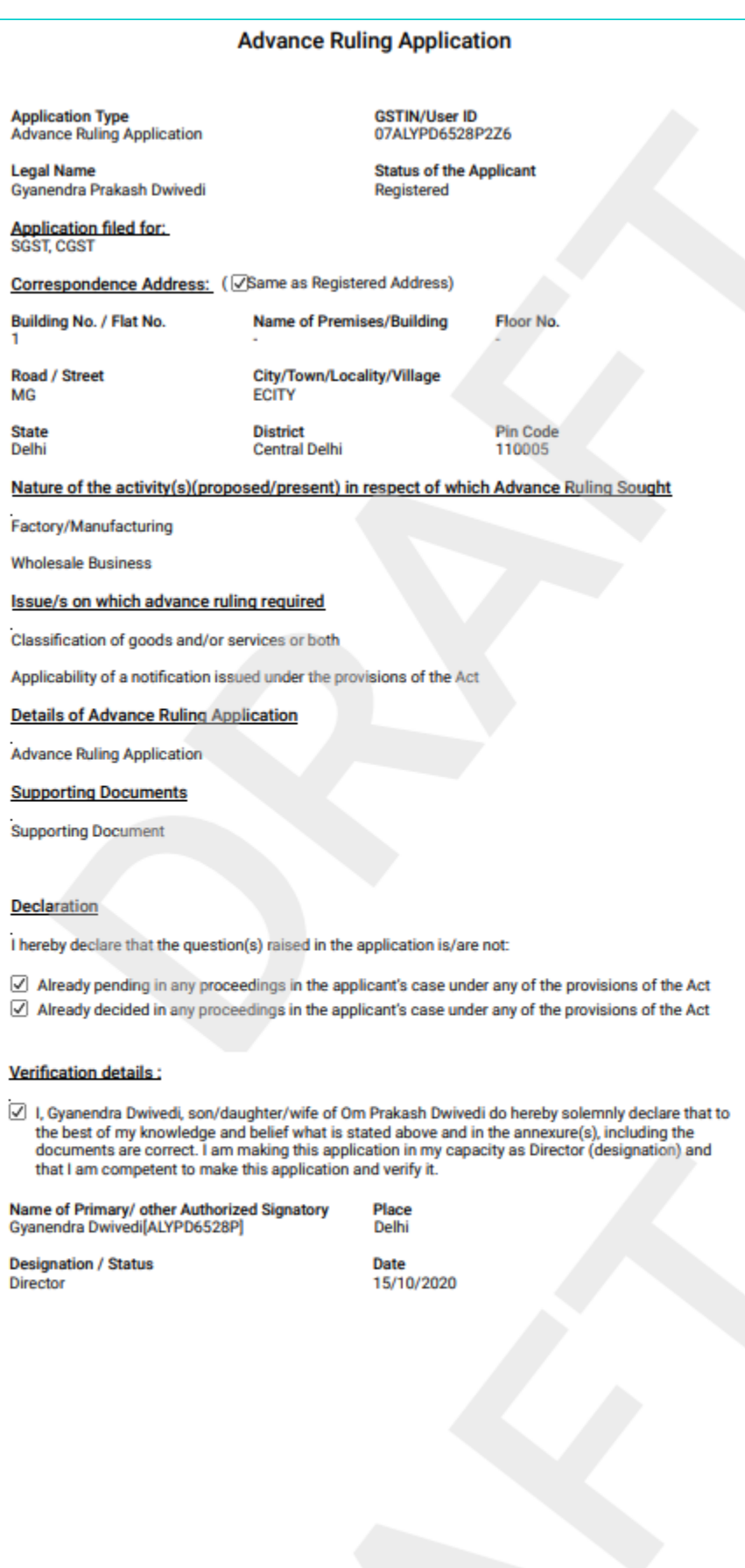

#### 23. Click **PROCEED TO FILE**.

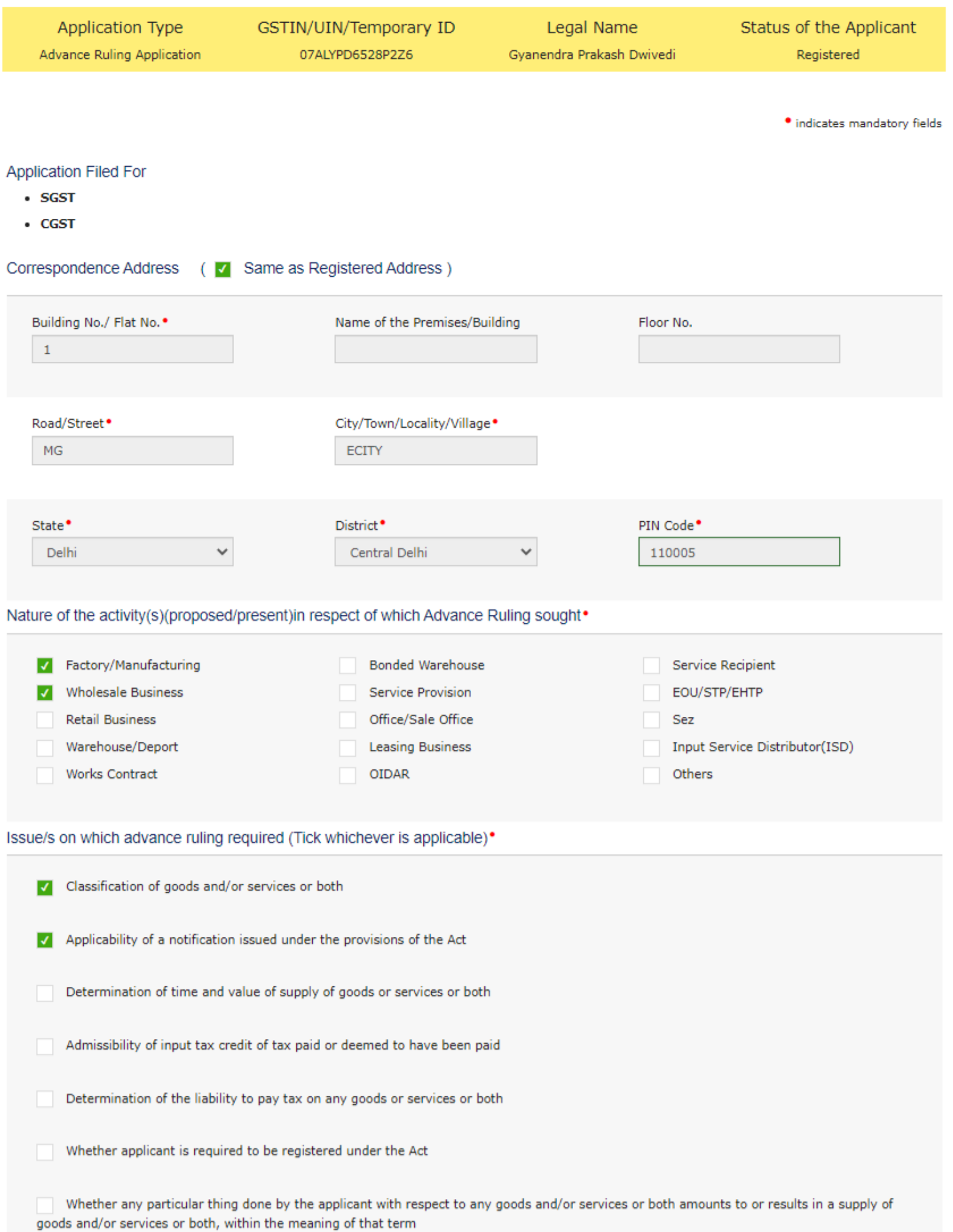

### Details of Advance Ruling Application

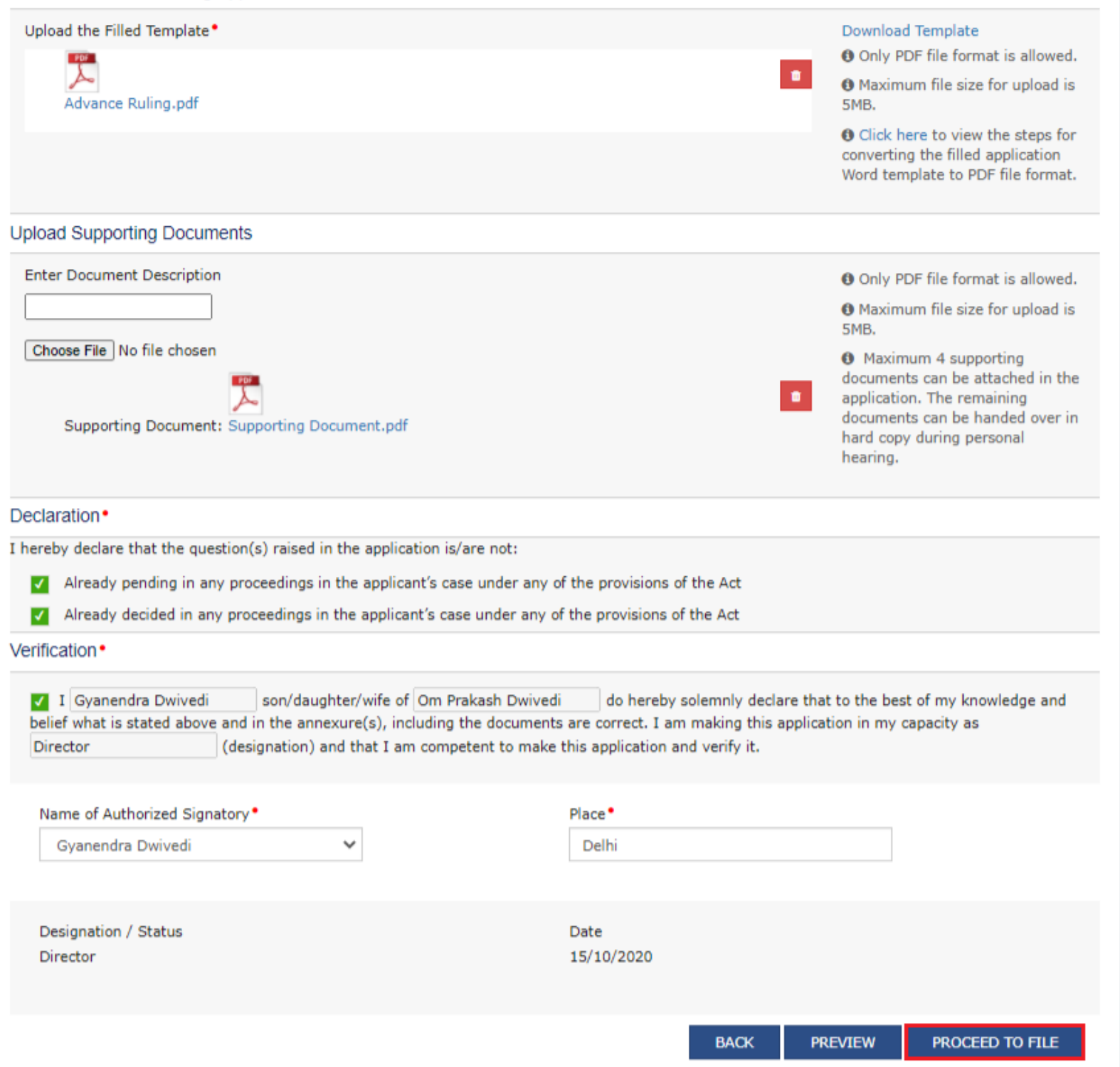

### 24. Click **SUBMIT WITH DSC** or **SUBMIT WITH EVC** button.

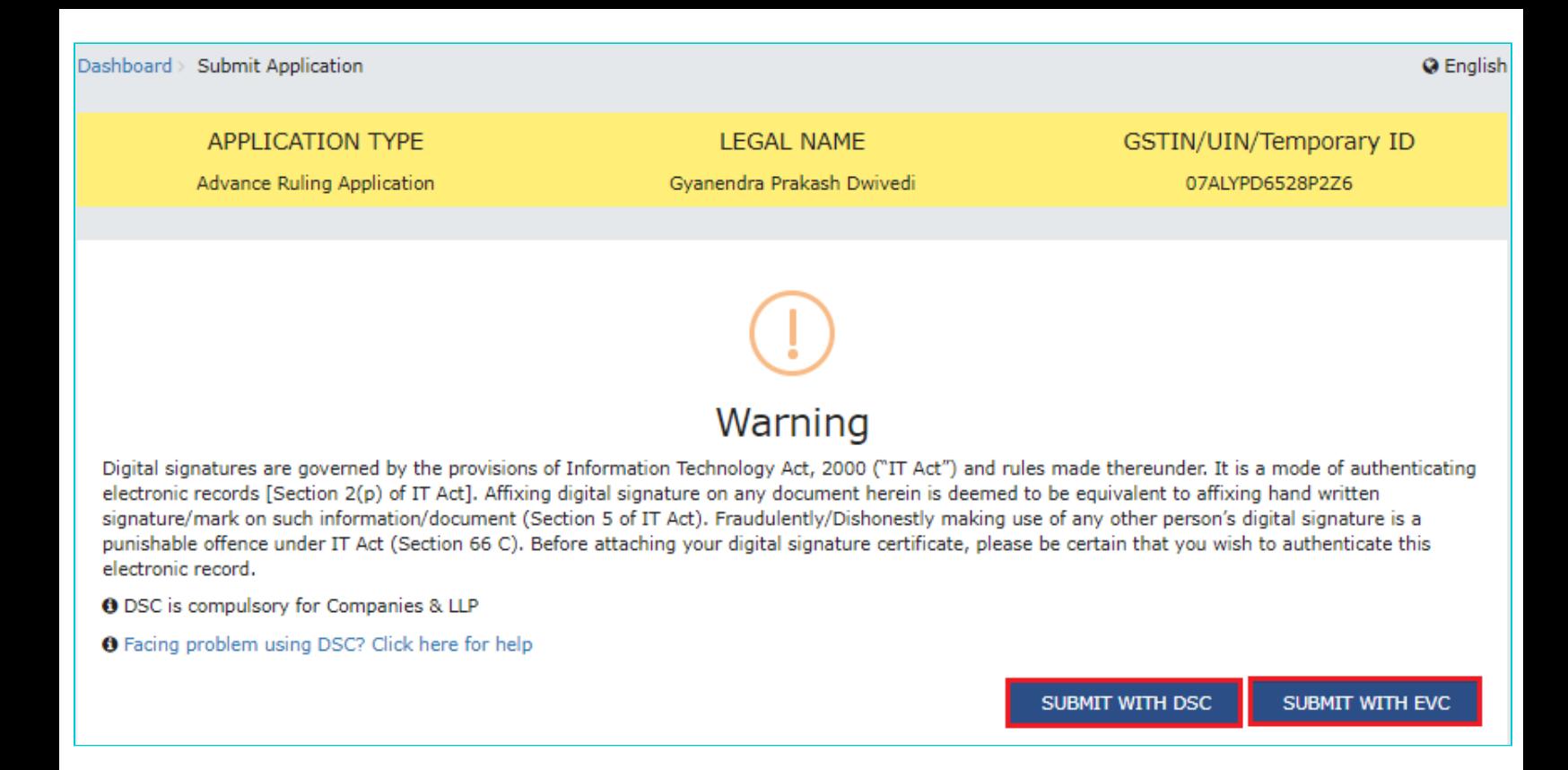

25. Once the Verification is completed, fee amount will be auto debited from the cash ledger, ARN will be generated and status will change to ''Filed''. A message will also pop up as "Application for Advance Ruling is submitted successfully" and an acknowledgement would be generated. The Acknowledgement can be downloaded by clicking the **DOWNLOAD** button.

**Note**: An SMS and e-mail will be sent to the applicant on the successful filing of Advance Ruling Application.

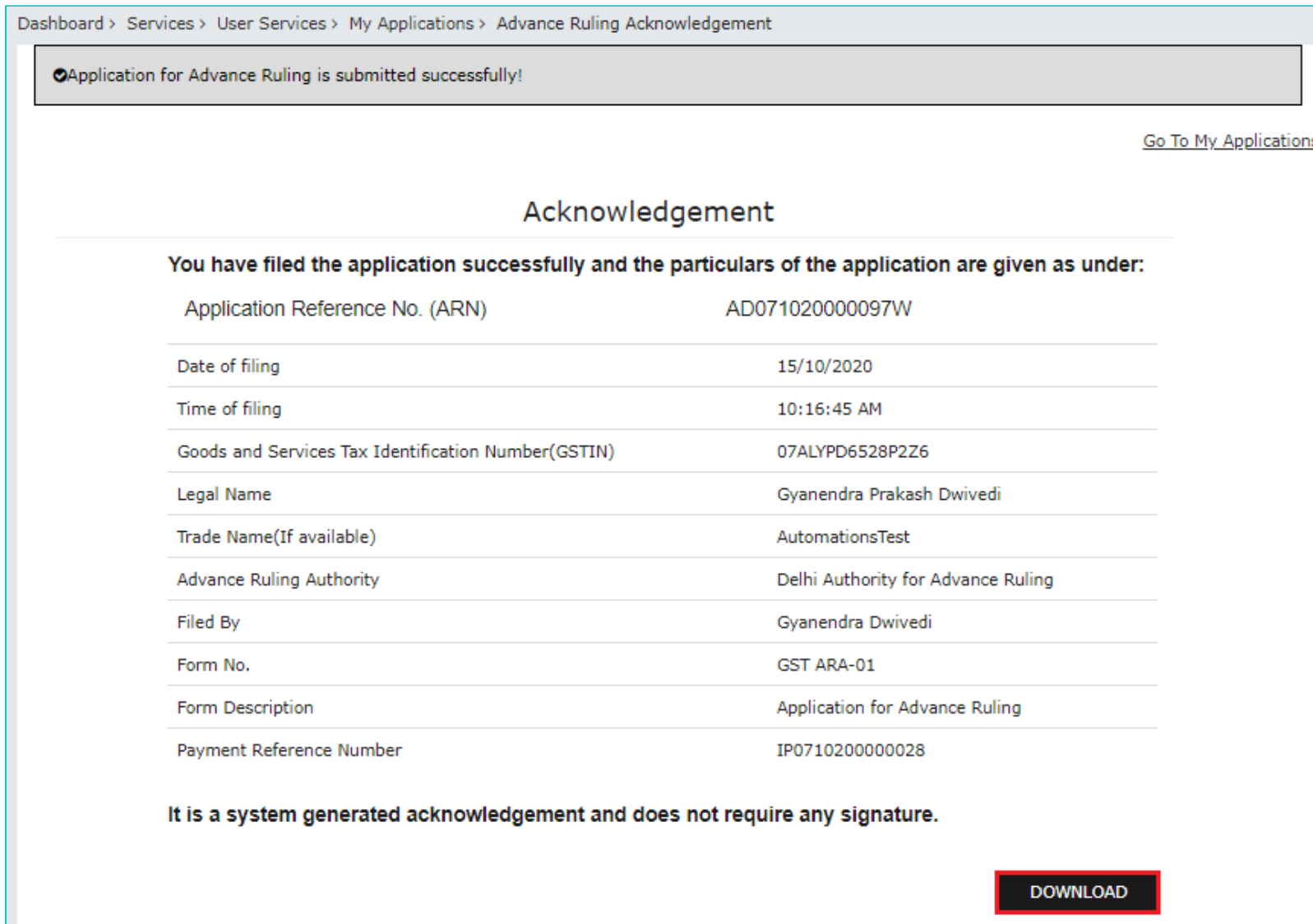

# <span id="page-23-0"></span>**B. Search for Applications related to Advance Ruling and open the Case Details Screen**

To search for Applications related to Advance Ruling and open the Case Details Screen, perform following steps:

- 1. Access the [www.gst.gov.in](http://www.gst.gov.in/) URL. The GST Home page is displayed.
- 2. Login to the portal with valid credentials.
- 3. Dashboard page is displayed. Click **Dashboard > Services > User Services > My Applications**

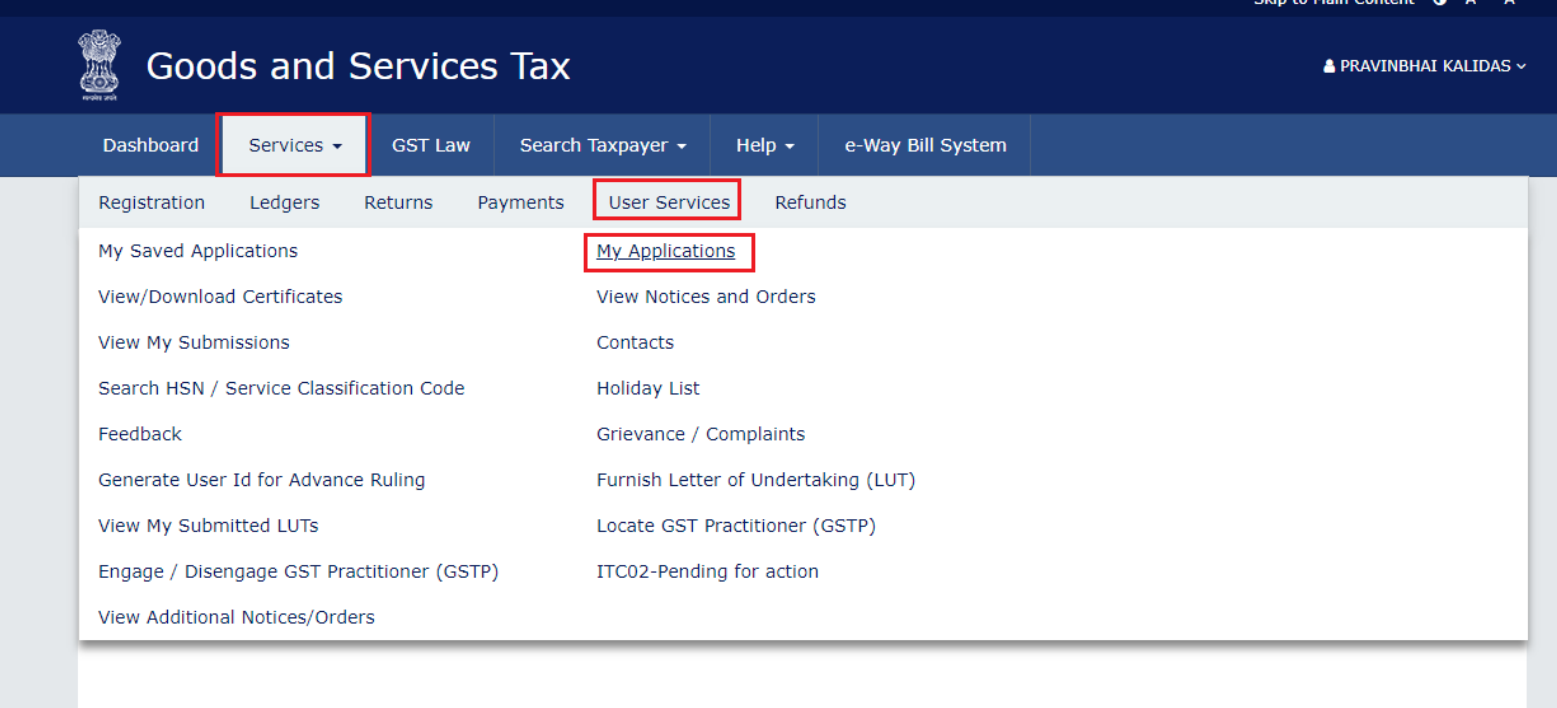

4. **My Applications** page is displayed. Select "Advance Ruling" in the Application Type, select submission period in the **From Date** field and **To Date** field and click **SEARCH**.

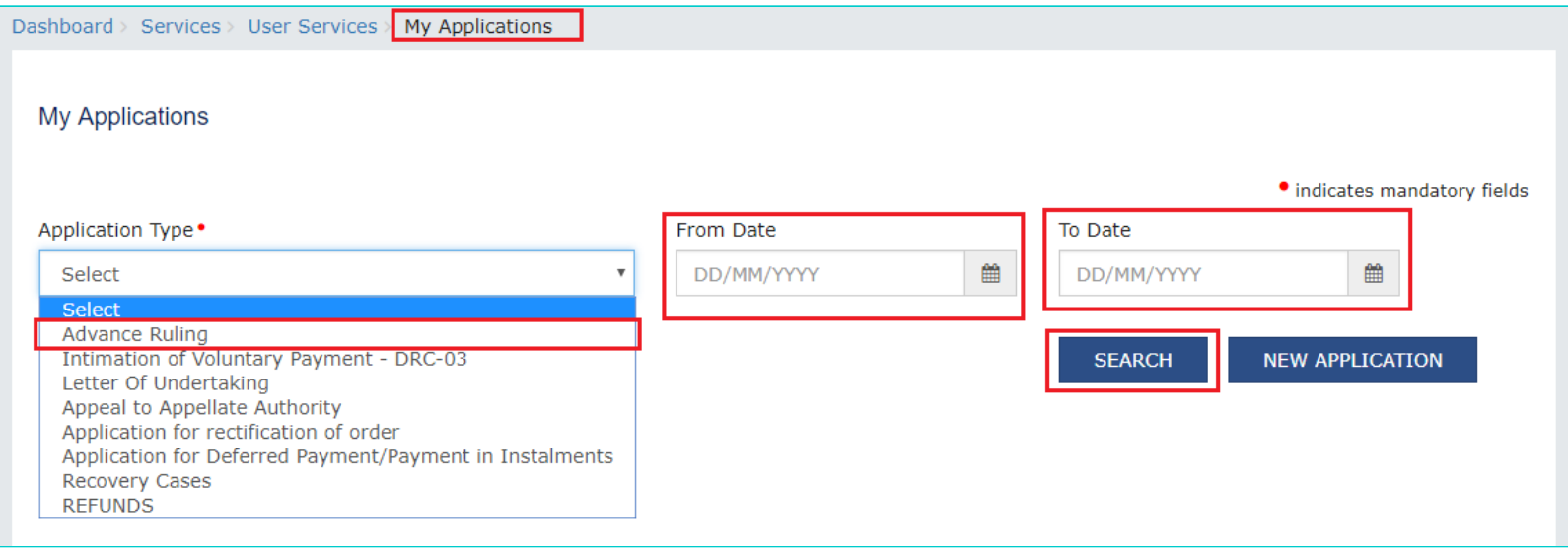

**Note:** Maximum of 3 months submission period can be entered at a time and minimum one day period. Using the submission period, Taxpayer can search maximum of last 7 Years data.

5. Based on your Search criteria, all types of Advance Ruling related Applications are displayed. Click the ARN hyperlink you want to open.

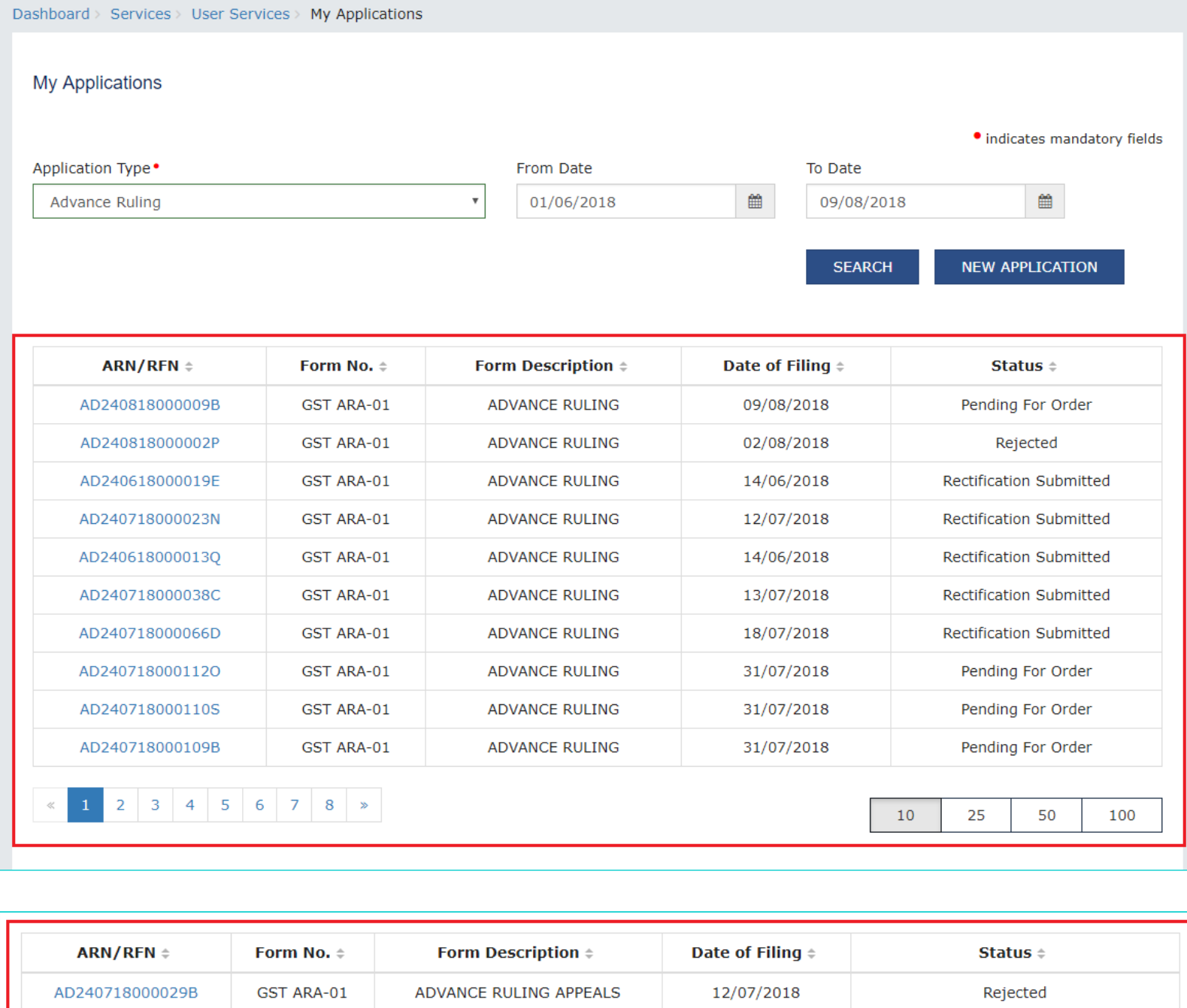

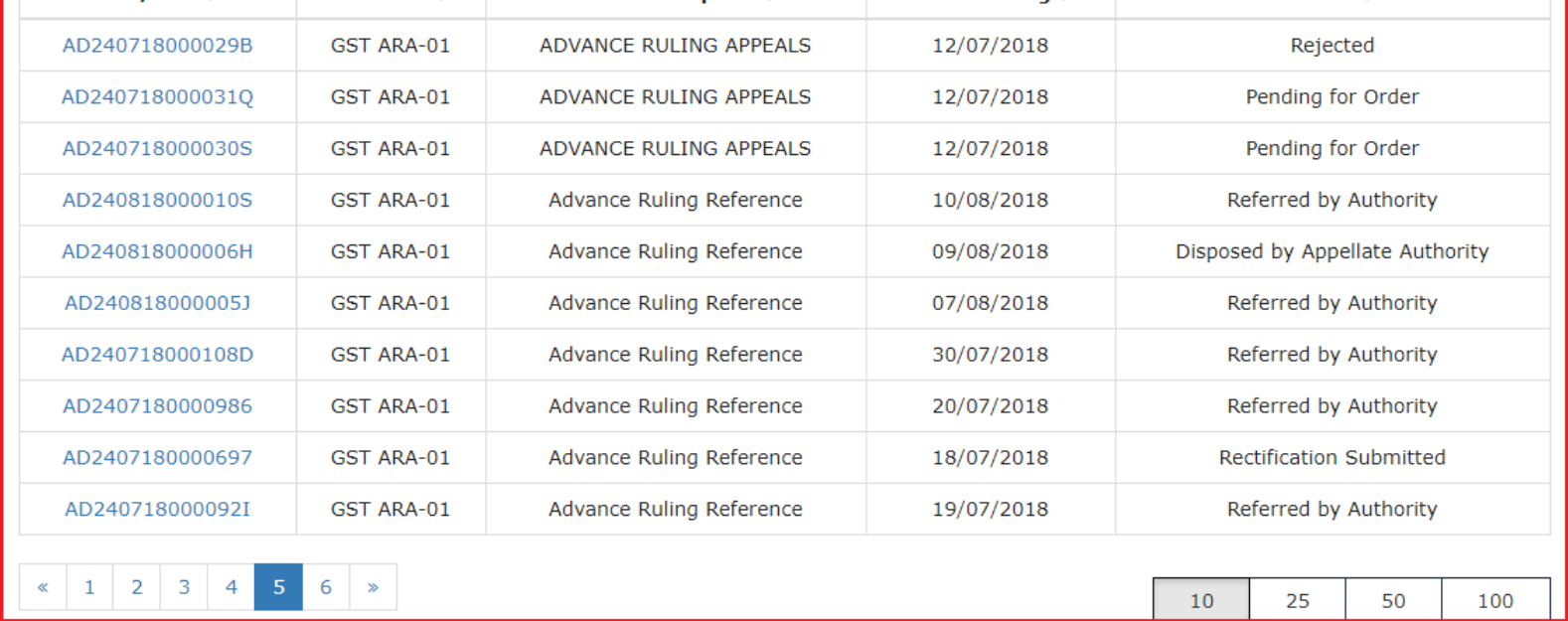

6. **Case Details** page is displayed. On this page, yellow header provides details of this Application. There are six tabs in the left side of the page: APPLICATIONS, NOTICES, REPLIES, ORDERS, RECTIFICATION and ADDITIONAL DOCUMENT. You can click each tab to view Application details related to the tab. APPLICATIONS tab is by default selected. You can click "View" in the Action column and download the details of the filed application.

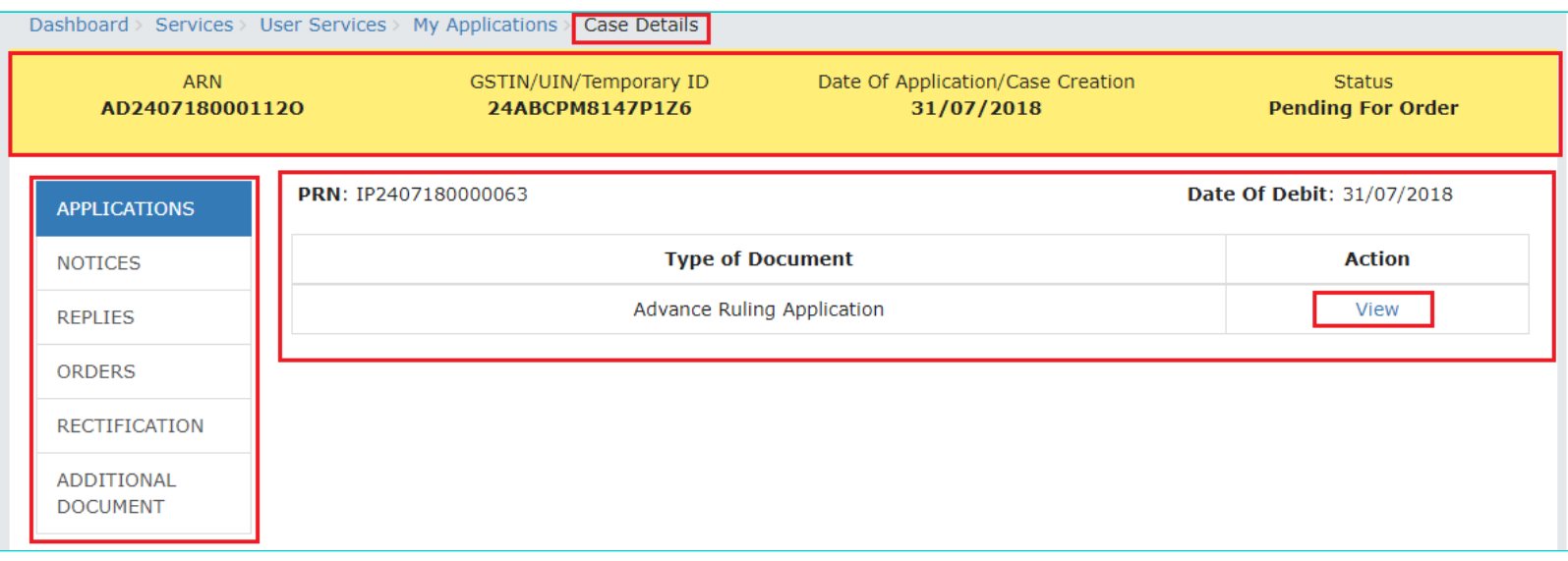

### [Go back to the Main Menu](#page-0-0)

## <span id="page-26-0"></span>**C. Search and View Cause List of all Advance Ruling-related Applications**

To search and view Cause List of all Advance Ruling-related Applications, perform following steps:

- 1. Access the [www.gst.gov.in](http://www.gst.gov.in/) URL. The GST Home page is displayed.
- 2. Navigate to **Services > User Services > Cause List**

**Note:** You can access Cause List without logging to the GST Portal with your credentials.

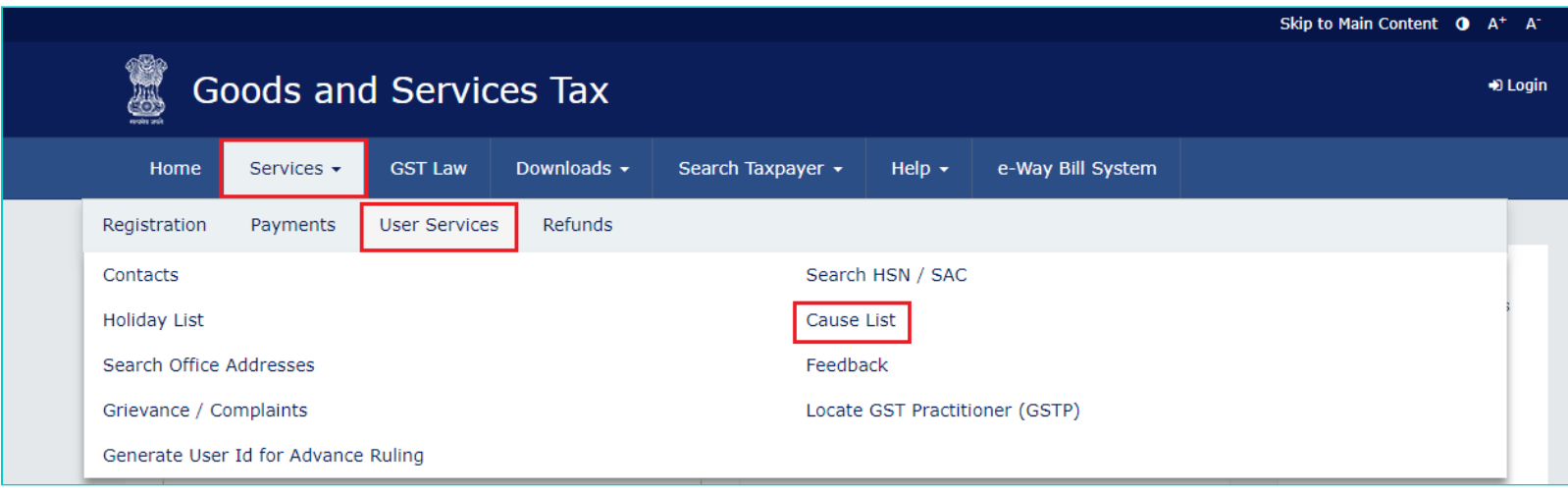

3. **Cause List** Screen is displayed.

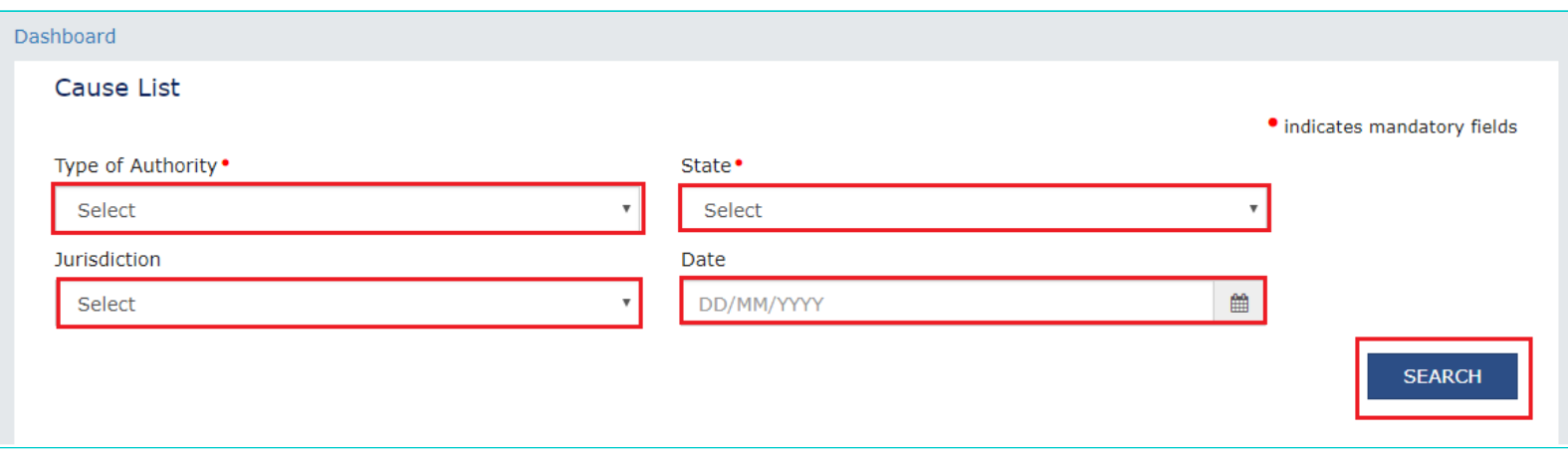

4. From the Type of Authority drop-down list, select **Authority for Advance Ruling (u/s 96) or Appellate Authority for Advance Ruling (u/s 99)**.

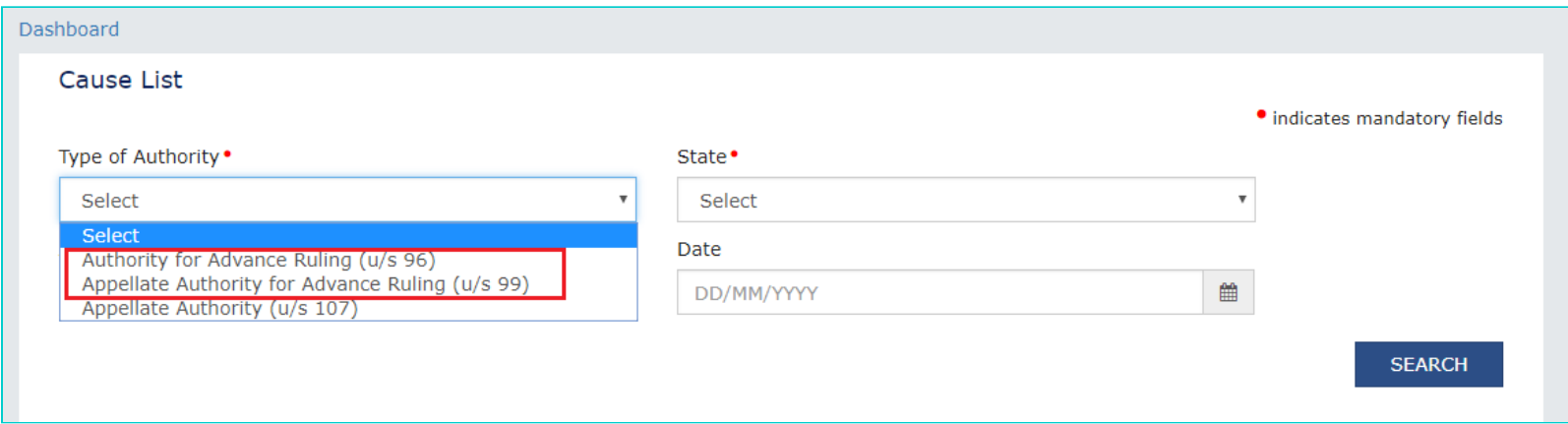

- 5. From the **State** drop-down list, select **State** in which Application was filed.
- 6. From the **Jurisdiction** drop-down list, select **Jurisdiction** in which Application was filed. This is not mandatory field.
- 7. Select **Date**.
- 8. Click **SEARCH** and Cause List of the day will be displayed. In case of no hearing scheduled for the day, following message will appear "No hearings are scheduled for date".

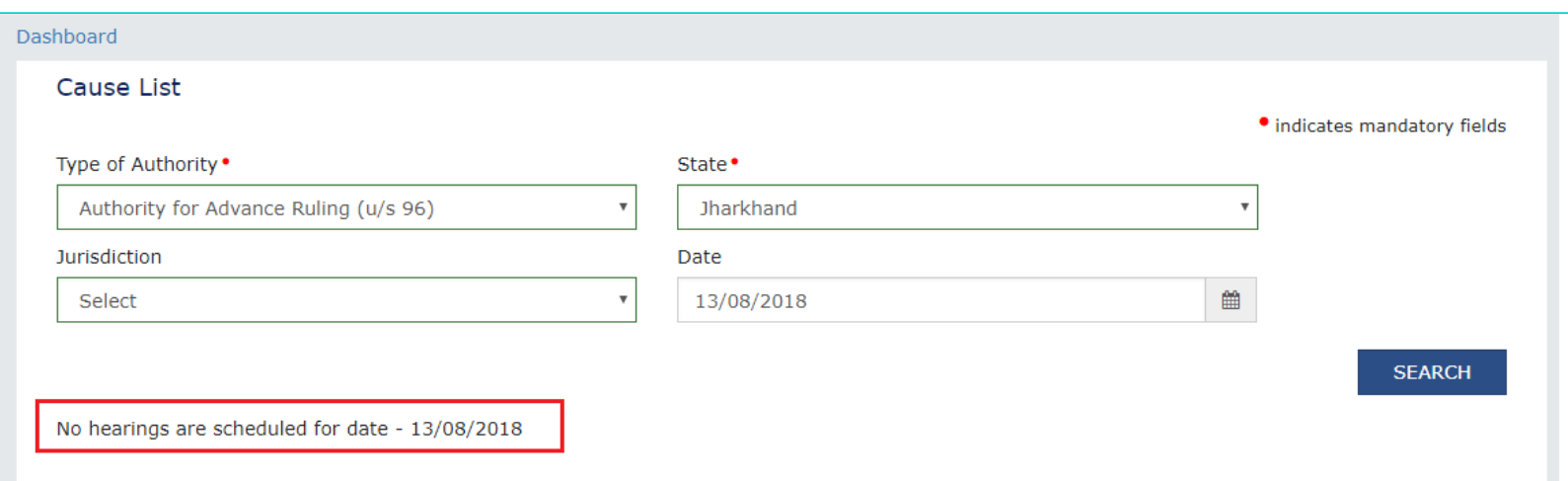

# <span id="page-28-0"></span>**D. View Application Details based on which the Case was created**

To view Application Details based on which this Case was created, perform following steps:

1. On the **Case Details** page of that particular application, select the **APPLICATIONS** tab, if it is not selected by default. This tab provides you an option to view the filed application in PDF mode. The PRN (Payment Reference Number) along with Date of Debit and Status of Applicant is also displayed here

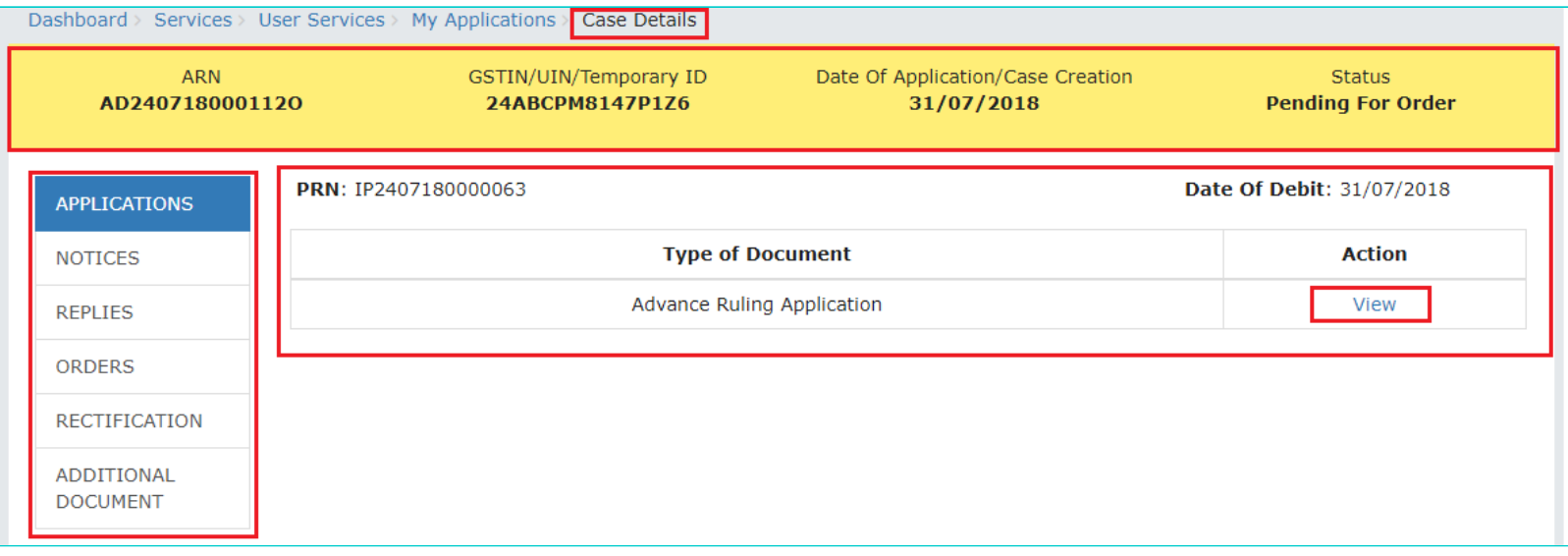

2. Click the **View** link under Action to download and view the application in PDF mode.

### [Go back to the Main Menu](#page-0-0)

## <span id="page-28-1"></span>**E. View Issued Notices and File Reply**

To view issued Notices and File your Reply, perform following steps:

1. On the **Case Details** page of that particular application, select the **NOTICES** tab. This tab displays all the notices (Hearing/Adjournment) issued by AAR or AAAR.

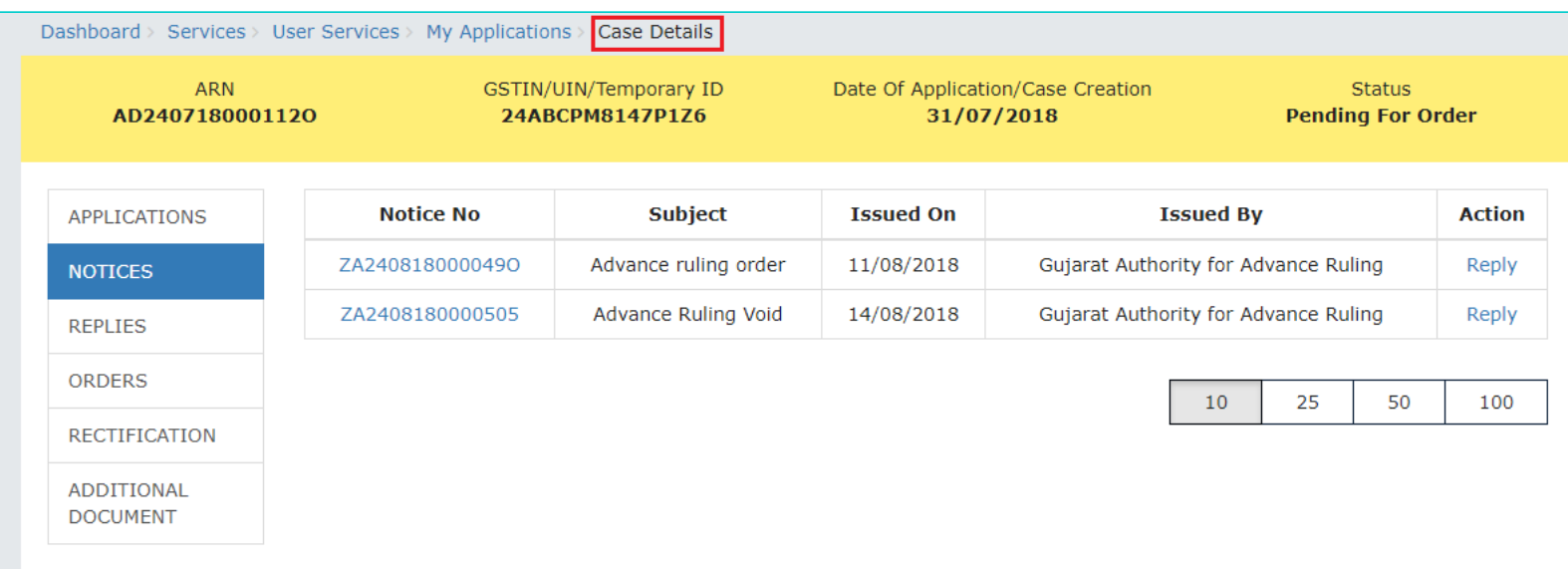

### **Note:**

Following types of Notices can be issued against the filed Applications related to Advance Ruling:

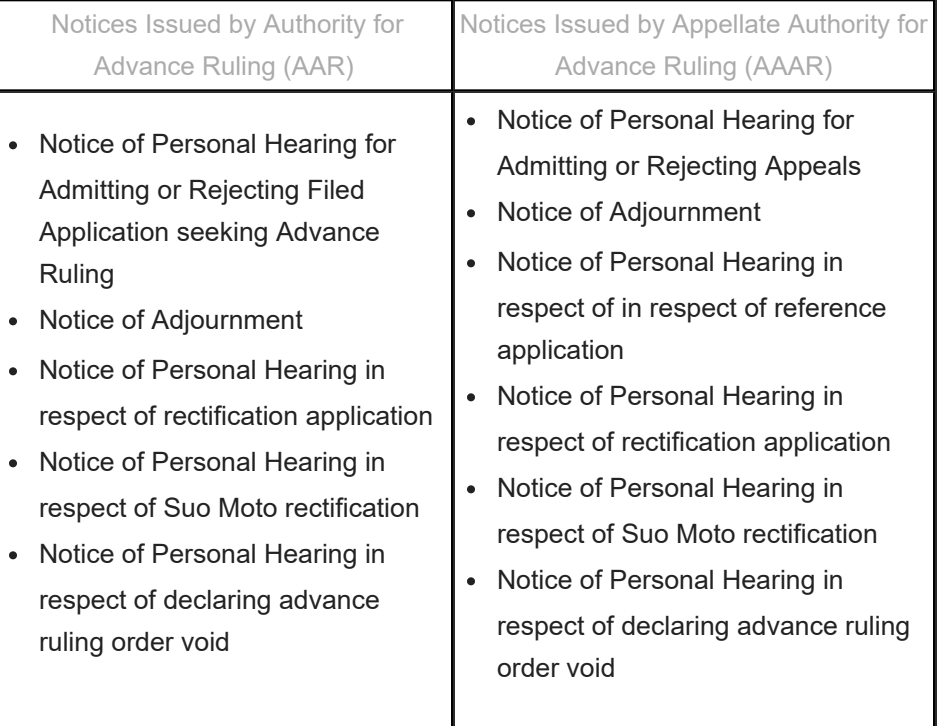

2. Click **Reply** hyperlink in the **Action** column against the Notice for which reply is to be filed.

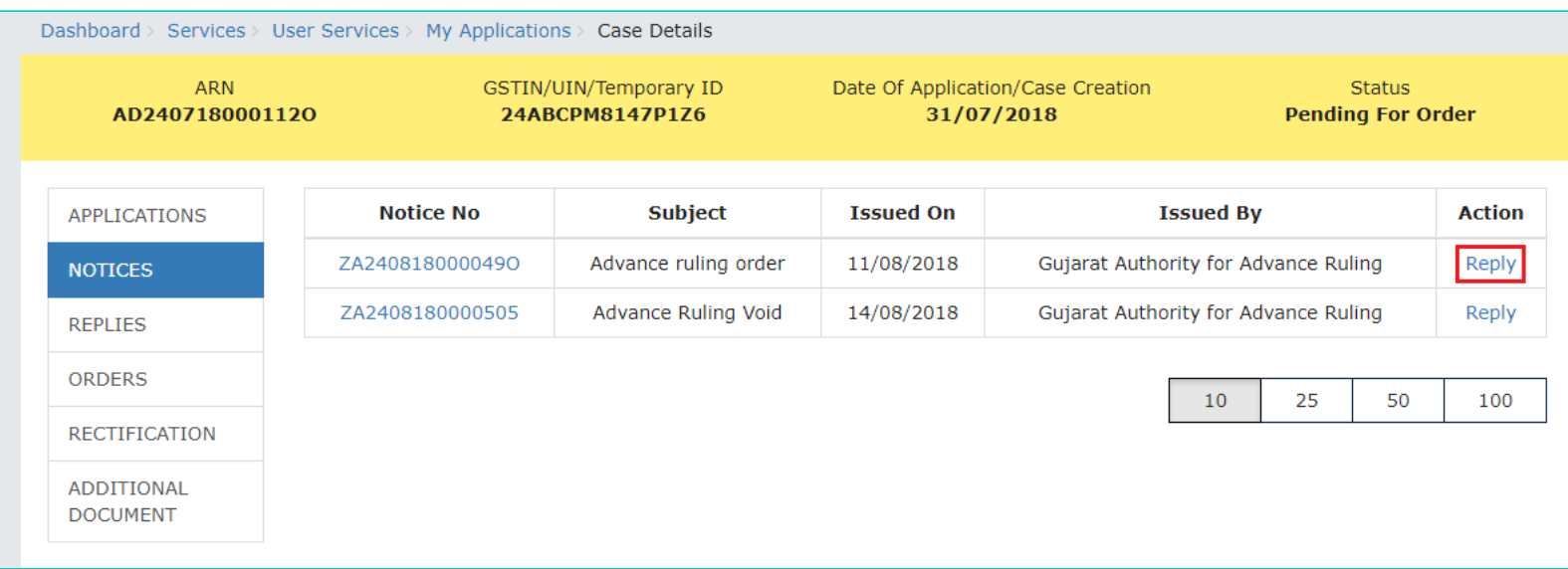

3. **Reply** application is displayed. Application Details and your details are auto-populated. The remaining details must be filled manually. To go to the previous page, you can click **BACK**.

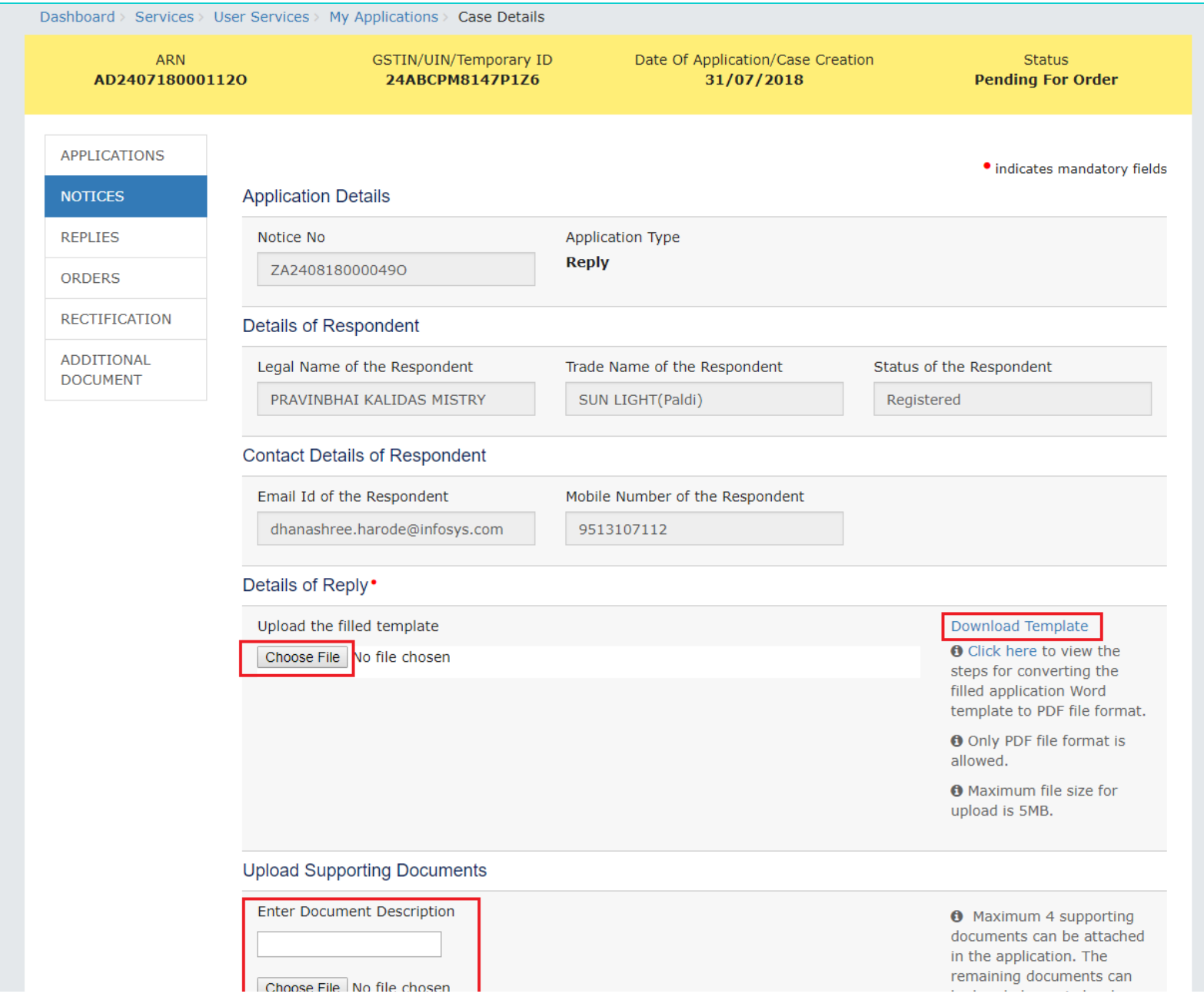

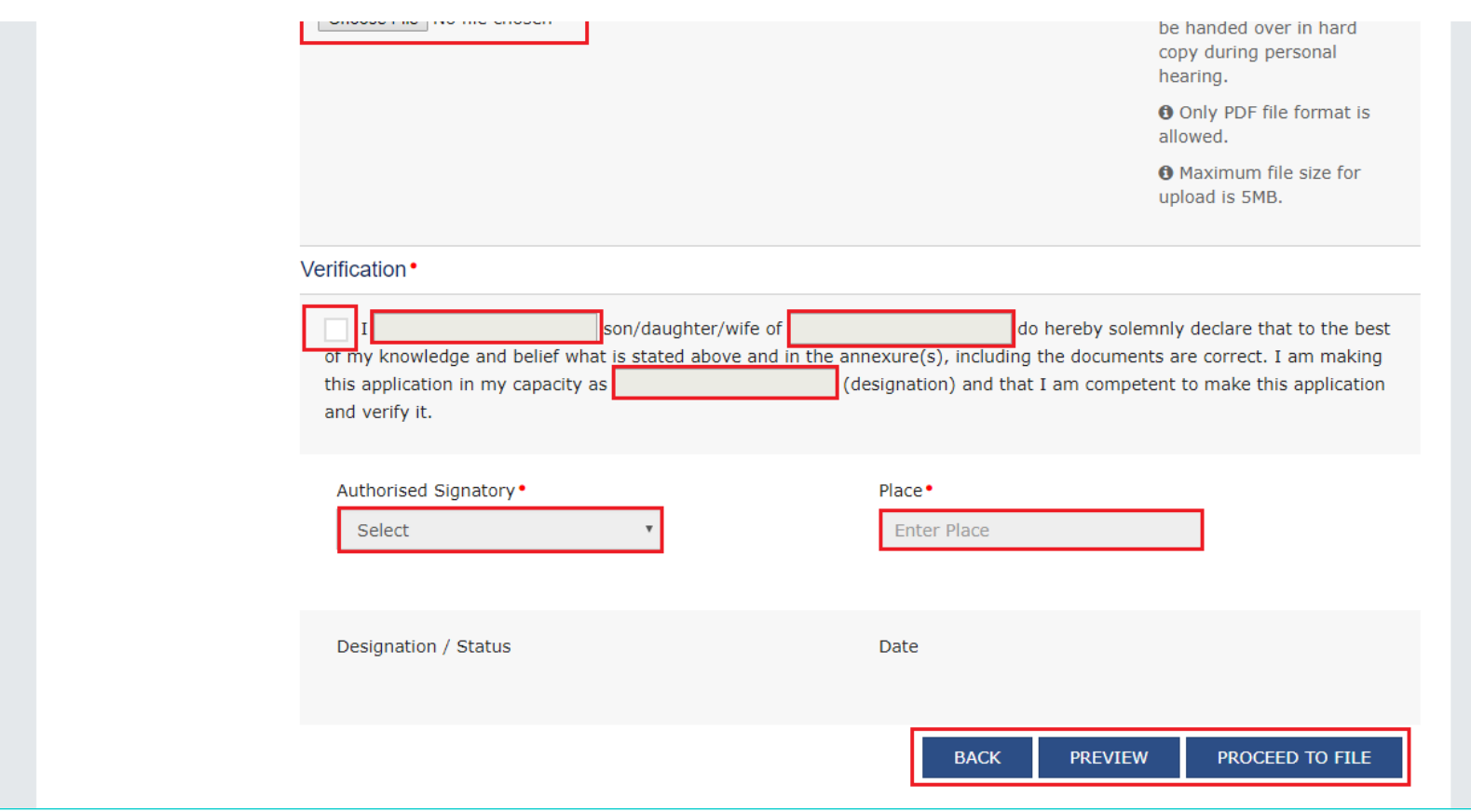

- 4. Click **Download Template** to download and manually fill details of Reply and then upload the converted PDF using **Choose File** button under **Details of Reply** field.
- 5. If required, you can also upload supporting documents. This is not a mandatory field. To upload, first fill **Enter Document Description** field and then click **Choose File** to upload them.
- 6. Enter **Verification** details and click **PREVIEW** to download and review your Reply. Once you are satisfied, click **PROCEED TO FILE**.
- 7. A Warning message popup is displayed. Click **PROCEED**.

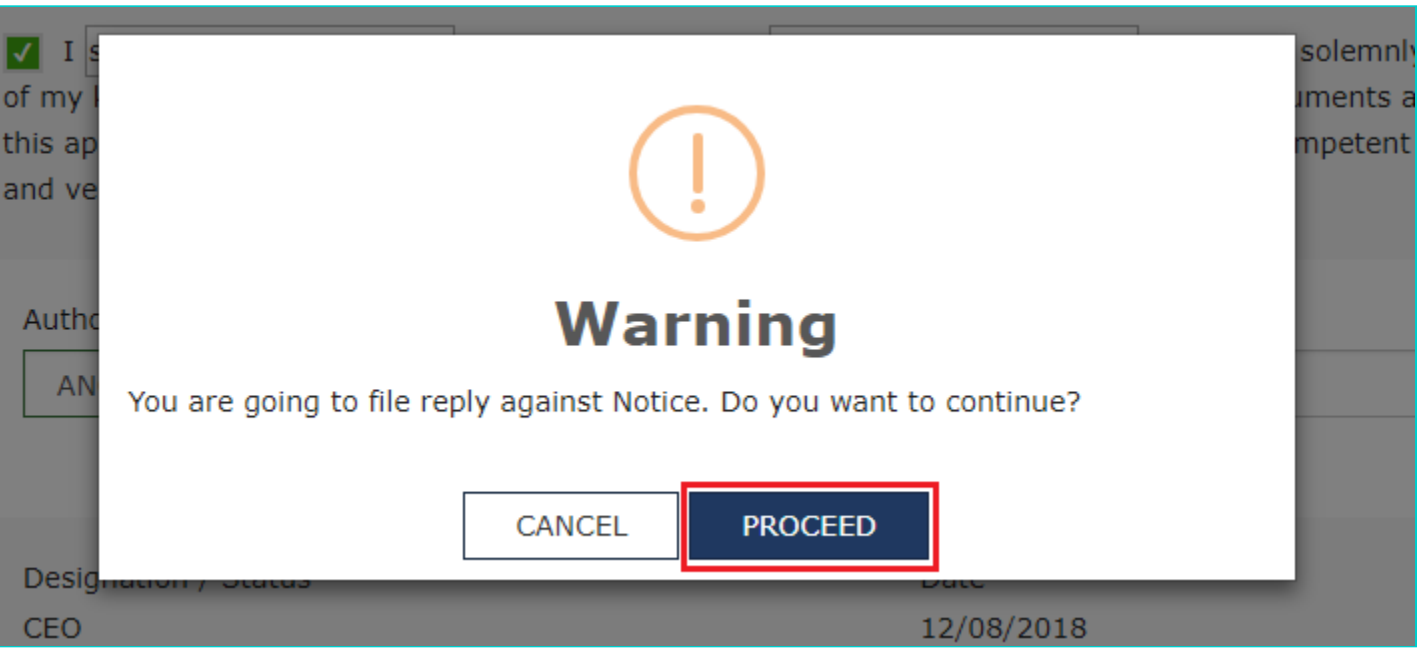

8. **Submit Application** page is displayed. Click **SUBMIT WITH DSC** or **SUBMIT WITH EVC**.

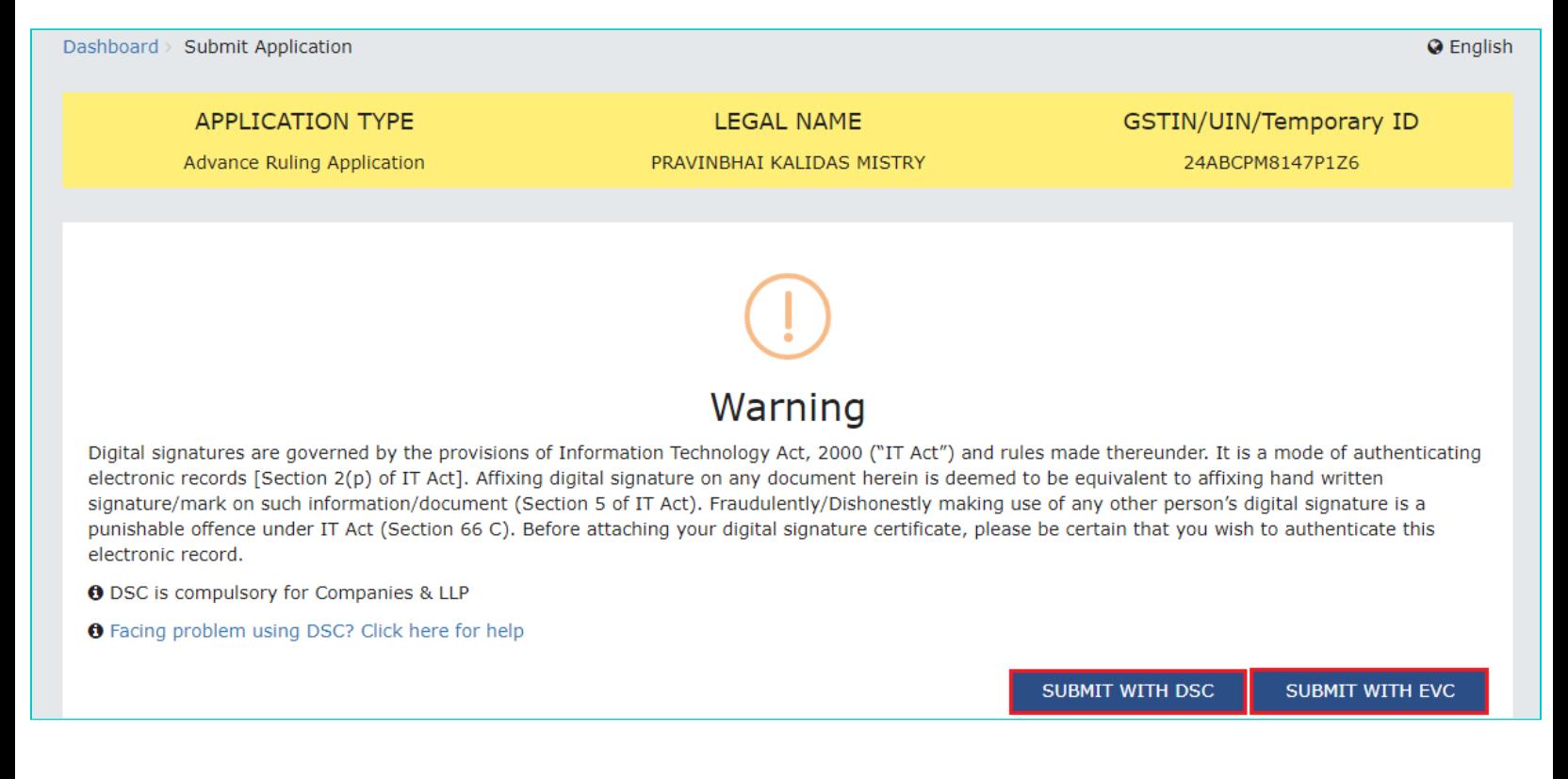

#### 9. **Acknowledgement** page is displayed. Click **OK**.

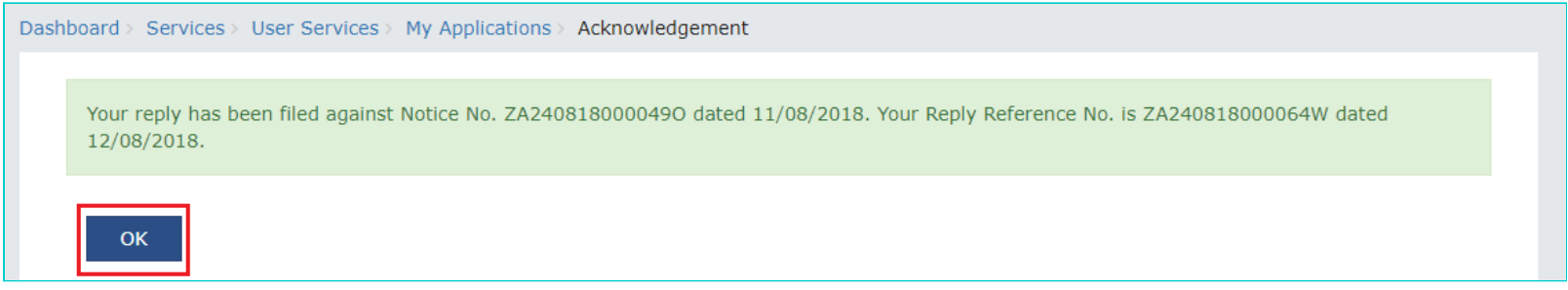

**Note:** You will also receive an email acknowledging receipt of this Counter reply, along with generated Reply Reference Number.

10. GST System automatically directs you to the REPLIES tab where the reply you just filed will be displayed in a table. Also, system generated email is automatically sent to the JO/CO intimating them about successful submission of the reply and the generated Reply Reference Number.

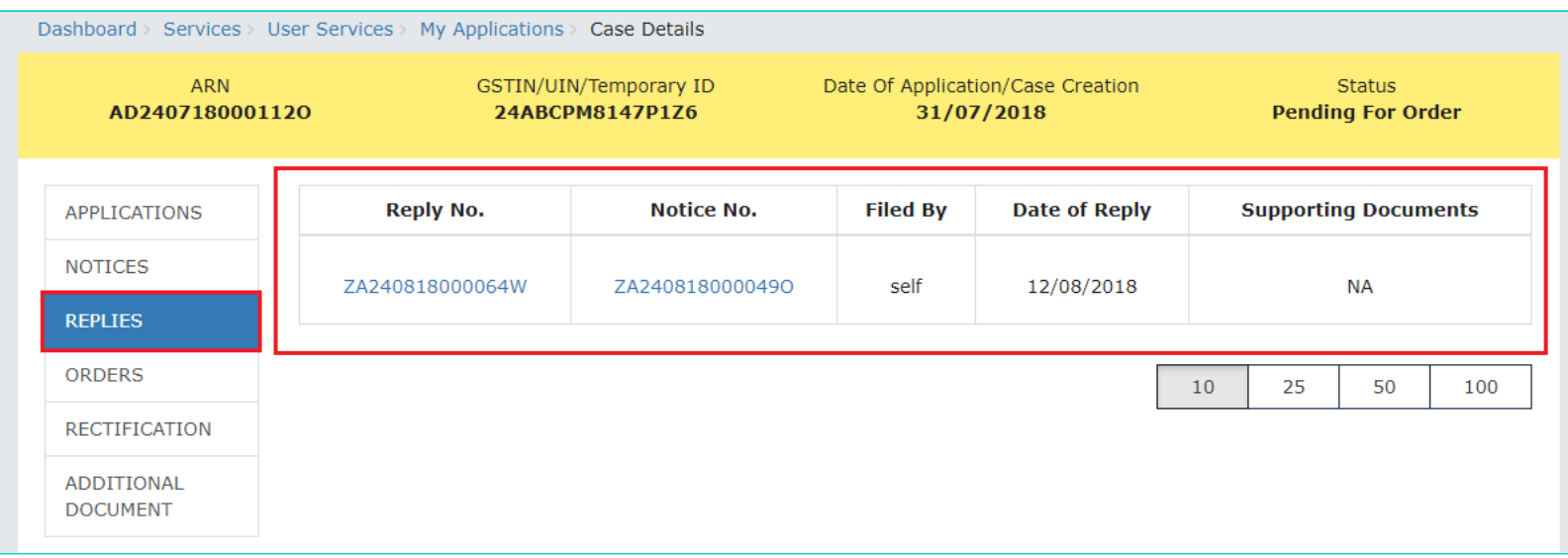

### **Note:** Once the reply is submitted, the Reply link in the NOTICES tab will get disabled. You can submit only one reply per each Notice.

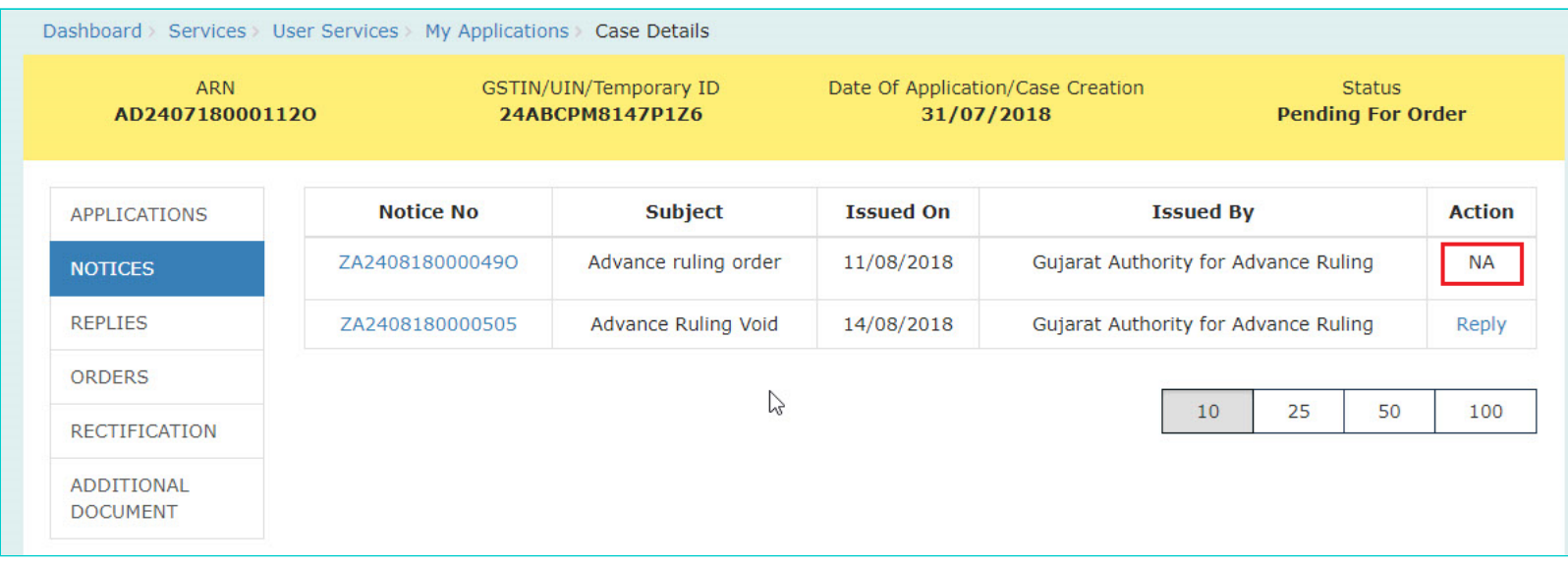

### [Go back to the Main Menu](#page-0-0)

# <span id="page-33-0"></span>**F. View Replies/Counter-replies Filed by Self or Concerned Officer (CO)/Jurisdiction Officer (JO)**

To view Replies/Counter-replies Filed by Self or Concerned Officer (CO)/Jurisdiction Officer (JO), perform following steps:

1. On the **Case Details** page of that particular application, select the **REPLIES** tab. This tab displays the replies filed by either yourself or the counter replies by the CO and/or JO, against the Notice issued by Authority.

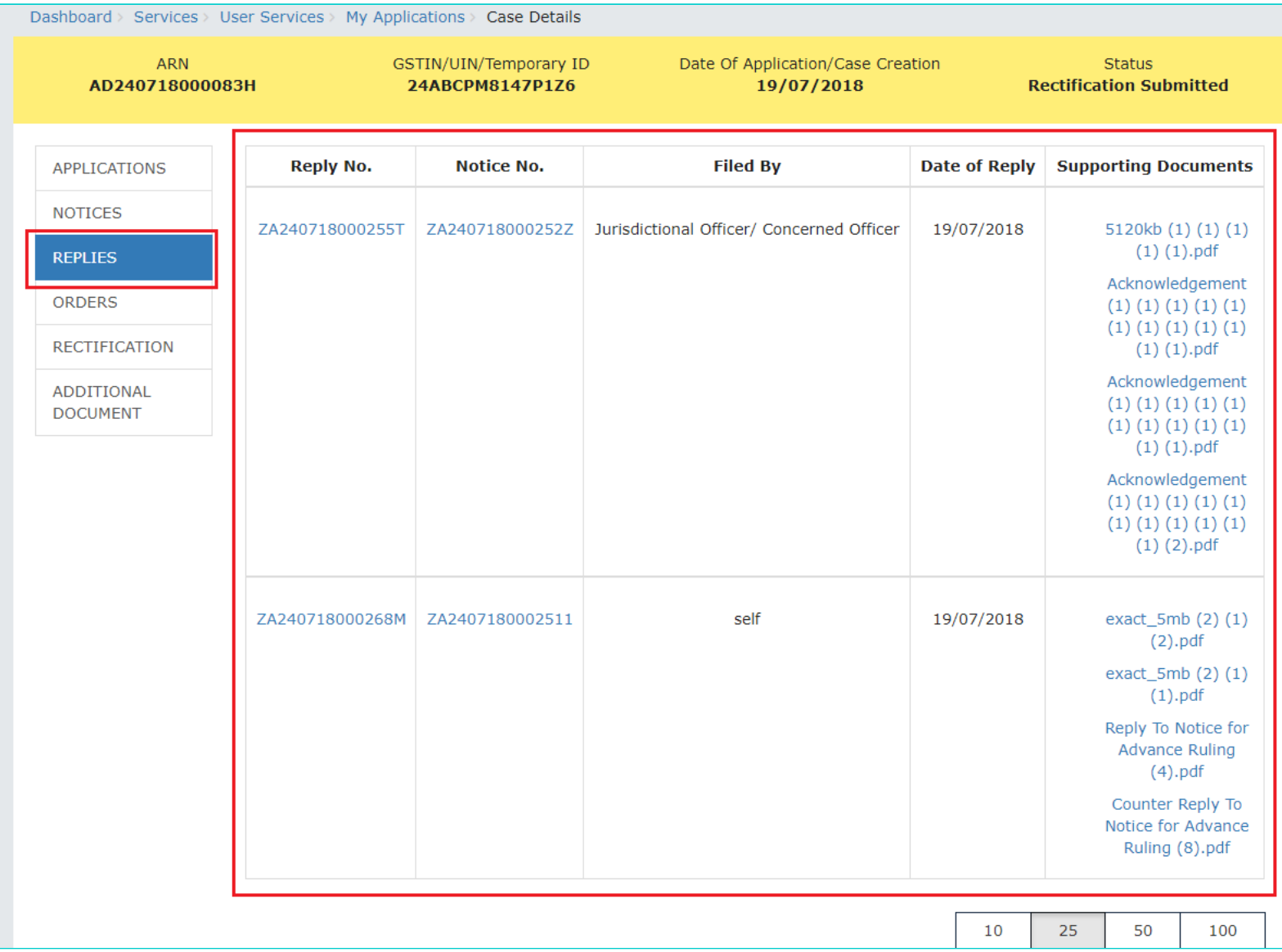

**Note:** Maximum 3 replies can be submitted against any Notice. 1 reply by Taxpayer, 1 Reply by Jurisdictional Officer and 1 reply by Concerned Officer.

2. Click the **Reply No.** hyperlinks to download the filed Replies. Click **Notice No**. hyperlinks to download the respective notice. You can also click document names in the **Supporting Documents** column to download and view the documents filed along with each reply.

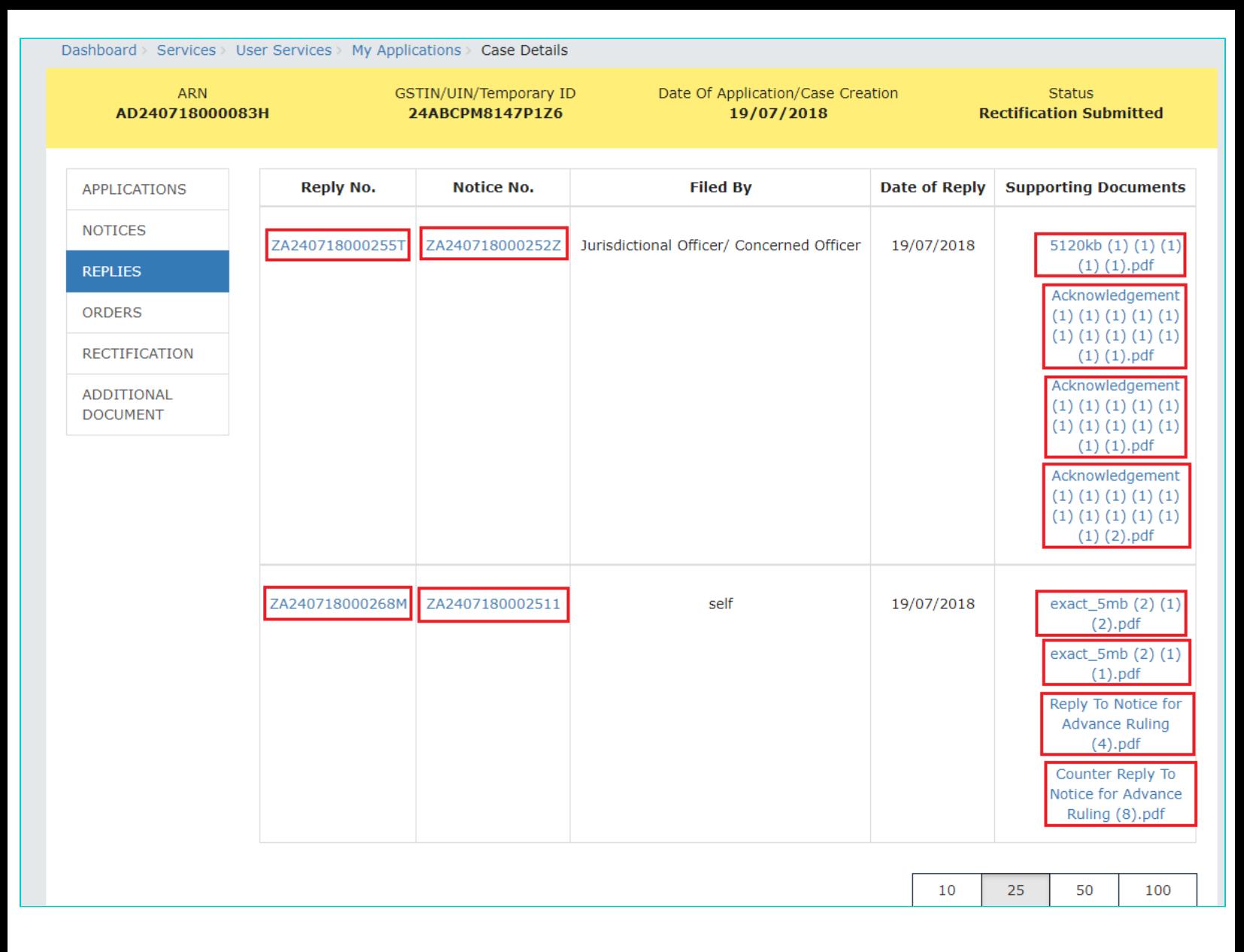

### [Go back to the Main Menu](#page-0-0)

# <span id="page-35-0"></span>**G (1). View ORDERS and File Appeal**

This section of the document discusses the steps to view ORDERS and File Appeal. In case, you want to take other actions (such as, search application, view notices and file replies, view counter replies etc.) related to the Proceedings of all Advance Ruling-related Applications, click here -> [Go back to the Main Menu](#page-0-0)

To view ORDERS and File Appeal, perform following steps:

1. Login to the GST Portal with valid credentials i.e. your User Id and Password. Click the **Services** > **User Services** > **My Applications >** Select "Advance Ruling" in the Application Type > select submission period in the **From Date** field and **To Date** field and click **SEARCH**. Click the ARN hyperlink you want to open. On the **Case Details** page of that particular application, select the **ORDERS** tab. This tab displays all the Orders issued by AAR or AAAR against this case. Click **File Appeal** hyperlink to initiate your Appeal Application. You can file an Appeal against only the Advance Ruling Order issued by AAR.

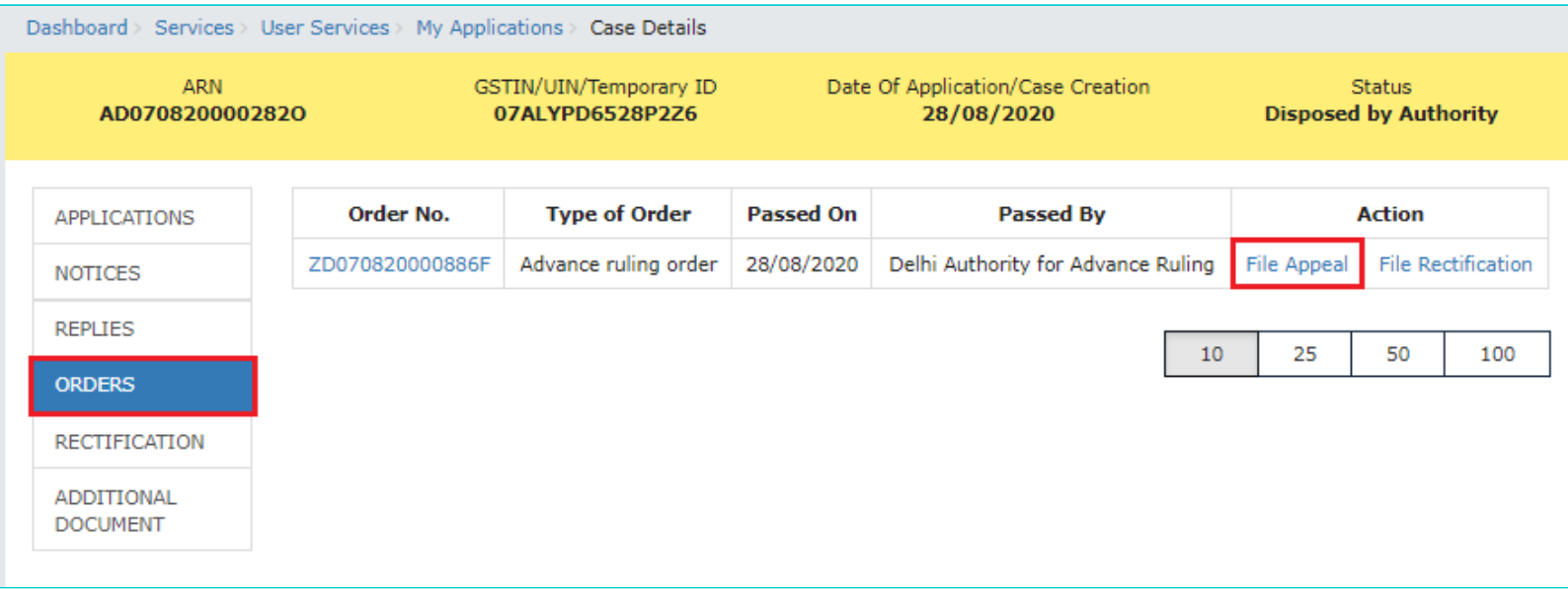

### **Note 1:** Here are the types of Orders issued by AAR and AAAR.

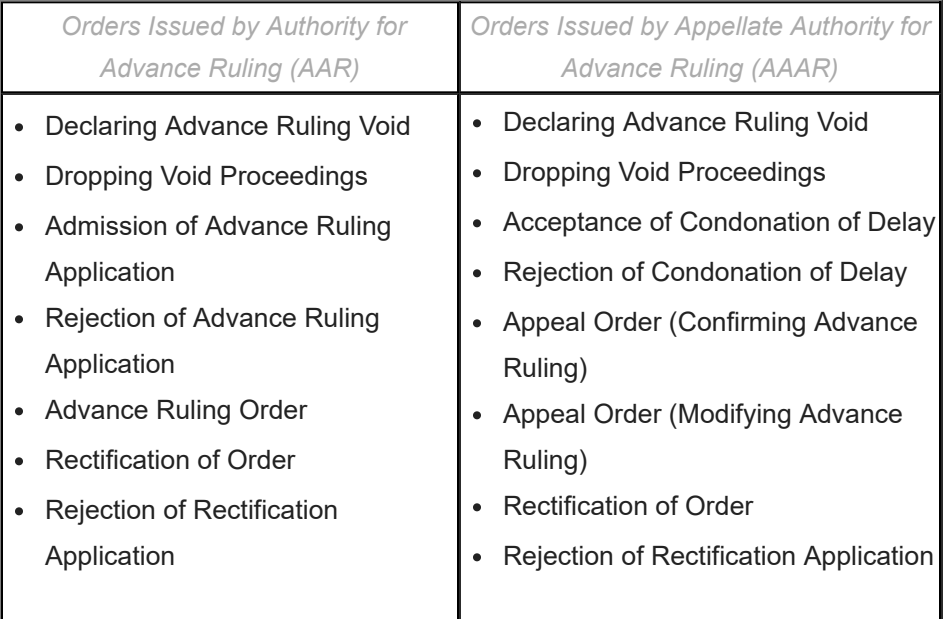

**Note 2:** You can file an Appeal against only the Advance Ruling Order issued by AAR, within the specified period from the date of order or within the period as extended by Appellate Authority, as per law.

2. **New Application** page is displayed. Act(s) for which Appeal against the Advance Ruling has to be filed is auto-selected. In case, there is no sufficient balance in Cash Ledger, click **DEPOSIT TO CASH LEDGER** button to deposit the required amount of the displayed **Total Fee Applicable** in Cash Ledger. [Click here to refer the FAQs and User Manual on Making Payment.](https://www.gst.gov.in/help/payments) Otherwise, click **CREATE APPLICATION FOR APPEAL**.

- **Note**:
	- In case of Normal taxpayer, fee has to be paid for filing an appeal against the Advance Ruling order passed by AAR, under CGST and SGST heads.
	- In case of OIDAR taxpayer, fee has to be paid for filing an appeal against the Advance Ruling order passed by AAR, under IGST head.
	- The respective amount, to be paid, will be auto calculated based on selection of SGST/CGST/IGST heads, as the case may be.

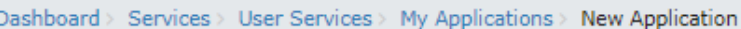

Select Act(s) for which Appeal against the Advance Ruling has to be filed

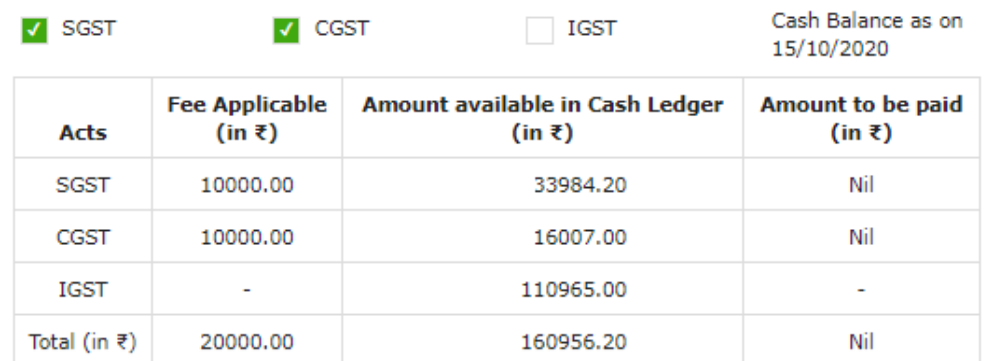

**DEPOSIT TO CASH LEDGER** 

**CREATE APPLICATION FOR APPEAL** 

#### **Instructions**

1. If there is not sufficient balance in Cash Ledger (under Fee head), i.e. "Amount to be paid " is not nil, then click on **Deposit To Cash Ledger** button to deposit the required amount, in Cash Ledger.

2. If sufficient balance is available in Cash Ledger (under Fee head), i.e. "Amount to be paid" is nil for all the selected acts, then click on Create **Application for Appeal** button to fill and submit the application.

3. Presently fees for Appeal against Advance Ruling Order is ₹ 10000/each under CGST, SGST and IGST for Normal taxpayer and ₹10000/- for OIDAR taxpayer under IGST. On selection of respective head, fees amount will accordingly get reflected for making payment.

3. **Advance Ruling Appeal Application** page is displayed.

### **Note**:

- System auto-calculates the number of days delay in filing appeal from the date when Advance Ruling Order was passed by the AAR. If the **No. of days delay in filing appeal** field is not 0, you must attach the Details of Condonation of Delay (COD) in the **Upload Supporting Documents** field.
- Basis the act selected in previous screen for which Advance Ruling application has to be filed, Act will get auto-populated under "Application Filed For" section.
- Appeal can be filed even after 30 days and up to 60 days (even without COD) or even after 60 days from the date of communication of the order appeal against. In case of delay, please attach the Application for COD in "Upload Supporting Document" section of the Appeal Application.

4. Enter details in the **Address of Appellant at which notices may be sent** field in case the address for communication of Notice is different than the registered address. If the Address is same as registered address, then select the **Same as Registered Address** checkbox and the already registered address will get pre-filled.

5. Select the radio buttons **Yes** or **No**, based on your choice of being heard in person or not.

6. Click **Download Template** to download and manually fill details of Appeal and then upload the converted PDF using **Choose File** button under **Details of Appeal for Advance Ruling Application** field.

7. To upload supporting documents, first fill **Enter Document Description** field and then click **Choose File** to upload them.

**Note:** You must upload the Details of Condonation of Delay (COD) if **No. of days delay in filing appeal** field is not 0.

8. Enter **Verification** details. In the **Name of Authorized Signatory** drop-down list, select the name of authorized signatory. **Name**, **Son/Daughter/Wife of** and **Designation** fields gets auto-populated. Click **PREVIEW** to download and review your Appeal Application.

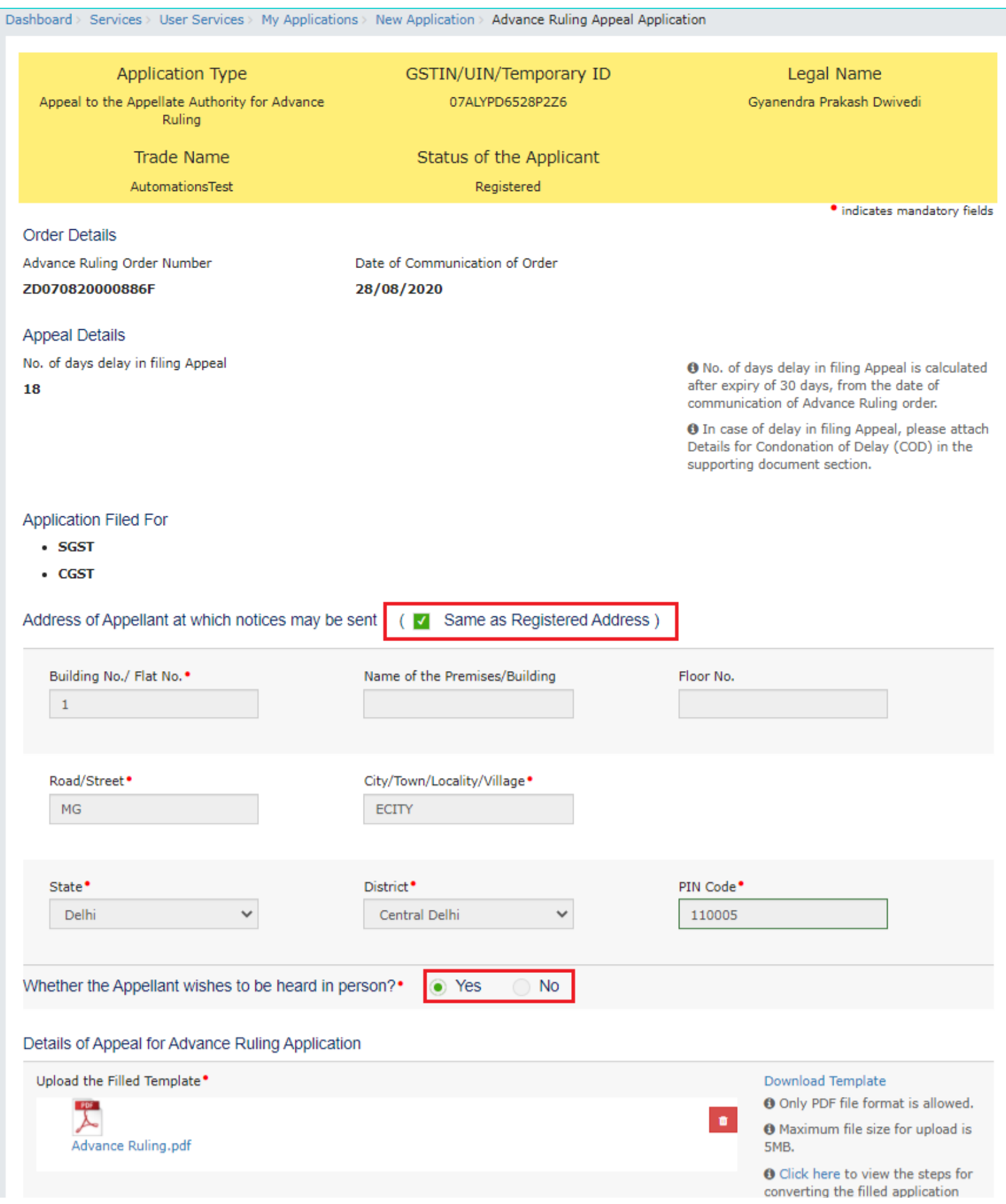

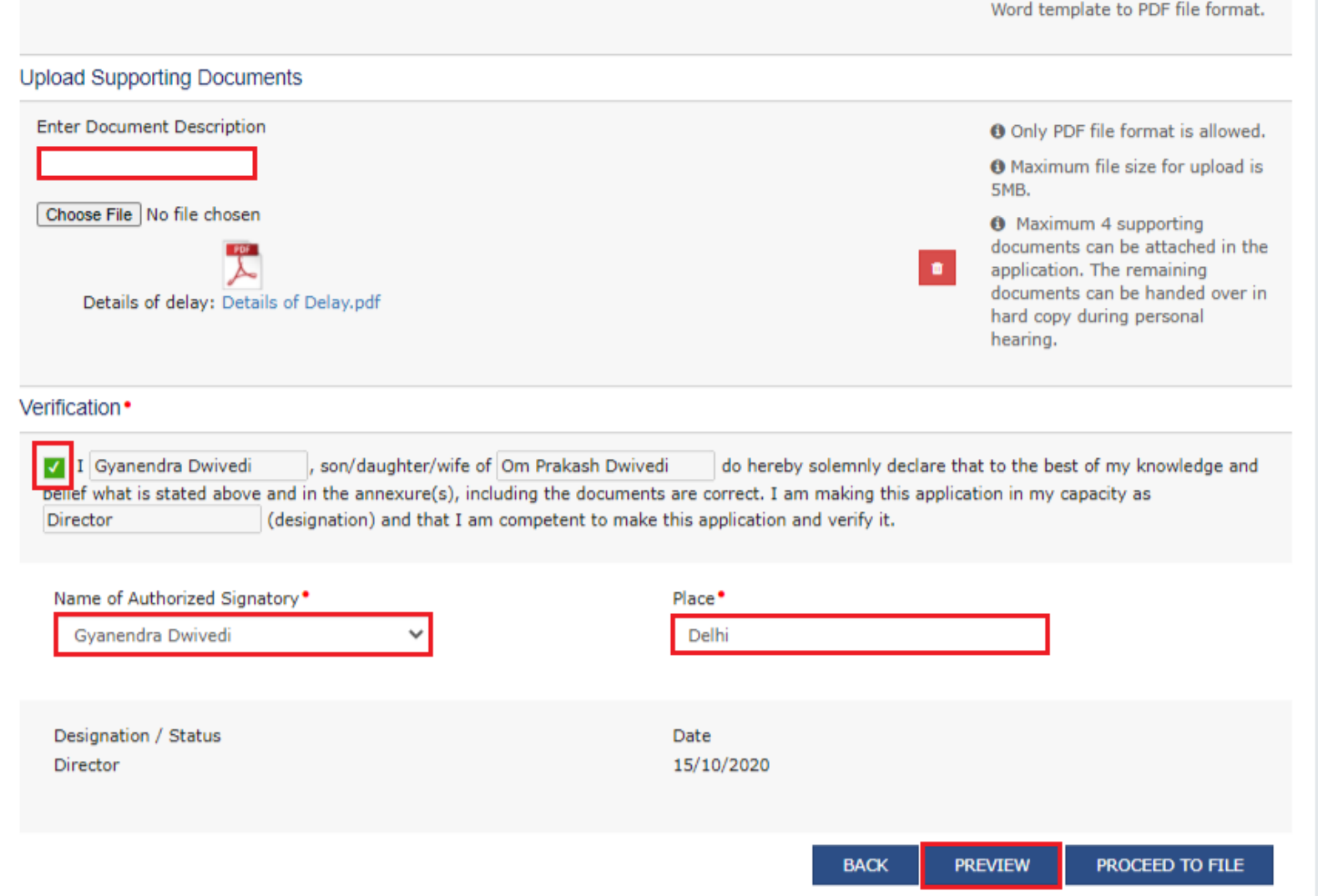

9. **Advance Ruling.pdf** file will be downloaded. Open the pdf file and check if all the details are correctly updated.

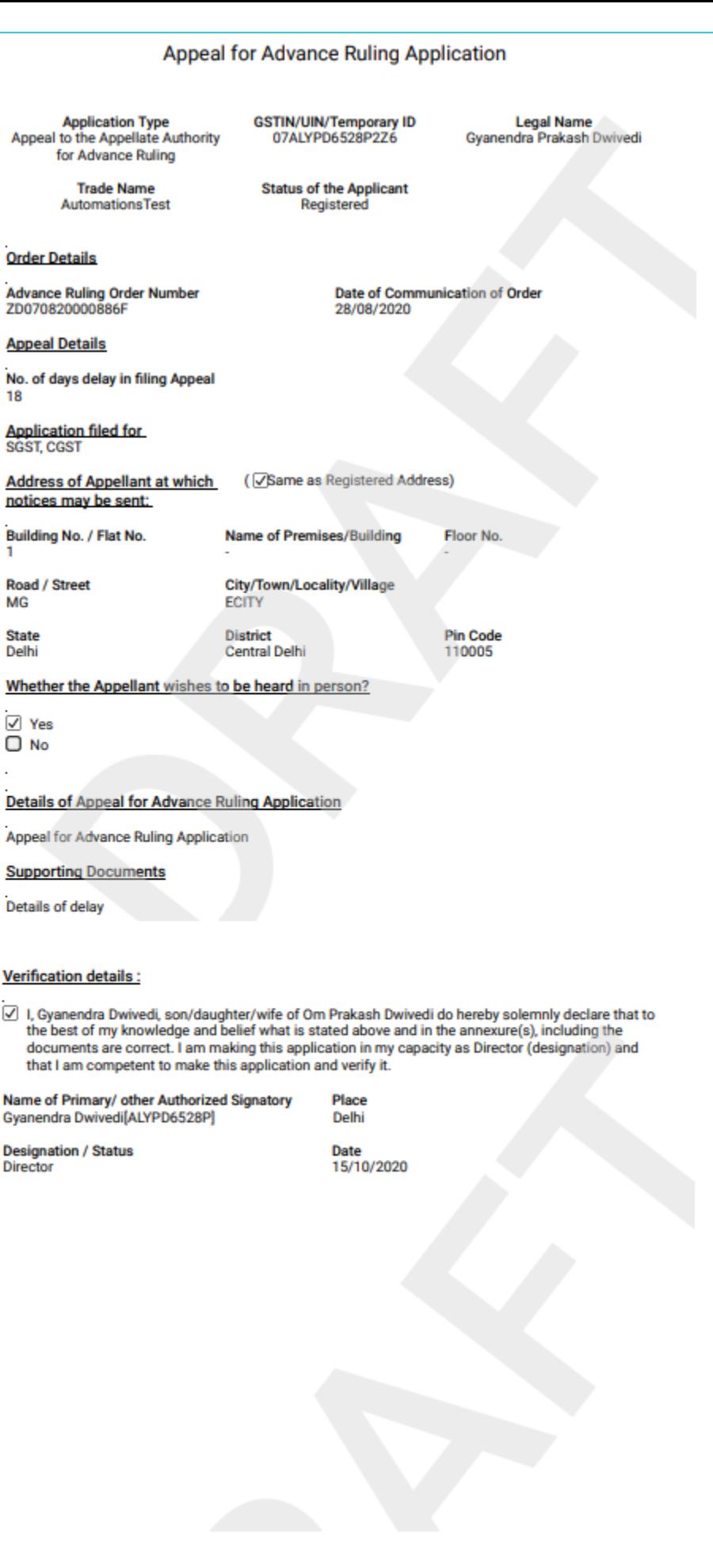

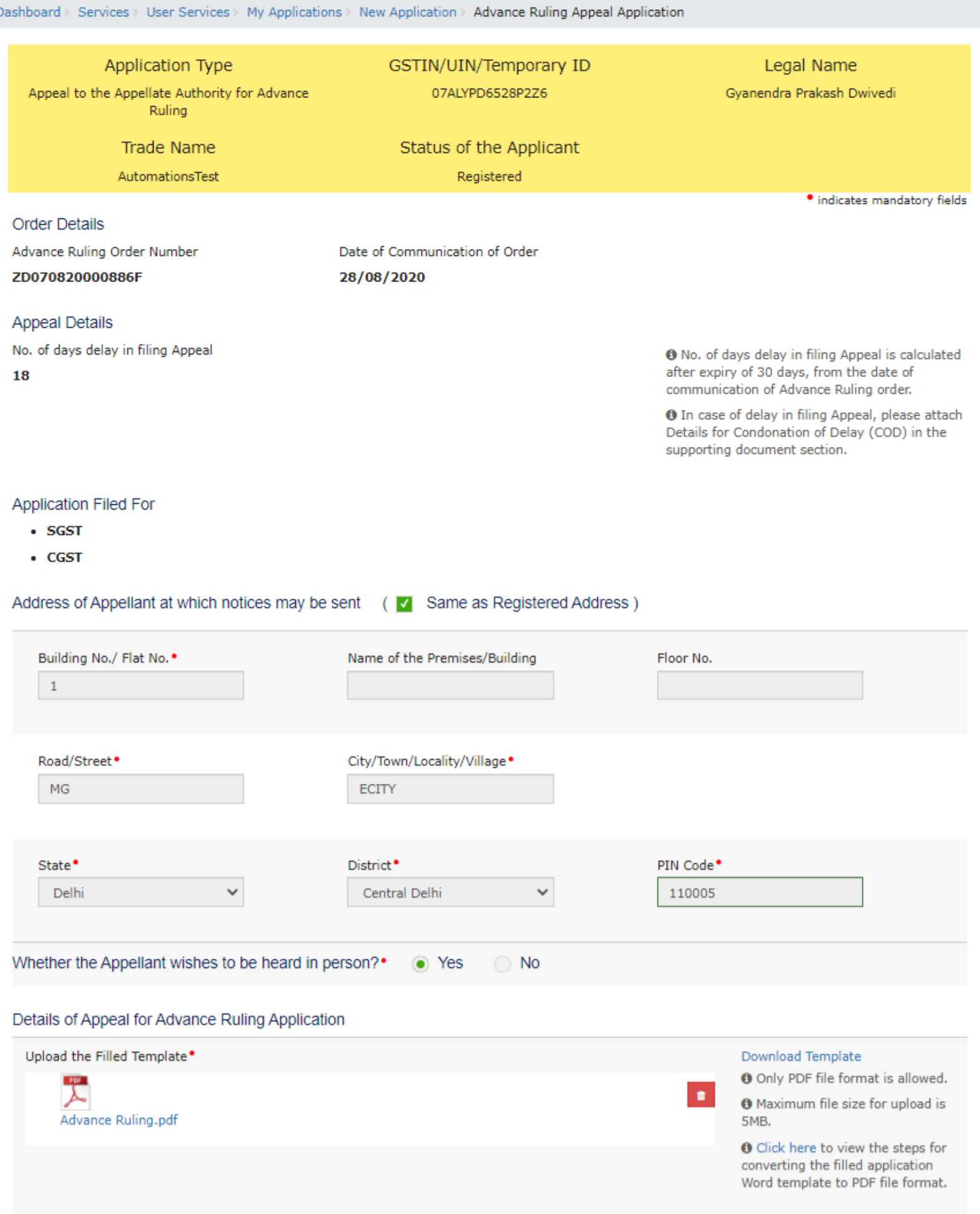

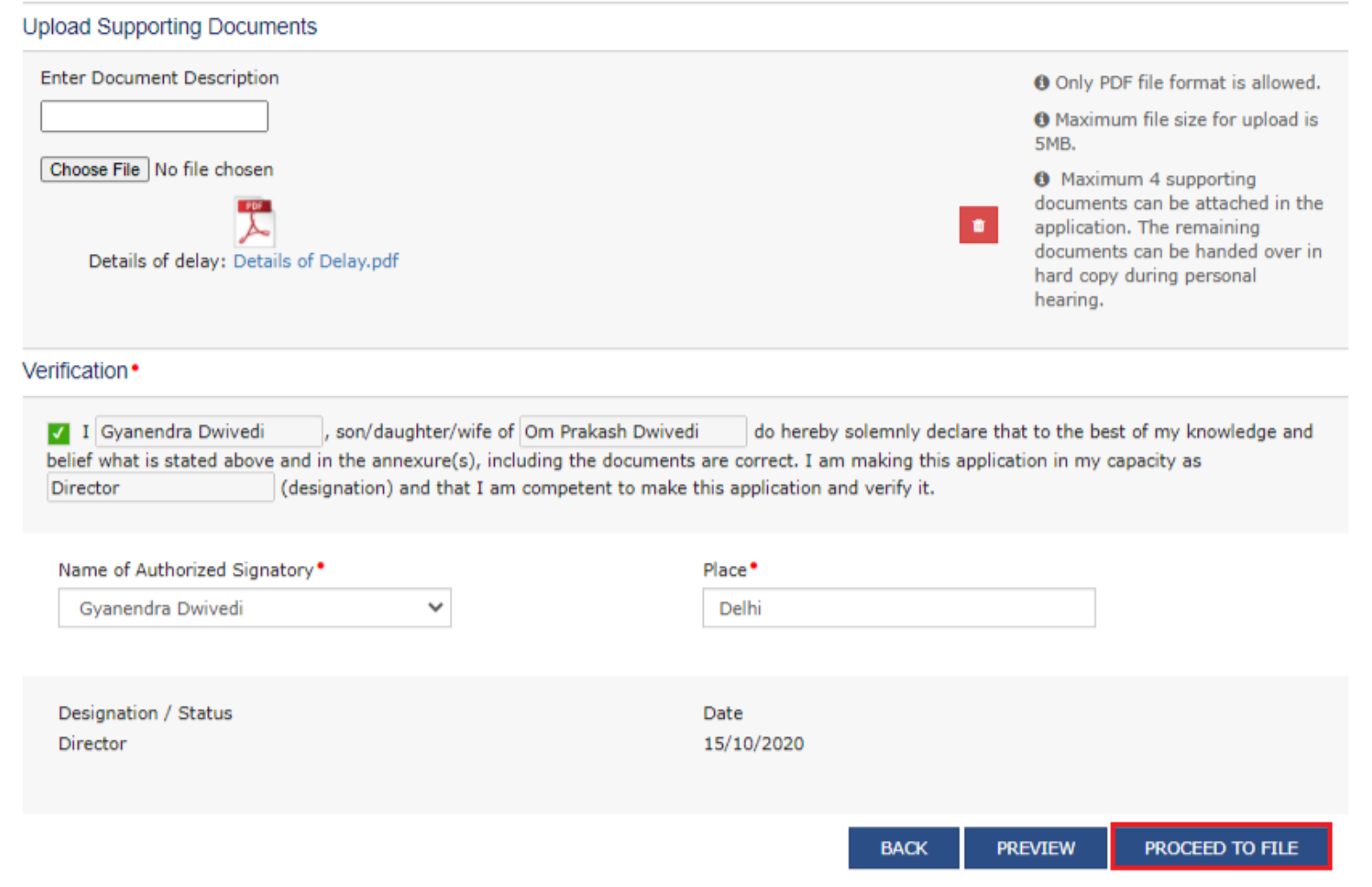

11. In case, **No. of days delay in filing appeal** field is not 0; a Warning message popup is displayed. Click **PROCEED**.

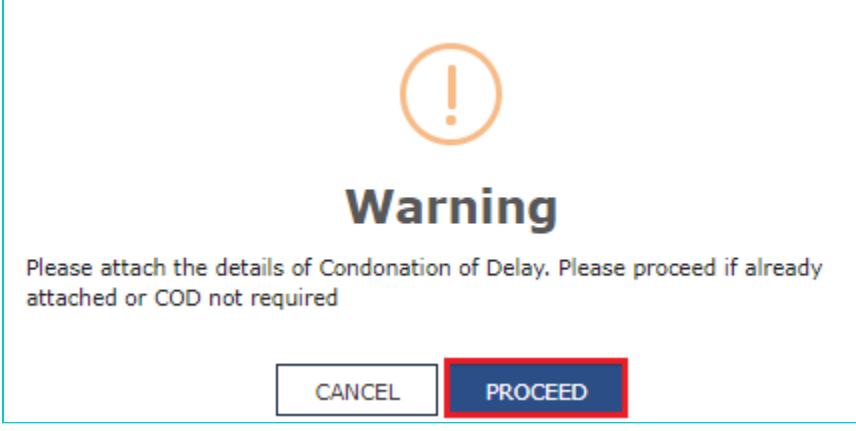

12. **Submit Application** page is displayed. Click **SUBMIT WITH DSC** or **SUBMIT WITH EVC**.

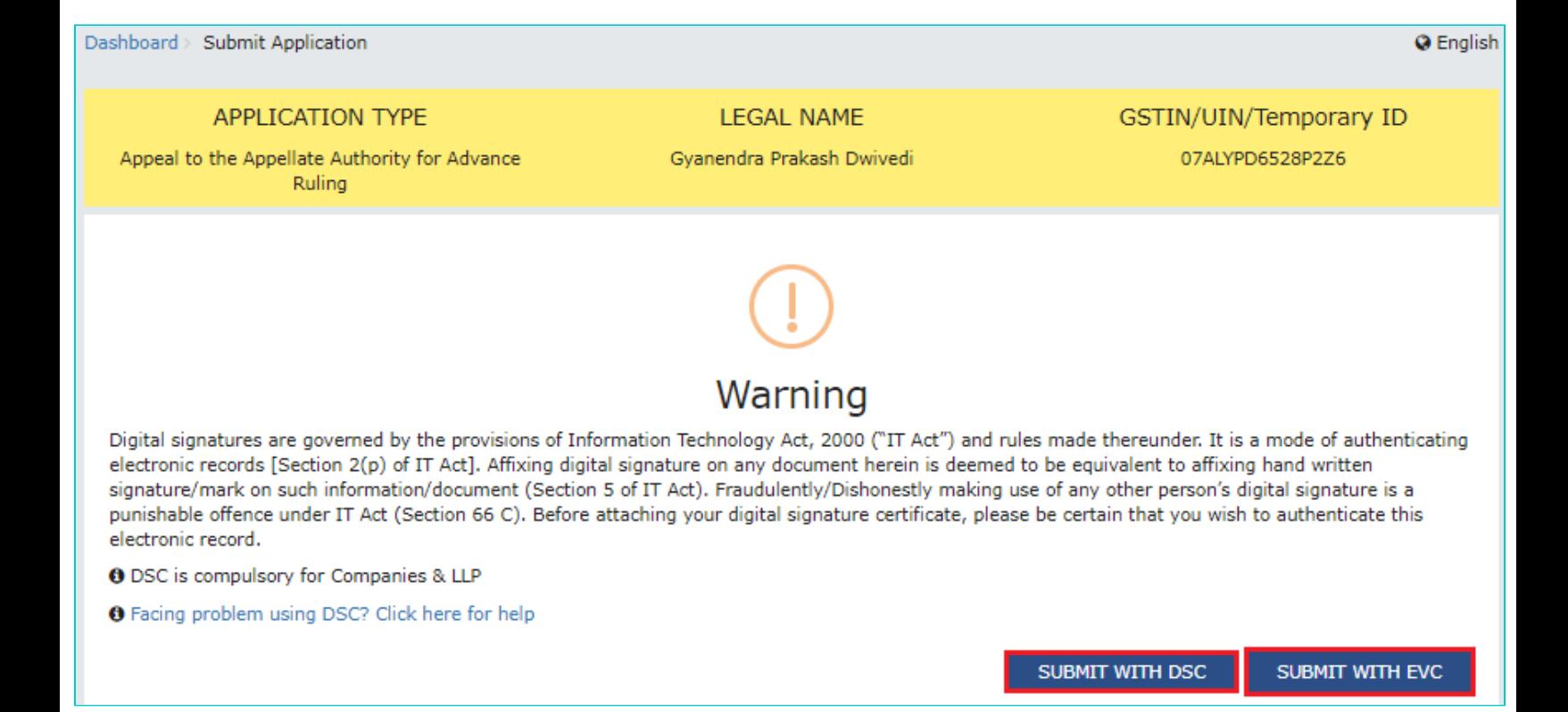

13. **Advance Ruling Acknowledgement** page is displayed. In the top section of this page, success message is displayed in green. New generated ARN and its details are displayed in the **Acknowledgement** section. You can click the **DOWNLOAD** button to download the filed Appeal or you can click **GO To My Applications** hyperlink on the top-right side to open this new ARN.

Dashboard > Services > User Services > My Applications > Advance Ruling Acknowledgement

OApplication for Advance Ruling Appeal is submitted successfully!

**Go To My Applications** 

### Acknowledgement

You have filed the application successfully and the particulars of the application are given as under:

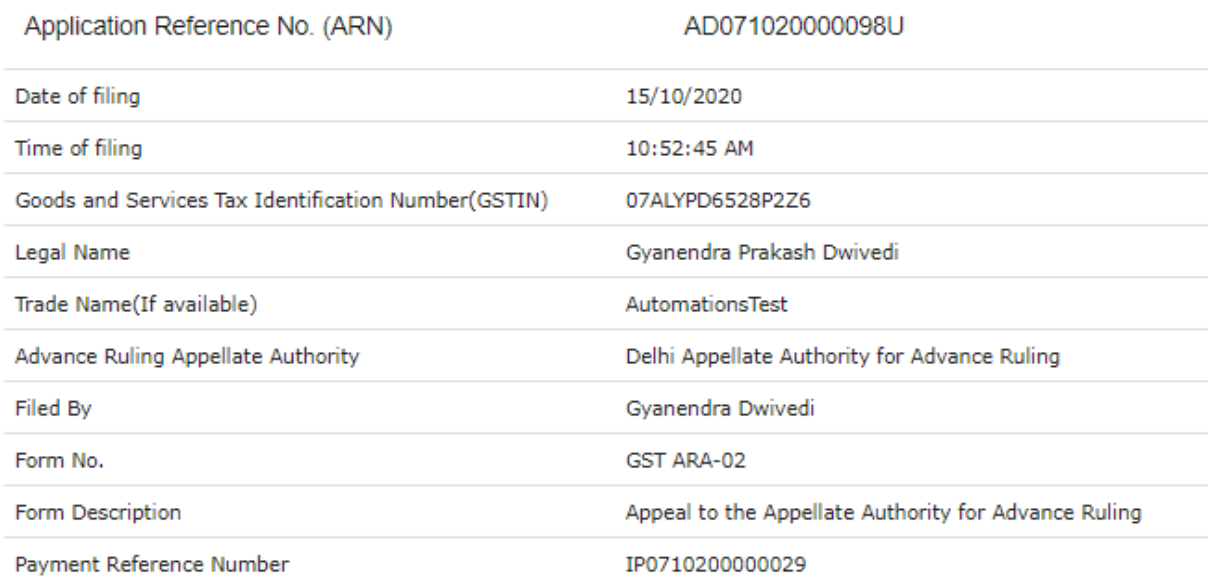

It is a system generated acknowledgement and does not require any signature.

**DOWNLOAD** 

#### **Note 1:**

Following actions take place on the GST Portal after Appellant successfully files an Appeal Application against the Advance Ruling Order passed by AAR:

- ARN gets generated along with Acknowledgement and is communicated to the Appellant through an email and SMS.
- An email is sent to the CO and JO informing them about receipt of application along with ARN and application date.
- The application will land in the AAAR's queue under Application inbox and will be available to all tax officials and Appeal Proceedings will follow.

#### **Note 2:**

Following actions take place on the GST Portal after a CO/JO successfully files an Appeal Application against the Advance Ruling Order passed by AAR:

- ARN gets generated along with Acknowledgement and is communicated to the Appellant through an email and SMS.
- An email is sent to the Appellant informing him/her about filing of an Appeal Application against the Advance Ruling Order passed by AAR along with ARN and application date. He/she can navigate to **Dashboard > Services > User Services > My Applications** and search for the Application and open the Case Details Screen. Status of the ARN will be "Pending for Order".
- The application will land in the AAAR's queue under Application inbox and will be available to all tax officials and Appeal Proceedings will follow.

14. On clicking **GO To My Applications** hyperlink, **My Applications** page is displayed. Once you search with today's date, the new ARN will be displayed with Status as "Pending for Order". Click ARN hyperlink.

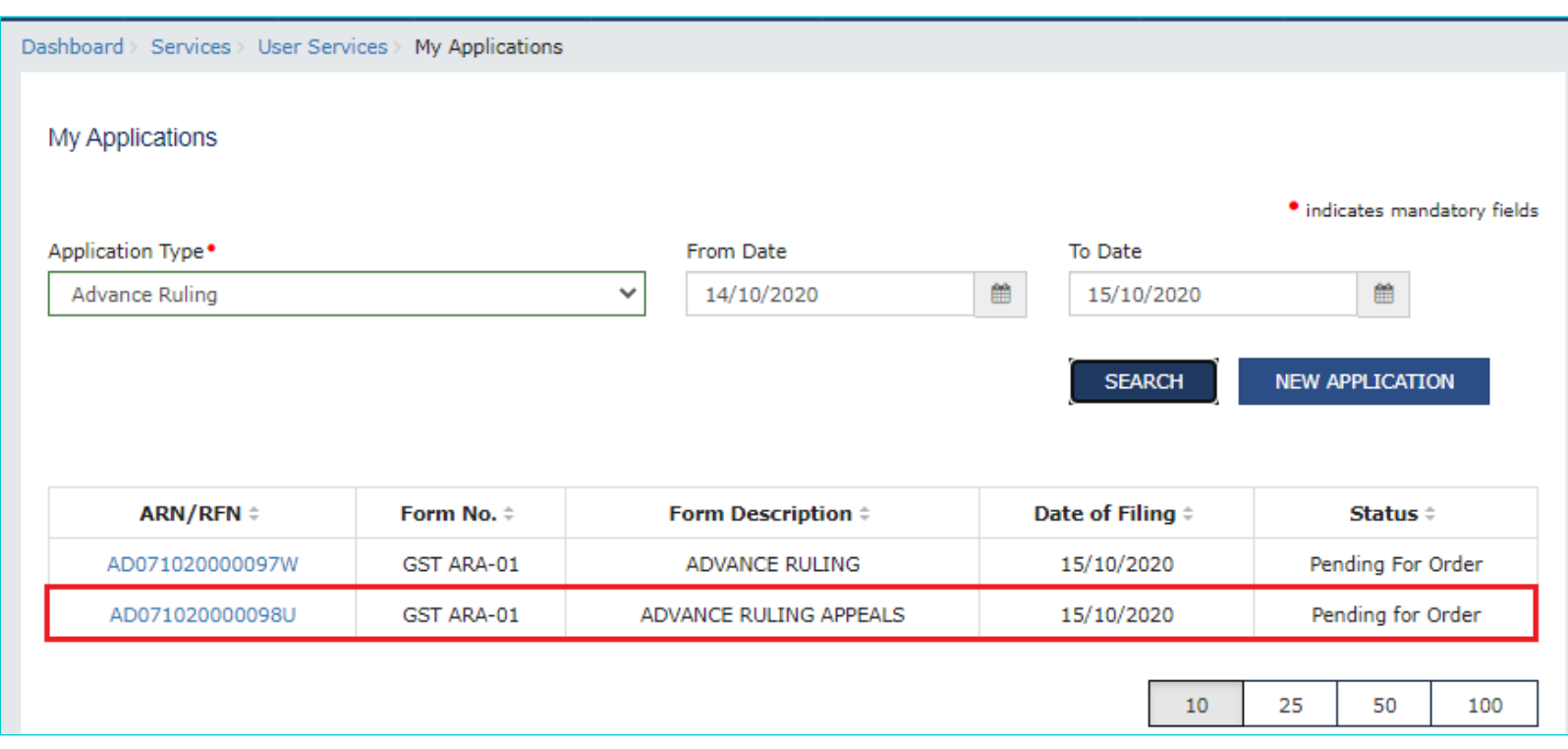

15. **Case Details** page of your Appeal Application is displayed. You will be able to track all proceedings related to this Appeal Application and take necessary actions from this page using the tabs provided on the left.

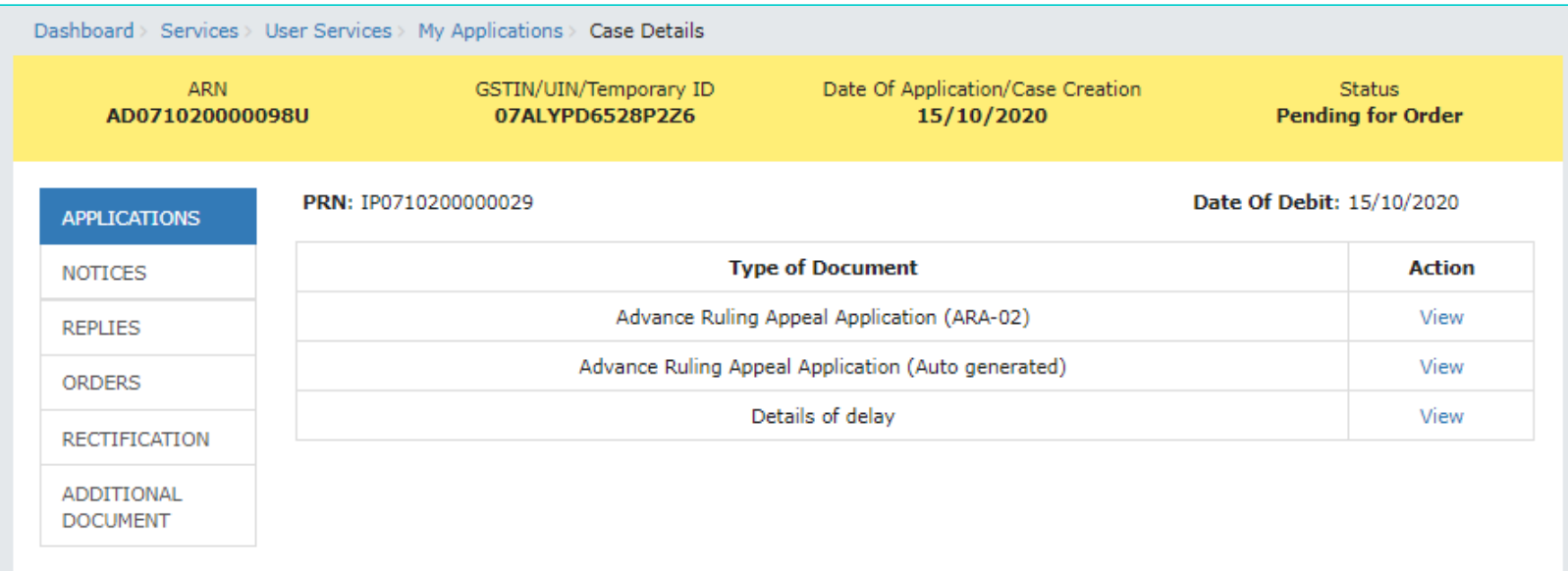

### **Note:**

Key-steps of the Proceedings related to an Appeal Application are:

### **If COD is required:**

AAAR reviews the COD Application and issues "Hearing Notice" for Admission/Rejection of Condonation of Delay. Its intimation is sent by a system-generated email to the Appellant and Respondents, with date, place and time of hearing.

- On the date of hearing, parties appear before the authority. AAAR can also issue an Adjournment Notice to the parties with details of new date, new place and new time of hearing.
- After hearing the parties and examining the application and records received during Personal Hearing, if any, AAAR can take following actions:
- i. Issue "Acceptance of Condonation of Delay" Order if AAAR is satisfied that the Appellant was prevented by sufficient cause to present the appeal within 30 days from the date of the communication of the order of the AAR. In this case, its intimation is sent by a system-generated email to the Appellant and Respondents and the Status of the ARN is changed from "Pending For Order" to "Admitted".
- ii. Issue "Rejection of Condonation of Delay" Order if AAAR is **not** satisfied that the Appellant was prevented by sufficient cause to present the appeal within 30 days from the date of the communication of the order of the AAR. In this case, its intimation is sent by a system-generated email to the Appellant and Respondents and the Status of the ARN is changed from "Pending For Order" to "Rejected".

### **If COD is not required or if COD is condoned and Appeal is admitted:**

- AAAR reviews the Appeal and issues "Hearing Notice" for Disposal of Advance Ruling Appeal Application. Its intimation is sent by a system-generated email to the Appellant and Respondents, with date, place and time of hearing.
- If required, Respondents can submit their Counter-replies on the GST Portal. System will send an intimation regarding the submission of counter reply by respondent to the appellant through an email.
- On the date of hearing, parties appear before the authority. AAAR can also issue an Adjournment Notice to the parties. Its intimation is sent by a system-generated email to the Appellant and Respondents, with details of new date, new place and new time of hearing.
- After hearing the parties and examining the application and records received during Personal Hearing, if any, AAAR can take following actions:
- i. Issue "Appeal Order (Confirming Advance Ruling)". Intimation of the Order is sent by a system-generated email to the Appellant, Respondents and AAAR and the Status of the ARN is changed from "Pending For Order" to "Disposed by Appellate Authority". If there is difference of Opinion among the AAAR Members on any point, AAAR will mention in the order that no advance ruling can be pronounced in respect of such point or points.
- ii. Issue "Appeal Order (Modifying Advance Ruling)". Intimation of the Order is sent by a system-generated email to the Appellant, Respondents and AAAR and the Status of the ARN is changed from "Pending For Order" to "Disposed by Appellate Authority". If there is difference of Opinion among the AAAR Members on any point, AAAR will mention in the order that no advance ruling can be pronounced in respect of such point or points.

### [Go back to the Main Menu](#page-0-0)

## <span id="page-46-0"></span>**G. (2) File Rectification**

To file Rectification and view them, perform following steps:

1. On the **Case Details** page of that particular application, select the **ORDERS** tab. This tab displays all the Orders issued by AAR or AAAR against this case. Click **File Rectification** hyperlink to initiate your Rectification Application.

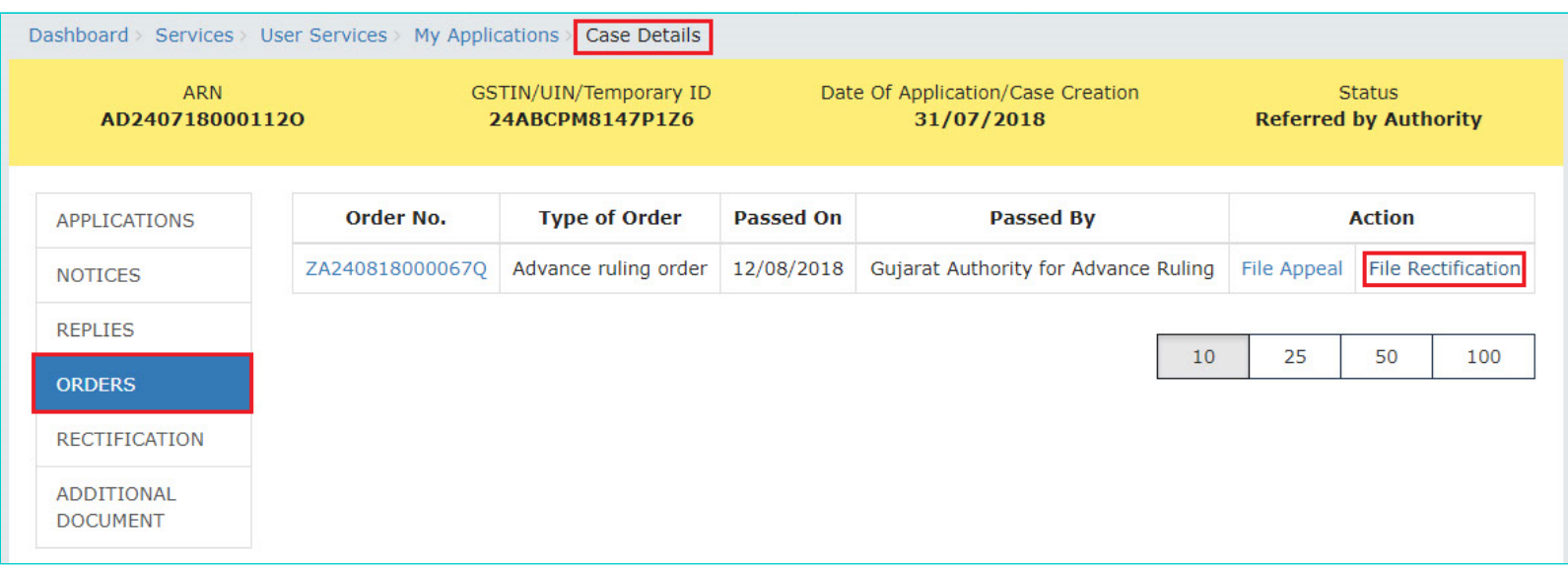

**Note:** In case the difference between the date of the order and rectification application filed is more than 6 months, the information message will pop up asking for confirmation if you still want to file the Rectification Application as the period exceeds 6 months from the date of the order. In case, you select "YES", System will allow you to proceed with the application. In case, you select "NO", System will bring you back to the earlier screen.

2. **Rectification** application is displayed. Your details, Order Details, Details of JO are auto-populated. The remaining details must be filled manually. To go to the previous page, you can click **BACK**.

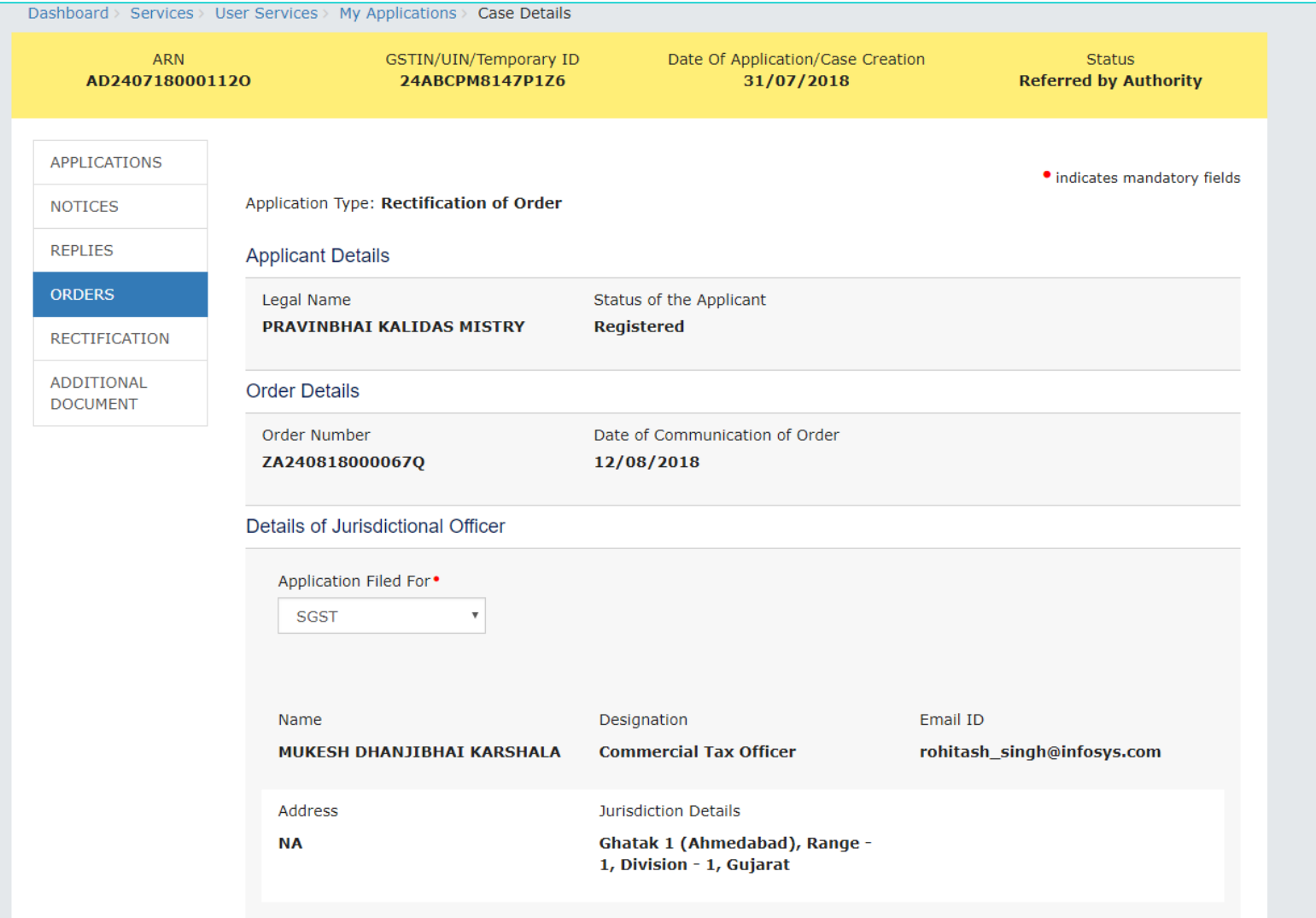

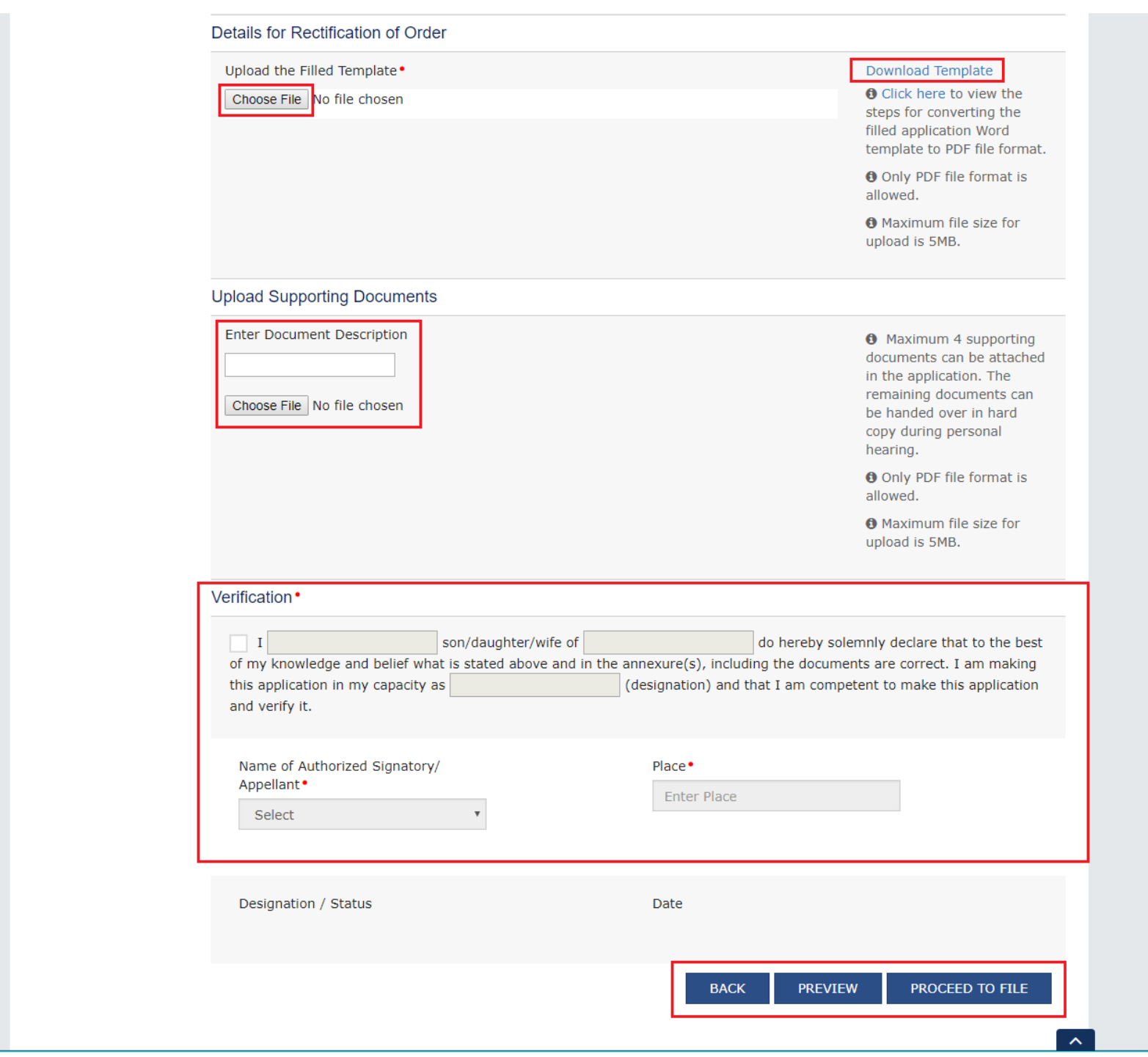

- 3. Click **Download Template** to download and manually fill details of Rectification and then upload the converted PDF using **Choose File** button under **Details of Rectification of Order** field.
- 4. If required, you can also upload supporting documents. This is not a mandatory field. To upload, first fill **Enter Document Description** field and then click **Choose File** to upload them.
- 5. Enter **Verification** details and click **PREVIEW** to download and review your Reply. Once you are satisfied, click **PROCEED TO FILE**.
- 6. **Submit Application** page is displayed. Click **SUBMIT WITH DSC** or **SUBMIT WITH EVC**.

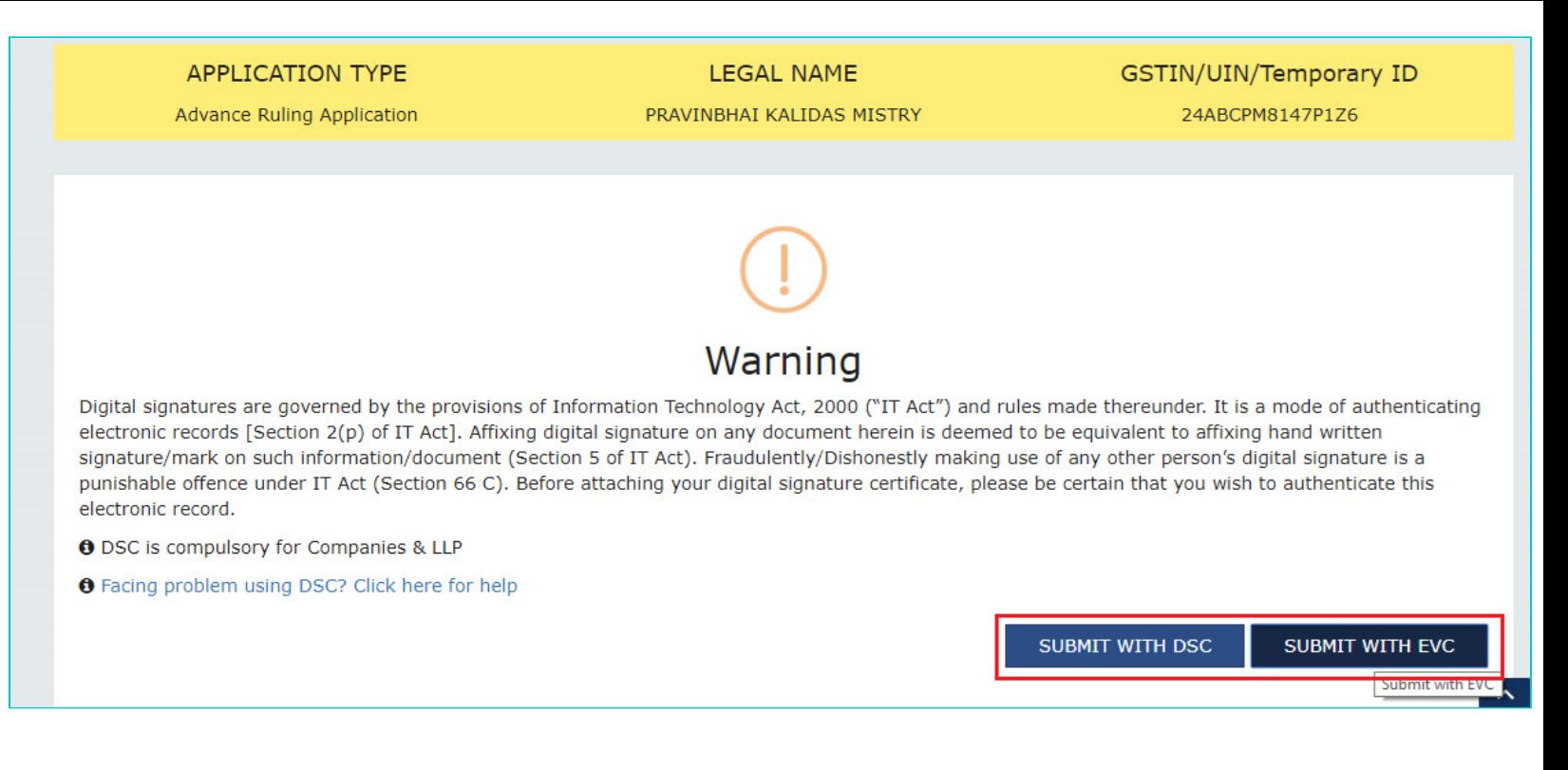

#### 7. **Acknowledgement page is displayed. Click OK.**

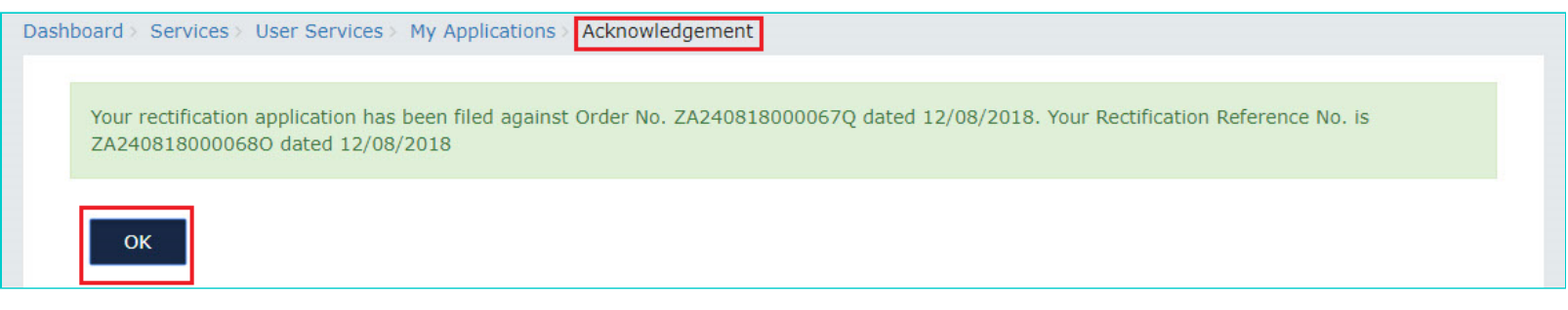

**Note:** You will also receive an email and SMS confirming successful filing of Rectification, along with generated Rectification Reference Number.

8. GST System automatically directs you to the RECTIFICATIONS tab where the Rectification of Order you just filed will be displayed in a table. You can click hyperlinks in the Rectification No. and Order No. to download their related documents. Also, intimation for submission of rectification application is sent to the JO/CO through an email and alert will go to the AAR/AAAR.

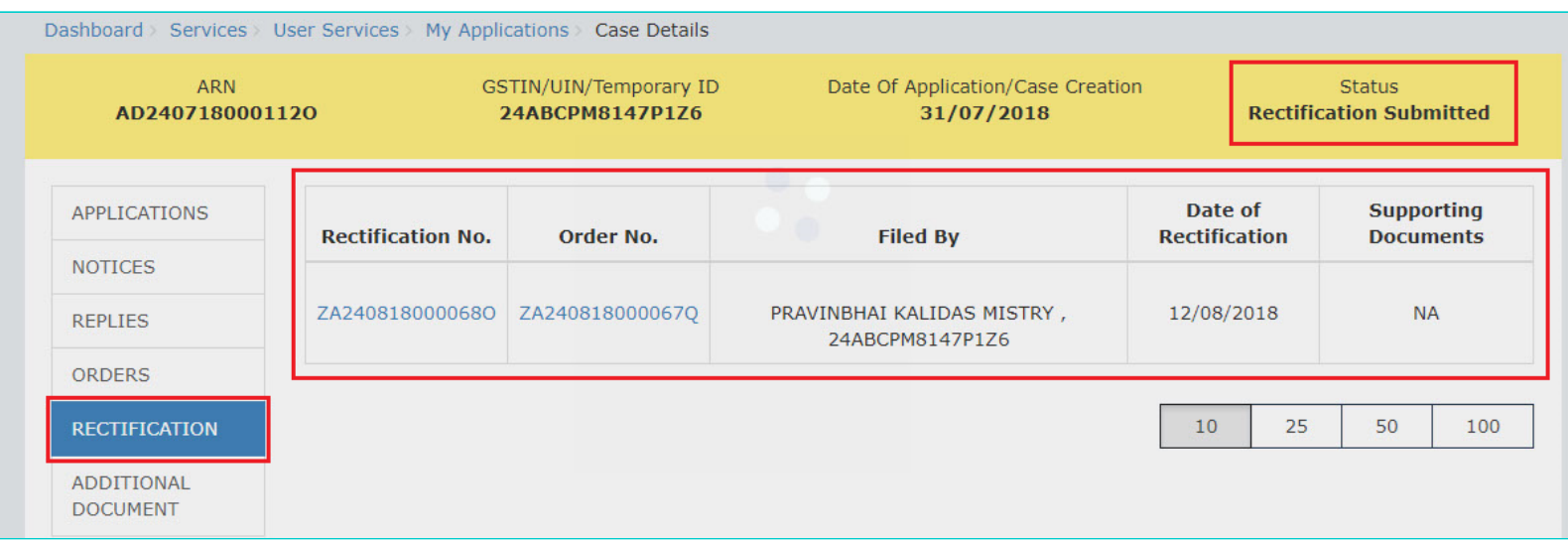

**Note:** Rectification of Order can also be filed by CO/JO or AAR and AAAR.

### [Go back to the Main Menu](#page-0-0)

# <span id="page-50-0"></span>**H. View Rectifications filed for Orders of an ARN**

To view Rectifications you have filed, perform following steps:

1. On the **Case Details** page of that particular application, select the **RECTIFICATIONS** tab. This tab displays the Rectifications you or CO or JO or AAR or AAR have filed.

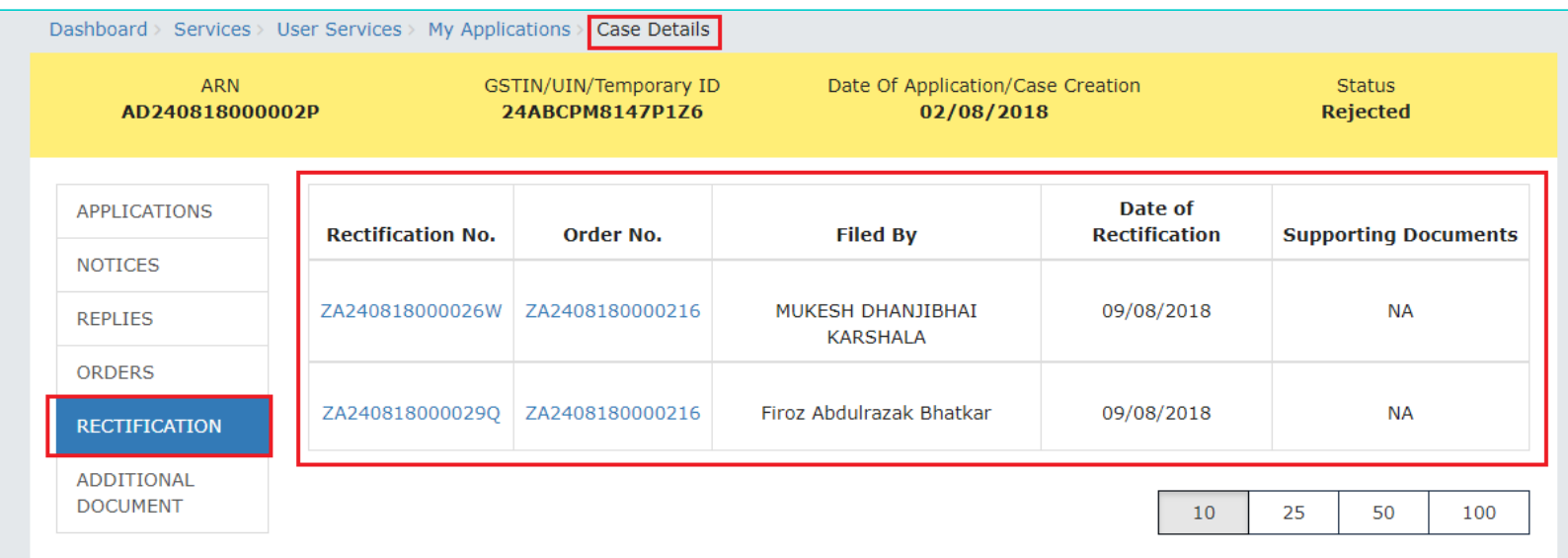

2. Click hyperlinks in the Rectification No. and Order No. to download their related documents.

**Note:** Once the Rectification Application is filed, following steps occur:

### **If Rectification is filed by a Taxpayer or CO/JO:**

AAR/AAAR reviews the Application and can take the following actions:

i. **Issue "Rejection of Rectification Application" Order, with reasons for rejection:** If the AAR/AAAR is satisfied that the rectification is not required or the application is time barred, it will provide an opportunity of being heard and issue "Hearing Notice" for Acceptance/Rejection of Rectification Application to the Applicant and CO and/or JO, with date, place and time of hearing. Based on the hearing, it will pass the Order. Also, Status of the ARN is updated to "Rectification Rejected". The parties (i.e. the applicant and the jurisdictional officer and/or concerned officer) will be informed about such order through email.

### ii. **Proceed with Rectification:**

- AAR/AAAR issues "Hearing Notice" for Disposal of Rectification Application. Its intimation is sent by a system-generated email to the Applicant and CO/JO, with date, place and time of hearing. AAAR can also issue an Adjournment Notice to the parties. Its intimation is also sent by a system-generated email to the Applicant and CO/JO, with details of new date, new place and new time of hearing.
- On the date of hearing, parties appear before the AAR/AAAR. AAR/AAAR after giving the persons concerned an opportunity of being heard can rectify the order. Status of the ARN is updated to "Application Disposed ". The parties (i.e. the applicant and the jurisdictional officer and/or concerned officer) will be informed about such order through email.

#### **If Suo moto Rectification is done by AAR/AAAR:**

**CASE 1** - In case opportunity of being heard is required because the rectification has the effect of enhancing the tax liability or reducing the amount of admissible input tax credit, following steps take place:

- 1. AAR/AAAR issues "Hearing Notice" along with the grounds of rectification. Its intimation is sent by a system-generated email to the Applicant and CO/JO, with date, place and time of hearing. AAR/AAAR can also issue an Adjournment Notice to the parties. It's intimation is also sent by a system-generated email to the Applicant and CO/JO, with details of new date, new place and new time of hearing.
- 2. On the date of hearing, parties appear before the AAR/AAAR. AAR/AAAR after giving the persons concerned an opportunity of being heard can rectify the order. Status of the ARN is updated to "Application Disposed". The parties (i.e. the applicant and the jurisdictional officer and/or concerned officer) will be informed about such order through email.

**CASE 2 -** In case opportunity of being heard is **not** required, AR/AAAR will rectify the order. Status of the ARN is updated to "Application Disposed". The parties (i.e. the applicant and the jurisdictional officer and/or concerned officer or AAR, if Order is rectified by AAAR) will be informed about such order through email.

### [Go back to the Main Menu](#page-0-0)

# <span id="page-51-0"></span>**H. View Additional Documents**

To view Additional Documents related to a case uploaded by AAR/AAAR, perform following steps:

1. On the **Case Details** page of that particular application, select the **ADDITIONAL DOCUMENT** tab. This tab displays the additional documents submitted physically by any party (i.e. Applicant or Jurisdictional Officer or Concerned Officer) during the hearing.

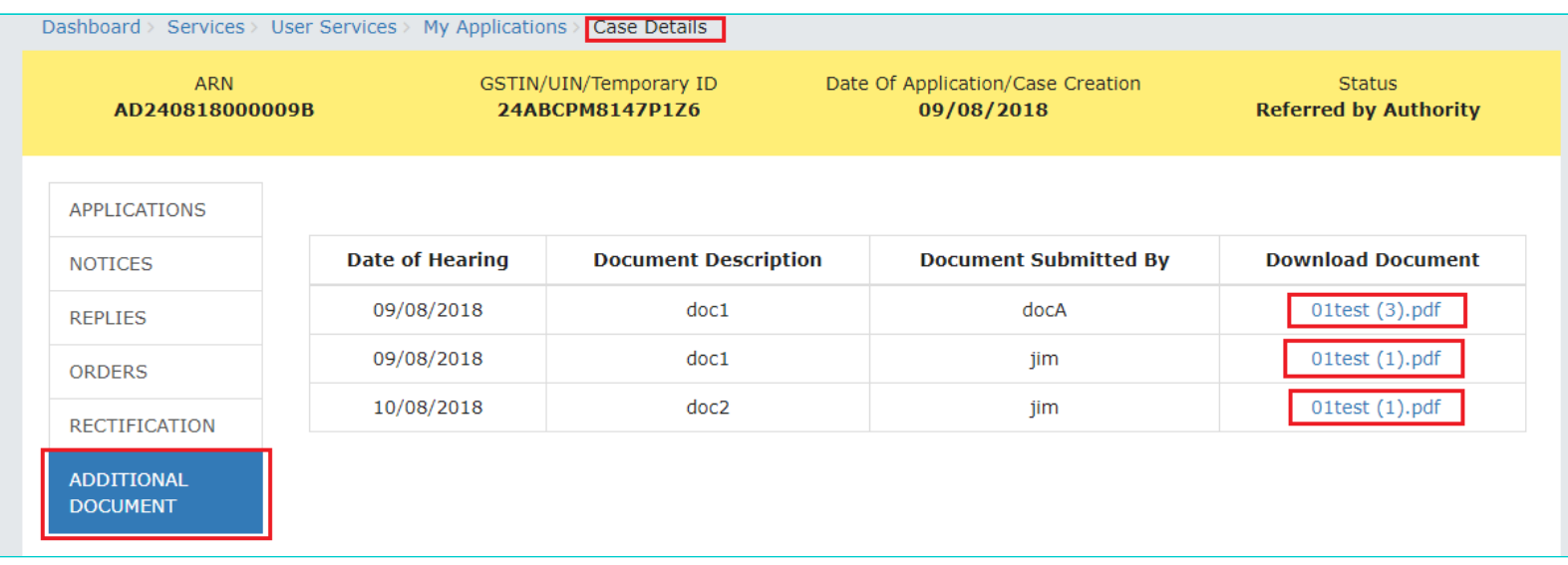

2. Click hyperlinks in the **Download Document** Column to download and view.

[Go back to the Main Menu](#page-0-0)